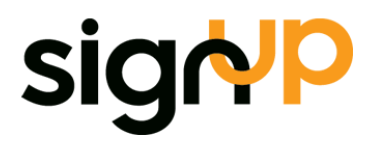

# ExFlow for Dynamics NAV Technical Manual

ExFlow version 5.02

Signup Software AB | Hallonbergsplan 5| SE-174 52 Sundbyberg| Sweden +46 8 567 800 00 |info@signupsoftware.com |www.signupsoftware.com

## Introduction

ExFlow is an add-on module for Microsoft Dynamics NAV that enables easy electronic approvals of Purchase Invoices, Purchase Orders and Quotes available via a web interface. ExFlow helps automate and improve the whole process involving Purchase Invoices, scanning with or without data capture, electronic approval, finalizing and posting, while retaining the full history for follow-up and statistical analysis.

ExFlow is fully integrated within Microsoft Dynamics NAV, which means that the Accounts Payable staff can work the same way as in standard Dynamics NAV with entry and processing of Purchase Invoices. ExFlow handles transactions that are going through an Approval process. Entry of Purchase Invoice data can be done manually, or via a data capture application (both Invoice image and data). The approval flow can be automatically suggested from pre-defined approval settings based on General Ledger Accounting, Dimensions, Vendor and Amounts etc. Approvers, as well as administrators, Accounts Payable staff and management can at any time get an overview in Dynamics NAV of Purchase Invoices that are routed through an Approval flow, as well as historical data for each Purchase Invoice.

Approvers will receive an email with information regarding all Purchase Invoices awaiting approval. In this email, approvers can see relevant Purchase Invoice details such as the Invoice number, and Invoices that are past the due date or close to their due date, which are highlighted. The email also contains a link to the web-based Approval interface, where all Purchase Invoices involving that approver can be retrieved and viewed. Purchase Invoices are shown with an image of the original Invoice and may include suggested accounting codes, depending on the setup. If an approver has the appropriate permissions, he/she can also change the GL Account, GL Dimensions and even split line amounts across multiple lines, as well as change the line type to project, asset etc. As soon as the approver has approved an Invoice, it automatically moves on to the next person or group in the Approval flow.

Administrators and/or Accounts Payable staff with appropriate permissions can at any time cancel or change the Approval flow.

This manual will provide information on fields and settings in ExFlow.

For specific questions, please contact the ExFlow support. Email: support@signupsoftware.com

# Contents

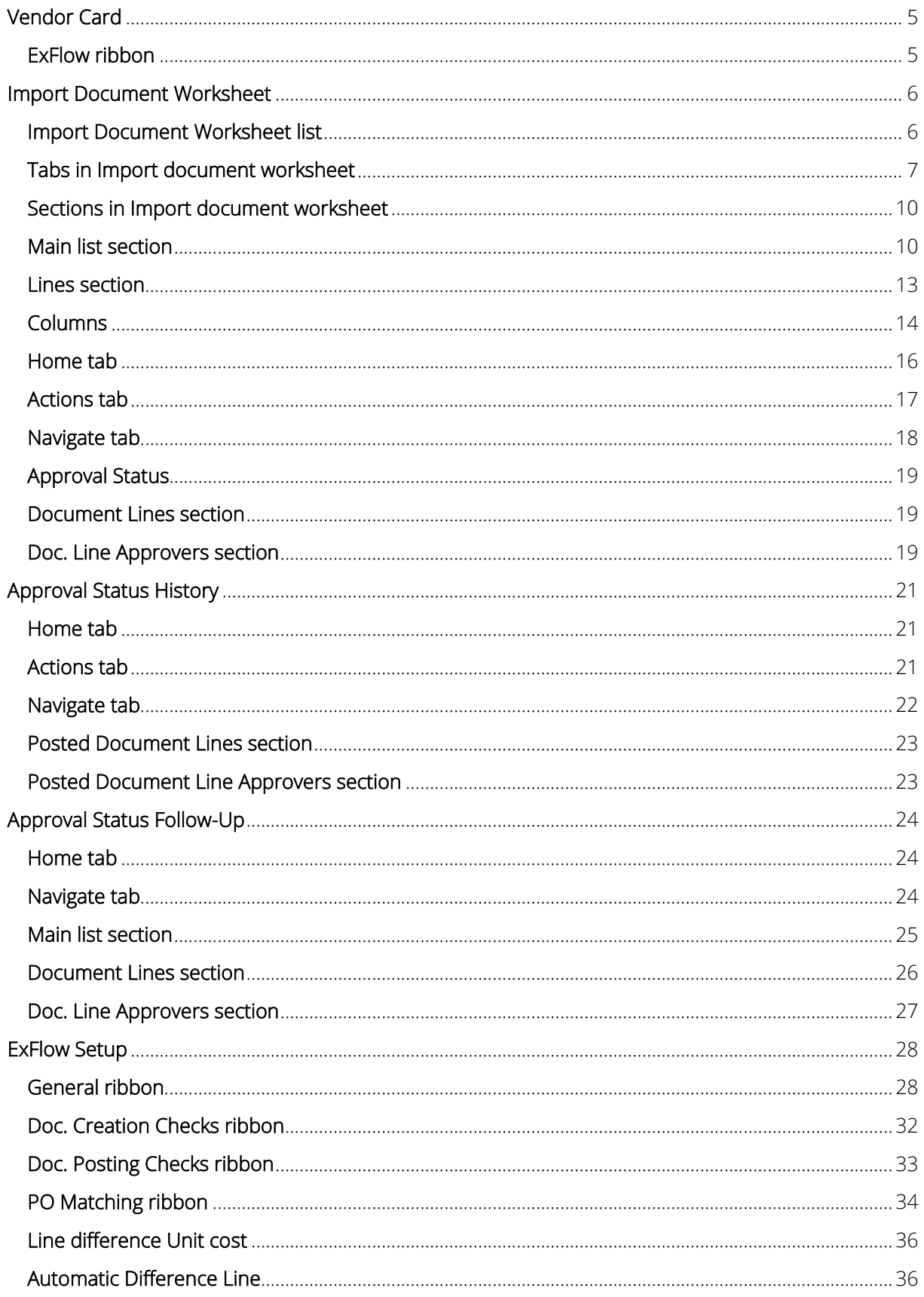

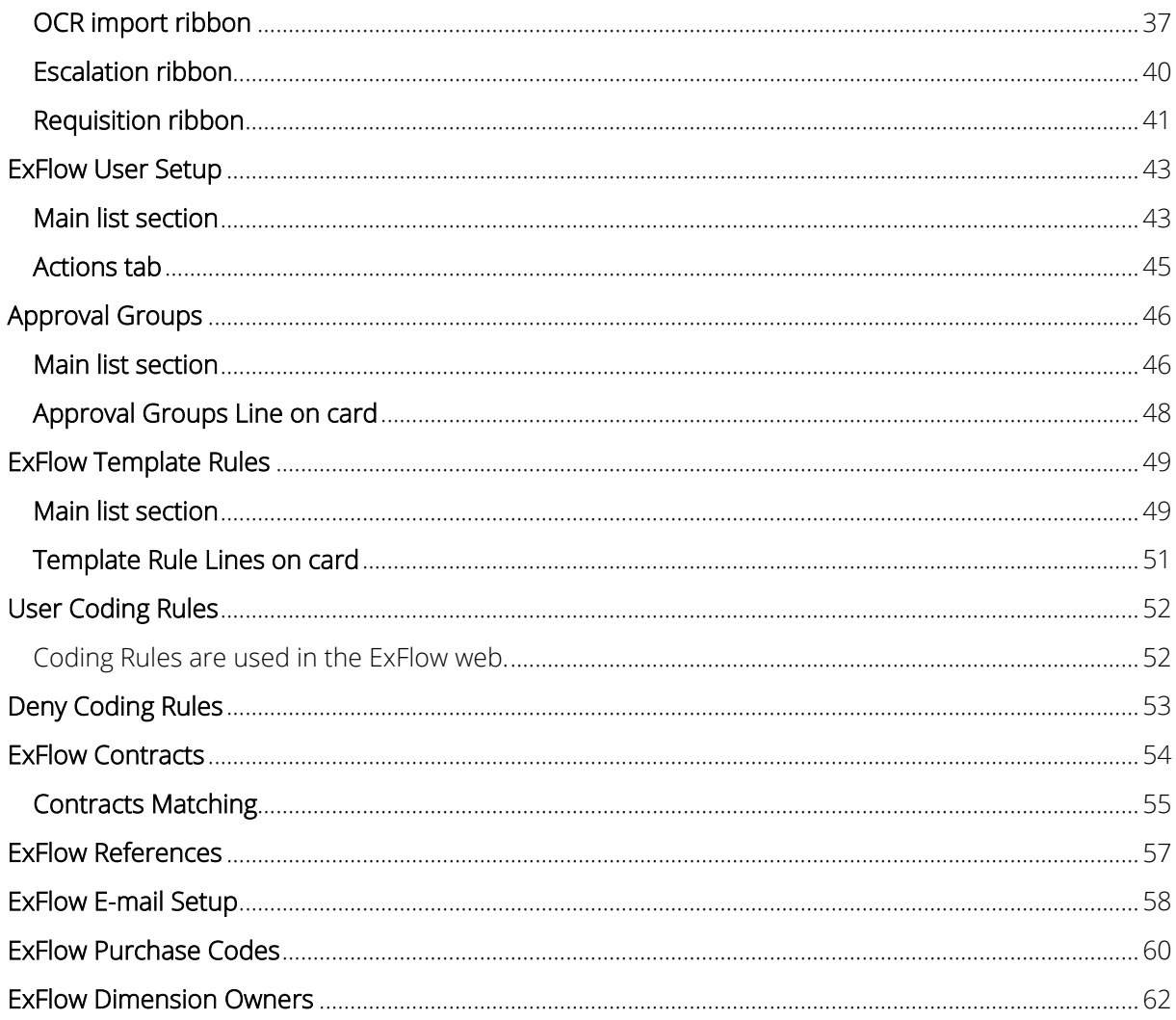

#### <span id="page-4-0"></span>VENDOR CARD

*Path: ExFlow/Document Processing/Vendors*

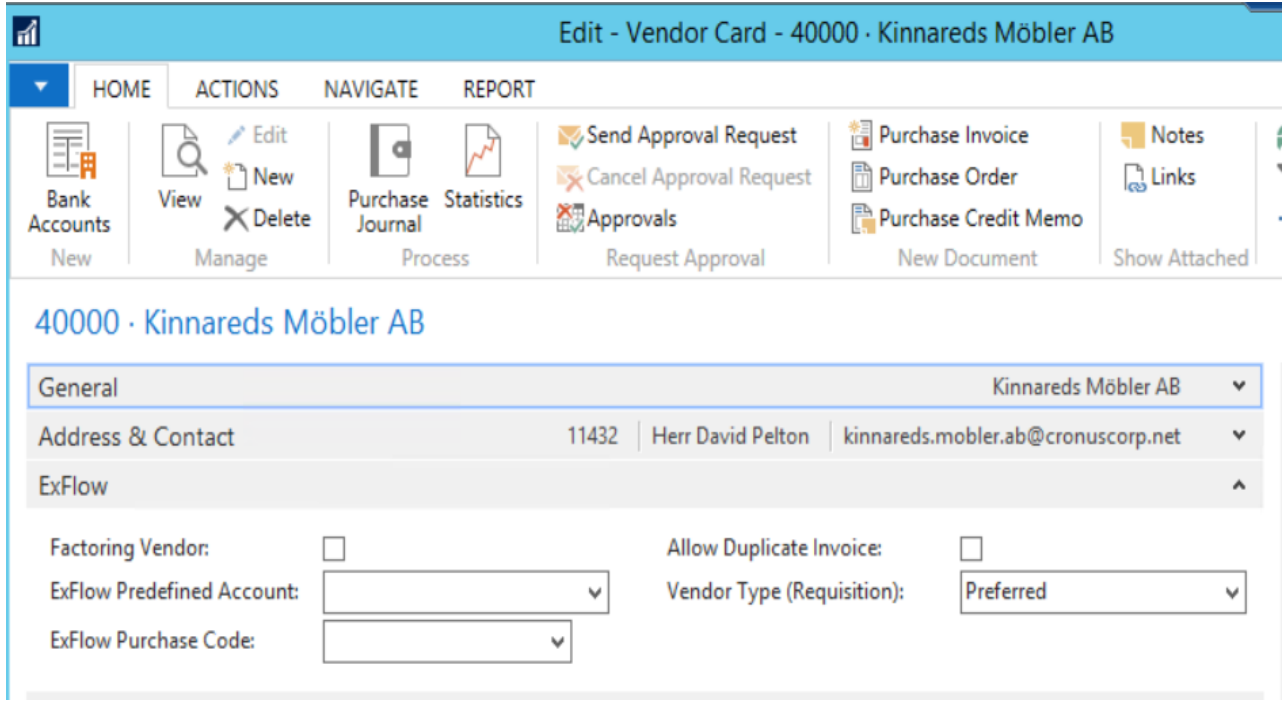

#### <span id="page-4-1"></span>ExFlow ribbon

You can specify a Predefined Account under the ExFlow setup. You can also set the Predefined Account for a specific Vendor on its Vendor card.

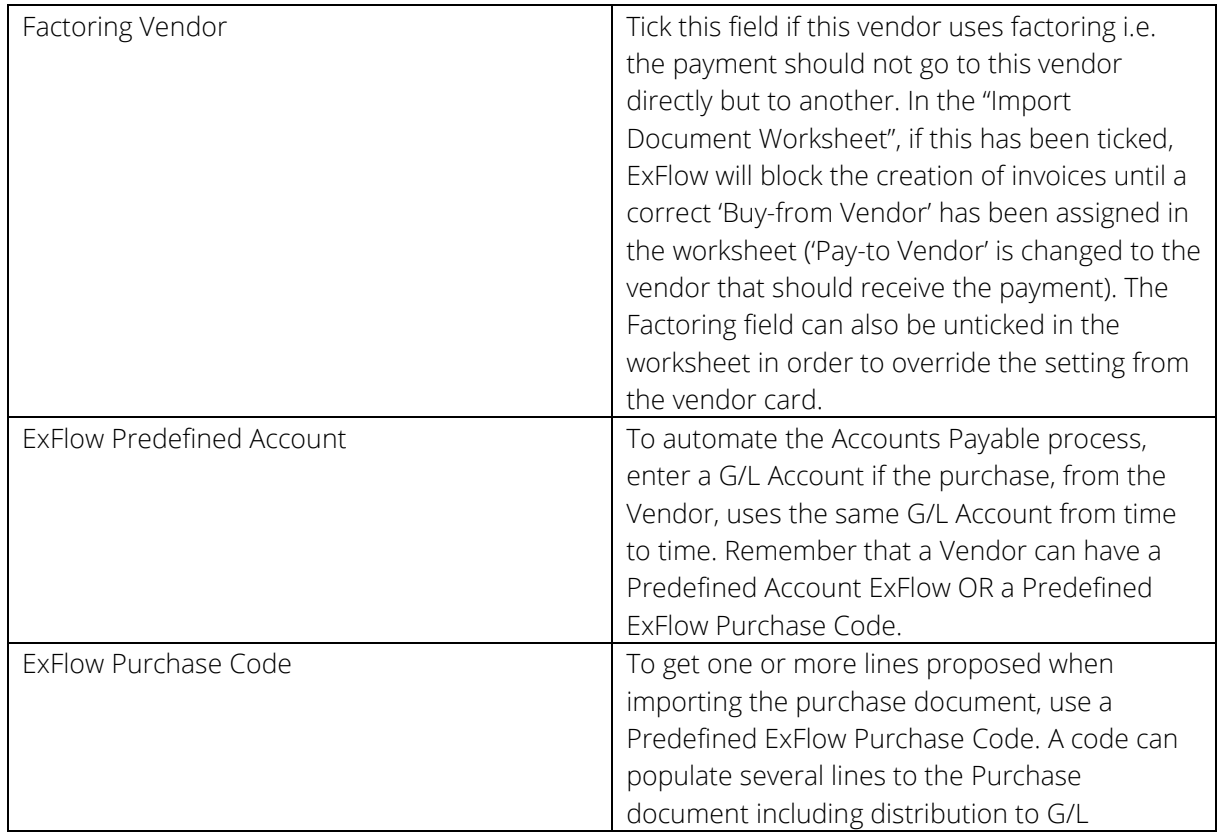

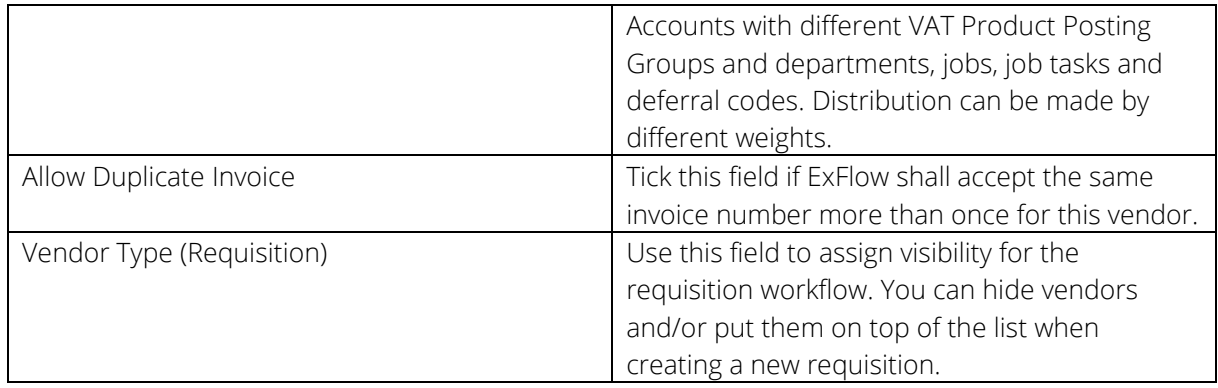

#### <span id="page-5-0"></span>IMPORT DOCUMENT WORKSHEET

*Path: ExFlow/Document Processing/Import Document Worksheet + open one of the journals.* 

The "Import Document Worksheet" is used for importing documents, applying all information before approval, handling error messages and finally creating invoices/credit memos for approval.

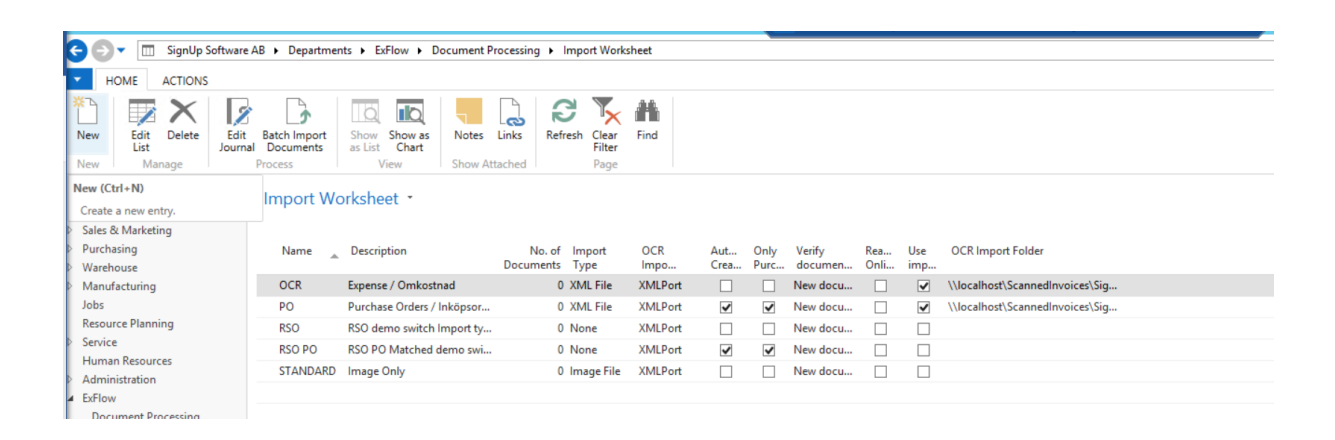

#### <span id="page-5-1"></span>Import Document Worksheet list

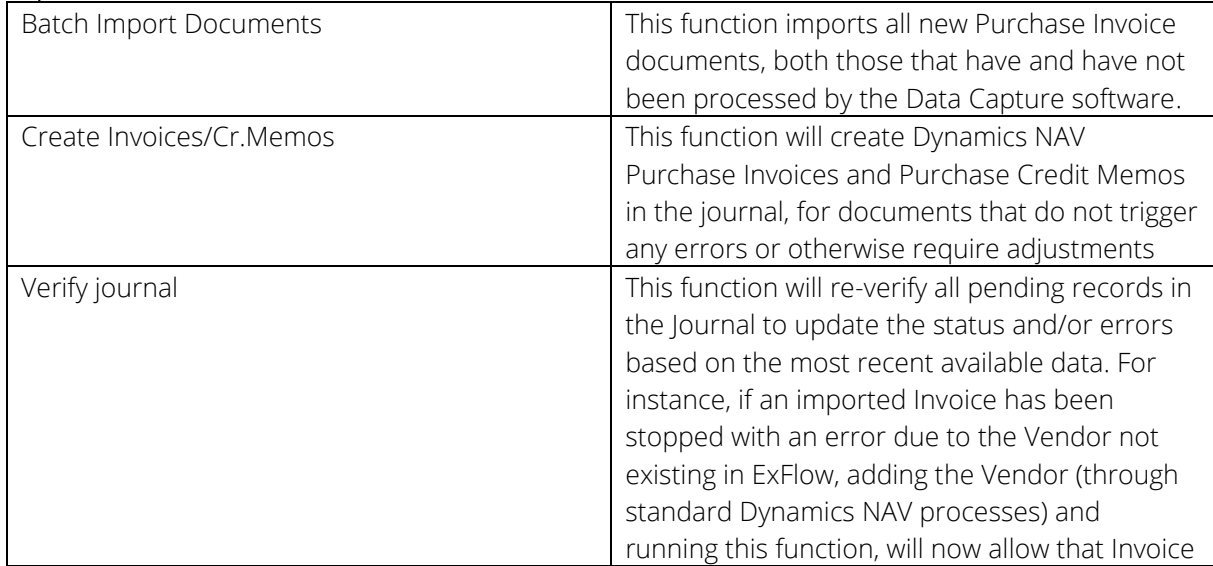

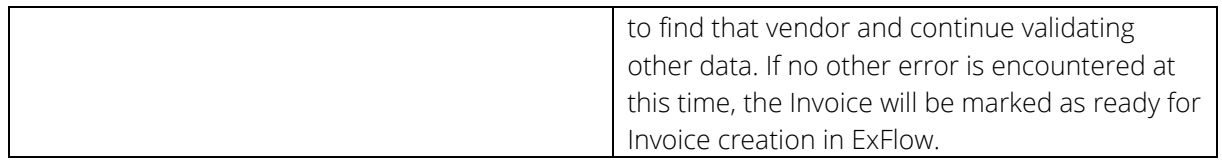

#### <span id="page-6-0"></span>Tabs in Import document worksheet

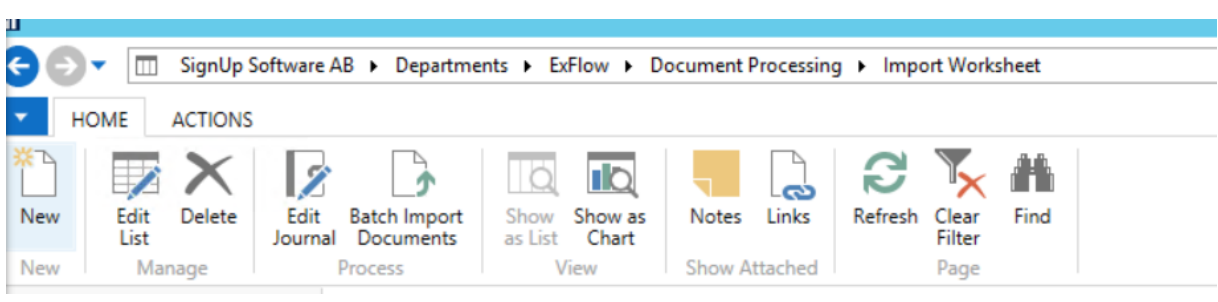

#### Home tab

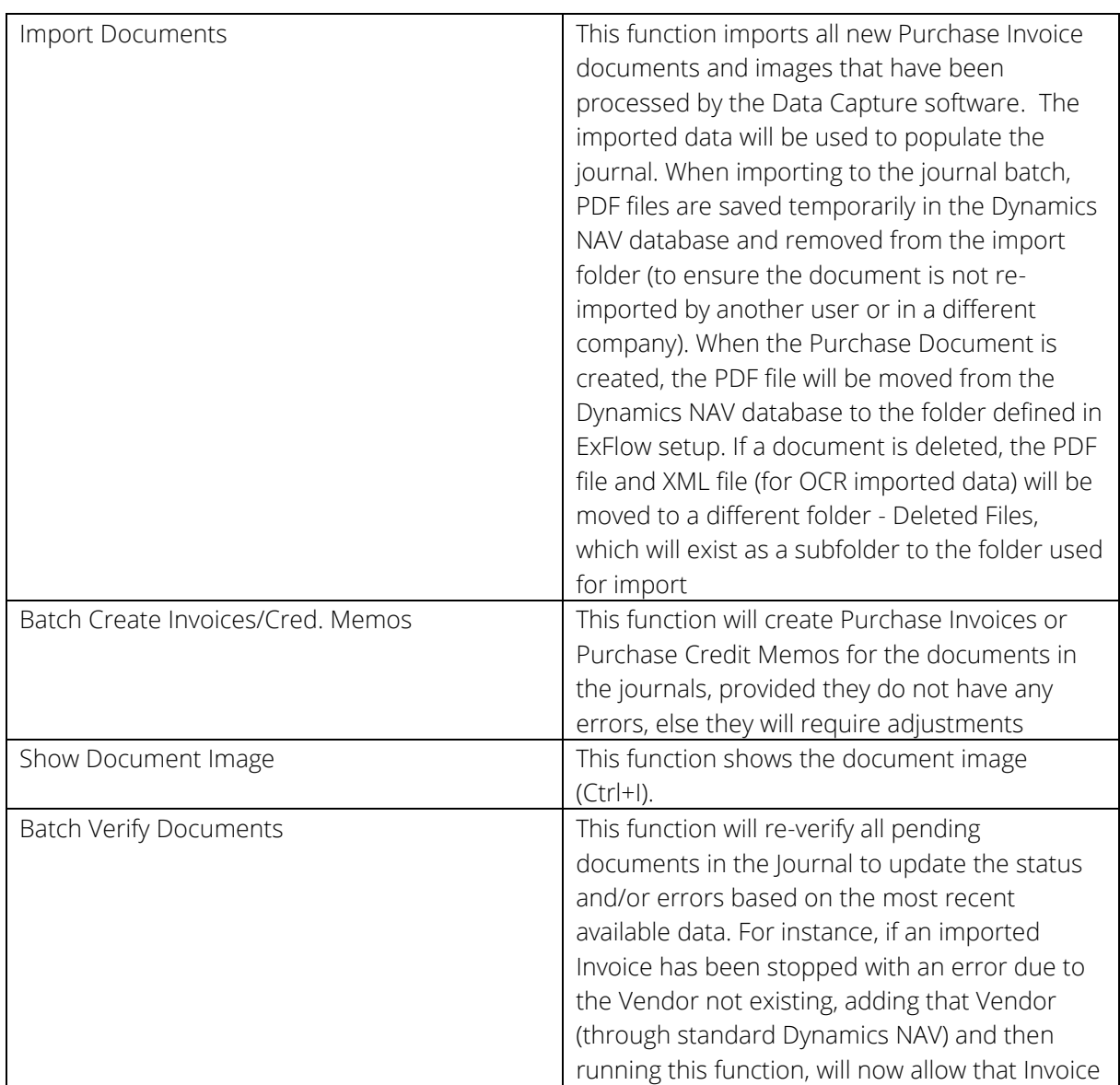

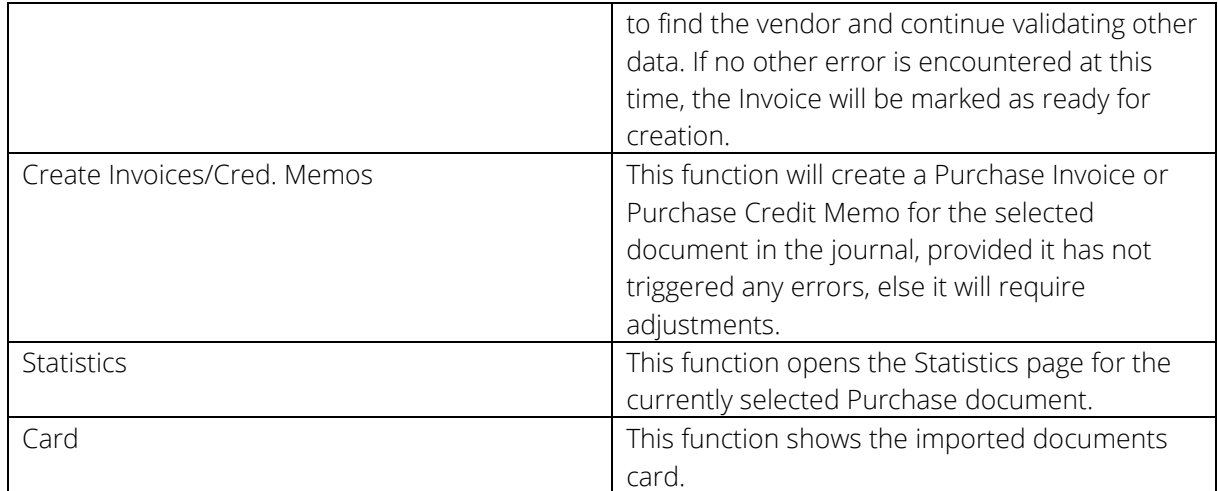

#### Actions tab

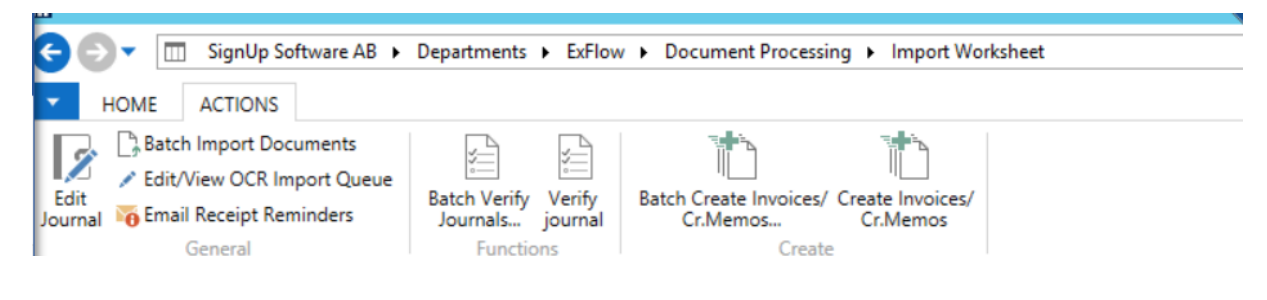

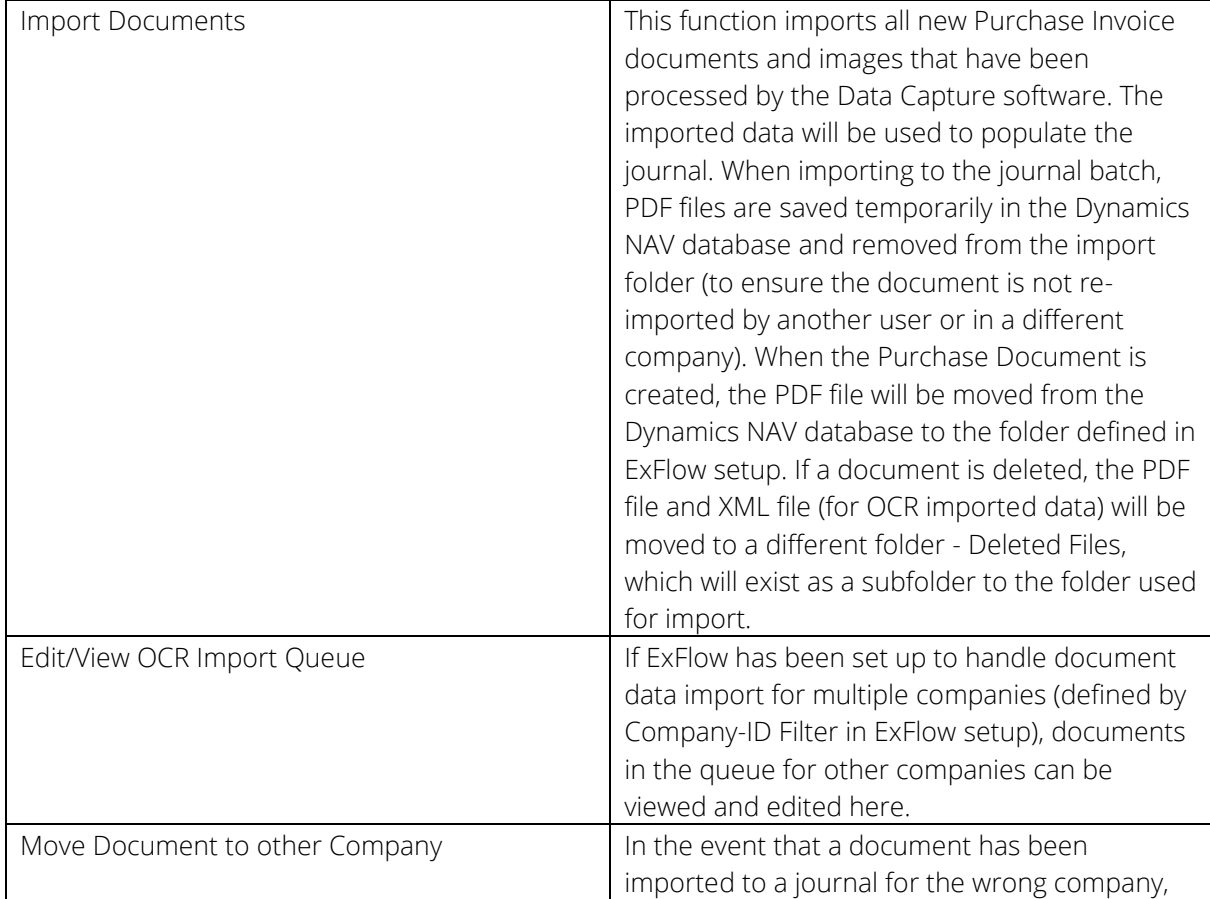

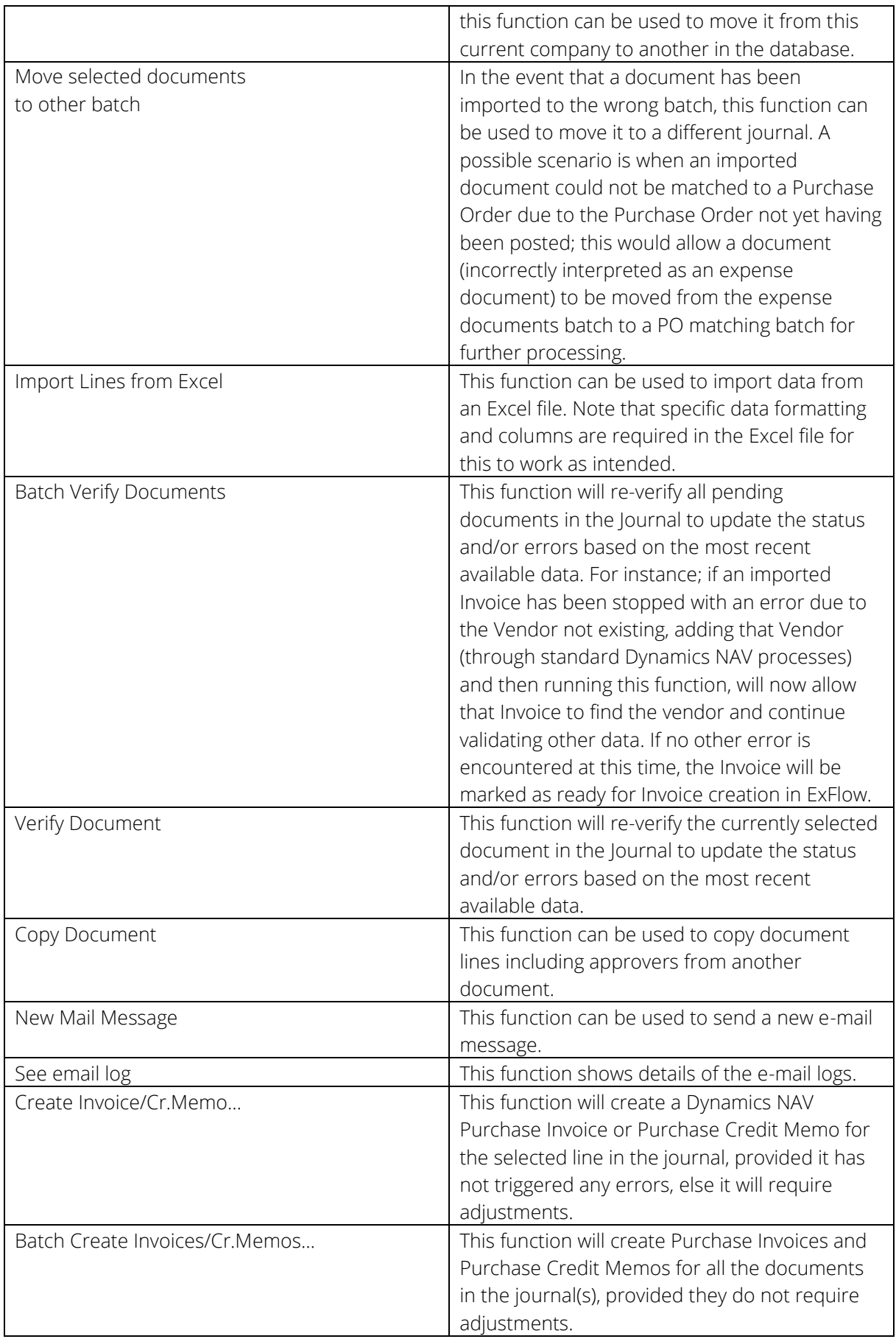

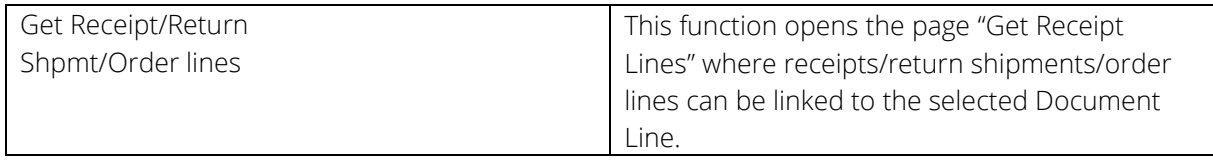

#### <span id="page-9-0"></span>Sections in Import document worksheet

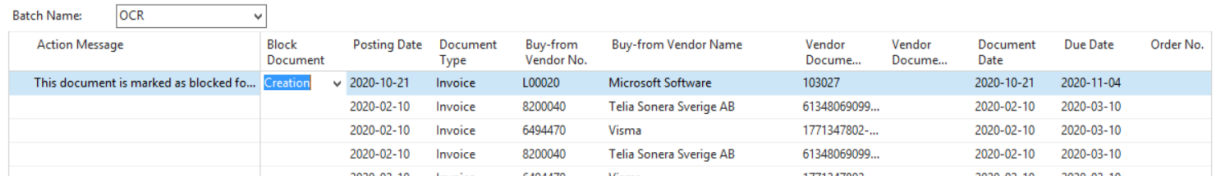

#### <span id="page-9-1"></span>Main list section

In the main list section, there are several columns available for various standard Dynamics NAV data related to each Purchase Invoice – the following fields should be noted specifically for ExFlow processing. Note that these columns may not be displayed by default and you may have to make the column visible (right-click on column header, and select Choose Columns… from the drop-down menu).

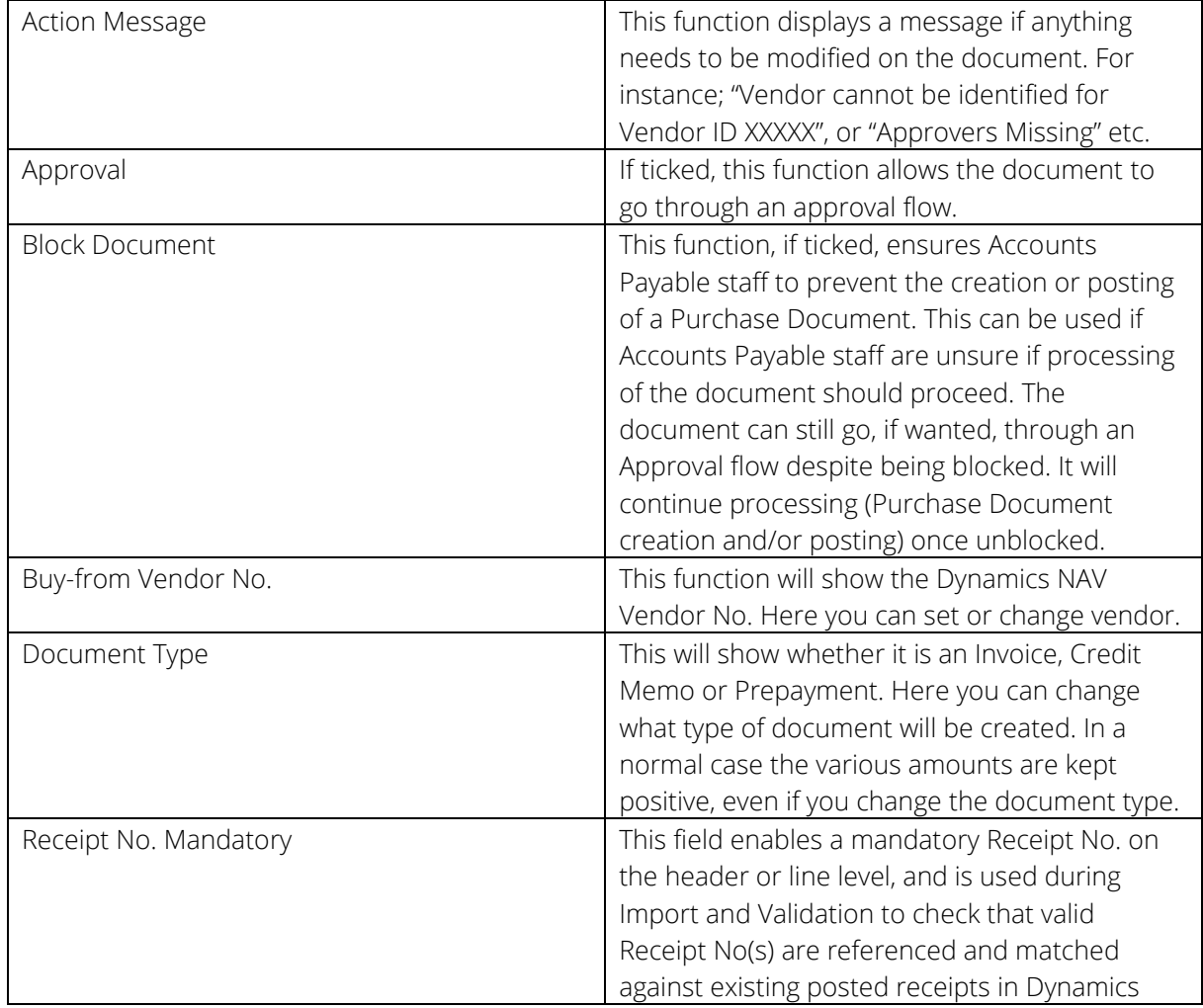

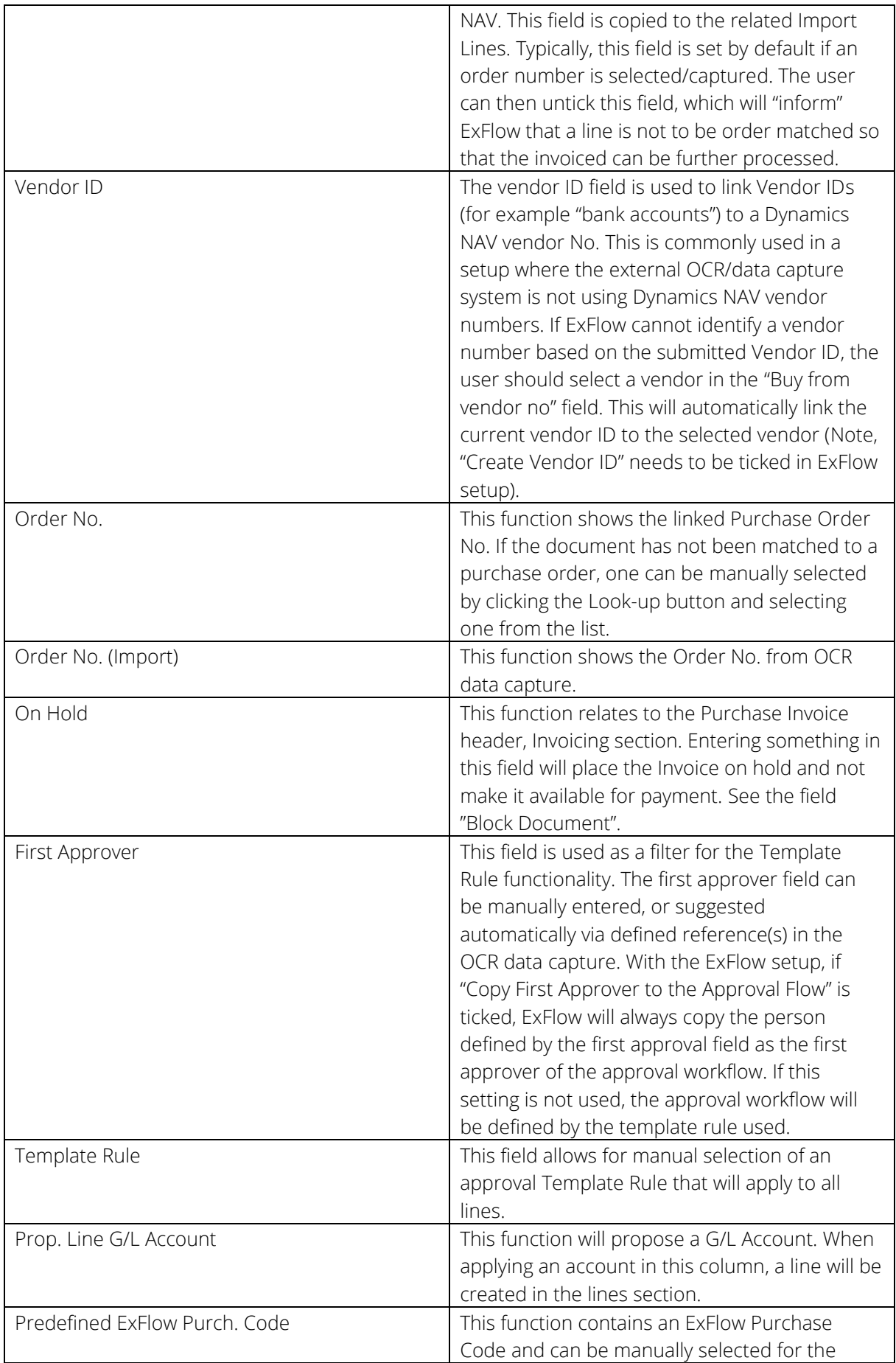

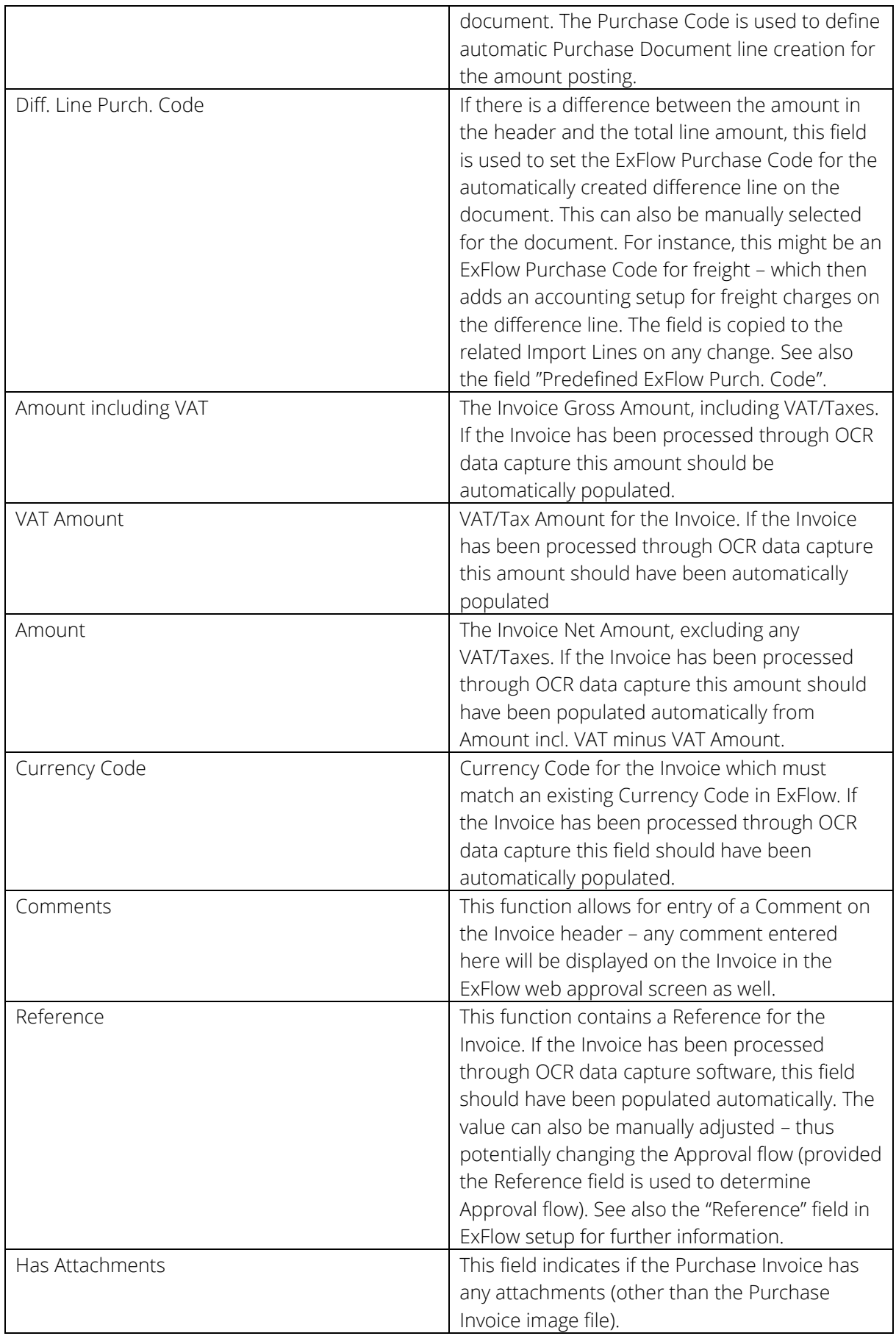

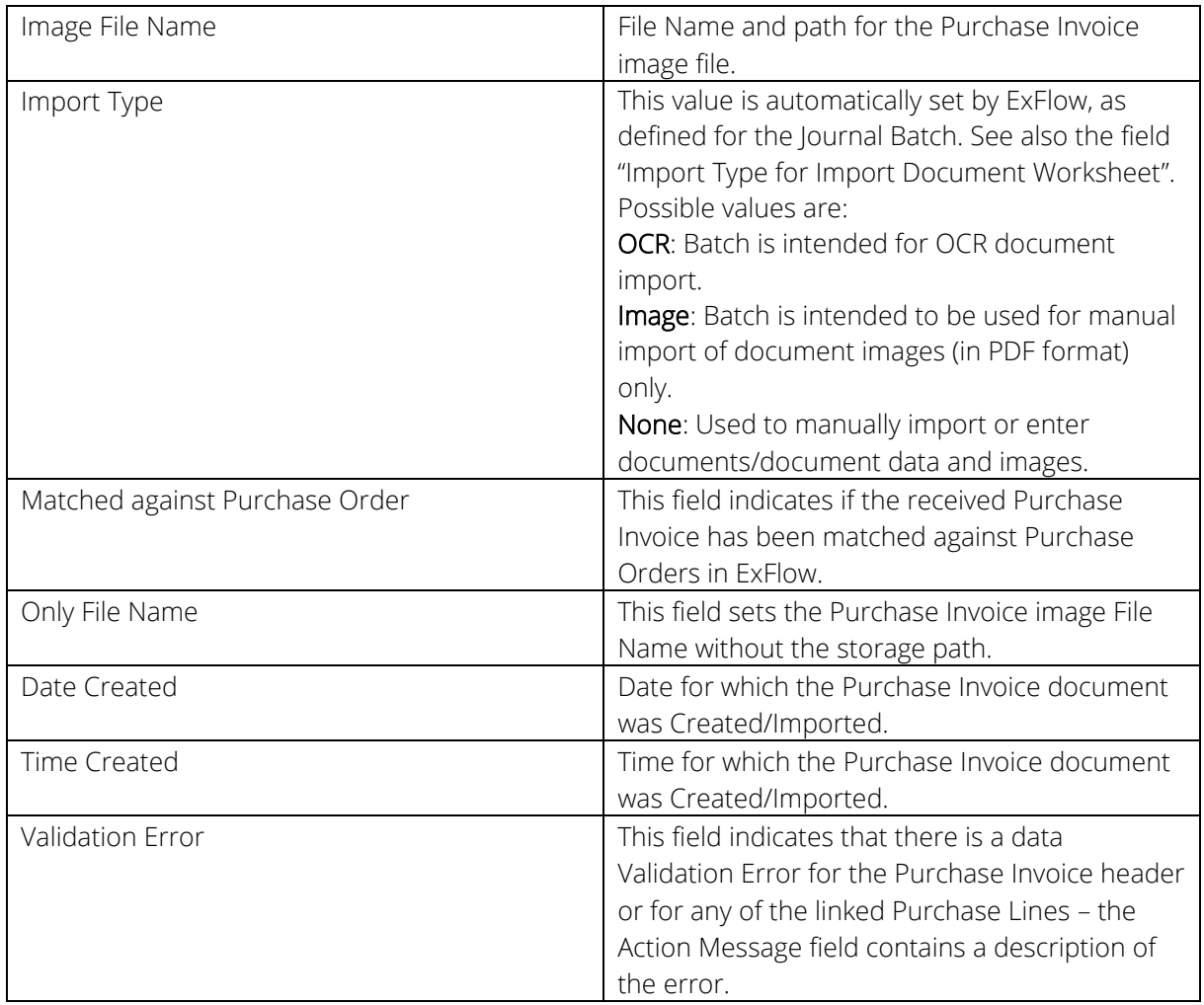

#### <span id="page-12-0"></span>Lines section

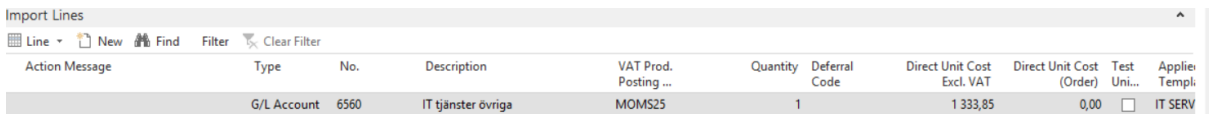

#### Line drop down

In the page section for Import Lines, you can from the Line drop-down choose the following options:

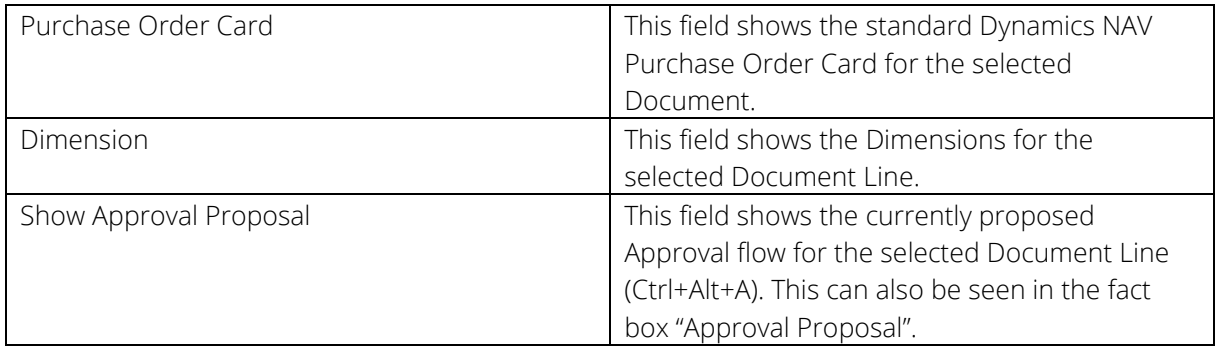

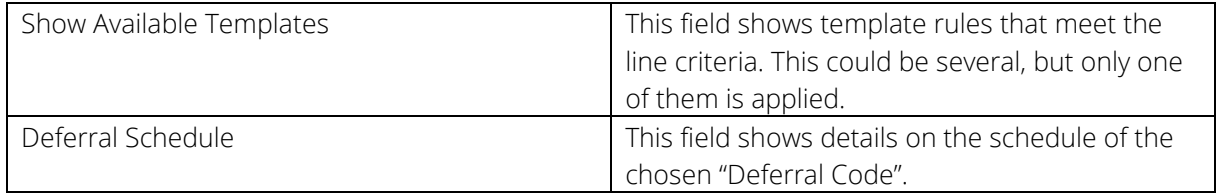

#### Functions drop down

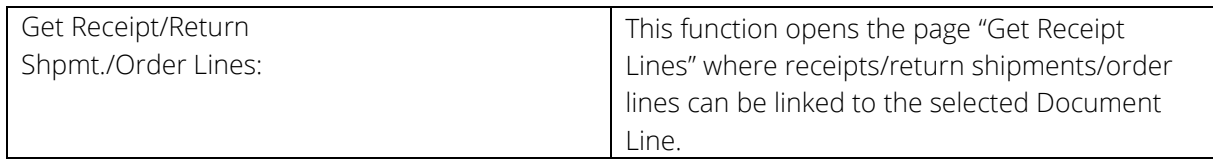

#### <span id="page-13-0"></span>Columns

In the Import Lines page section, the list includes various standard Dynamics NAV columns – the following columns should be noted specifically for ExFlow functionality. Note that these columns may not be displayed by default in your ExFlow; you may have to make the column visible (right-click on column header, and select Choose Columns… from the drop-down menu).

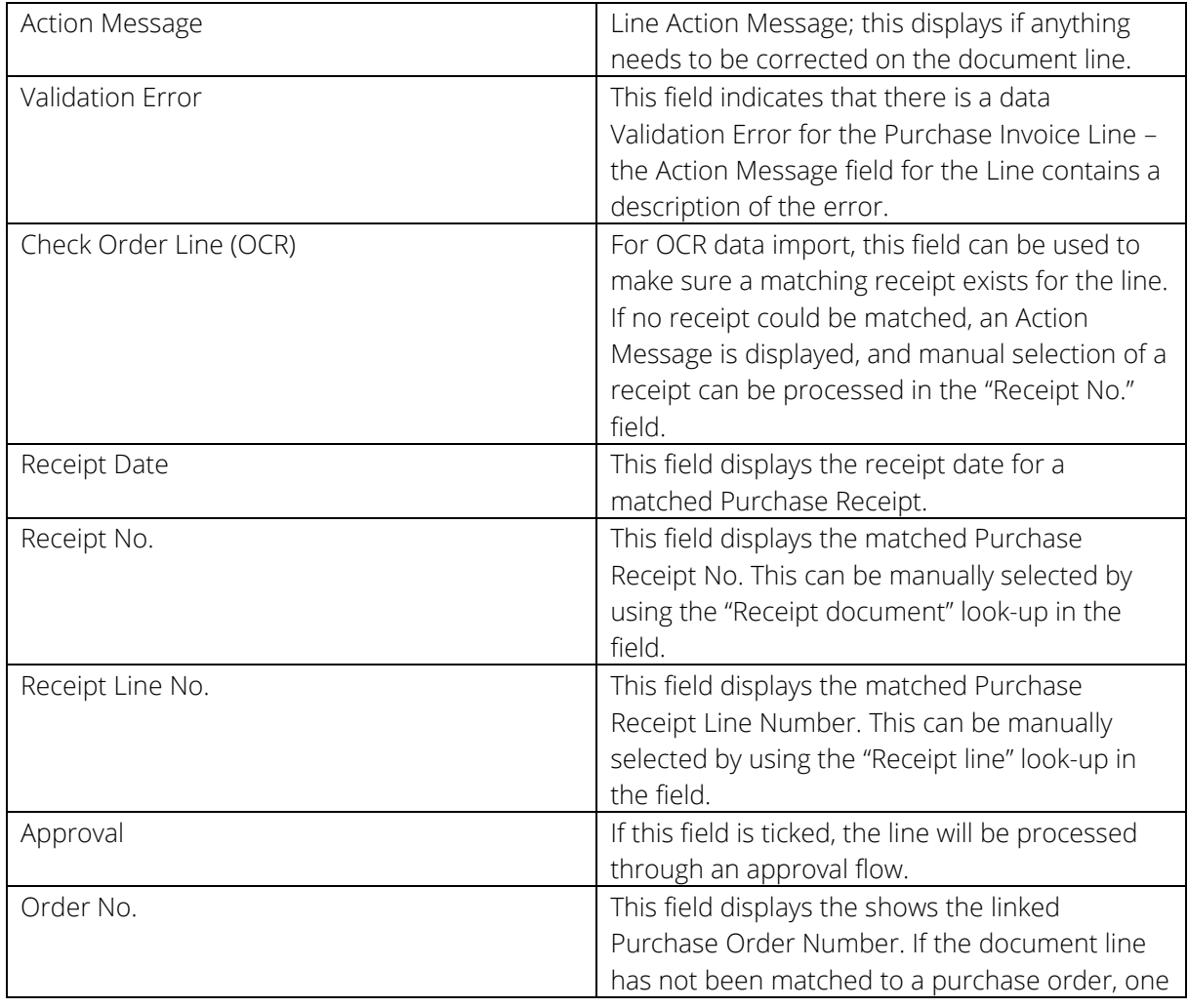

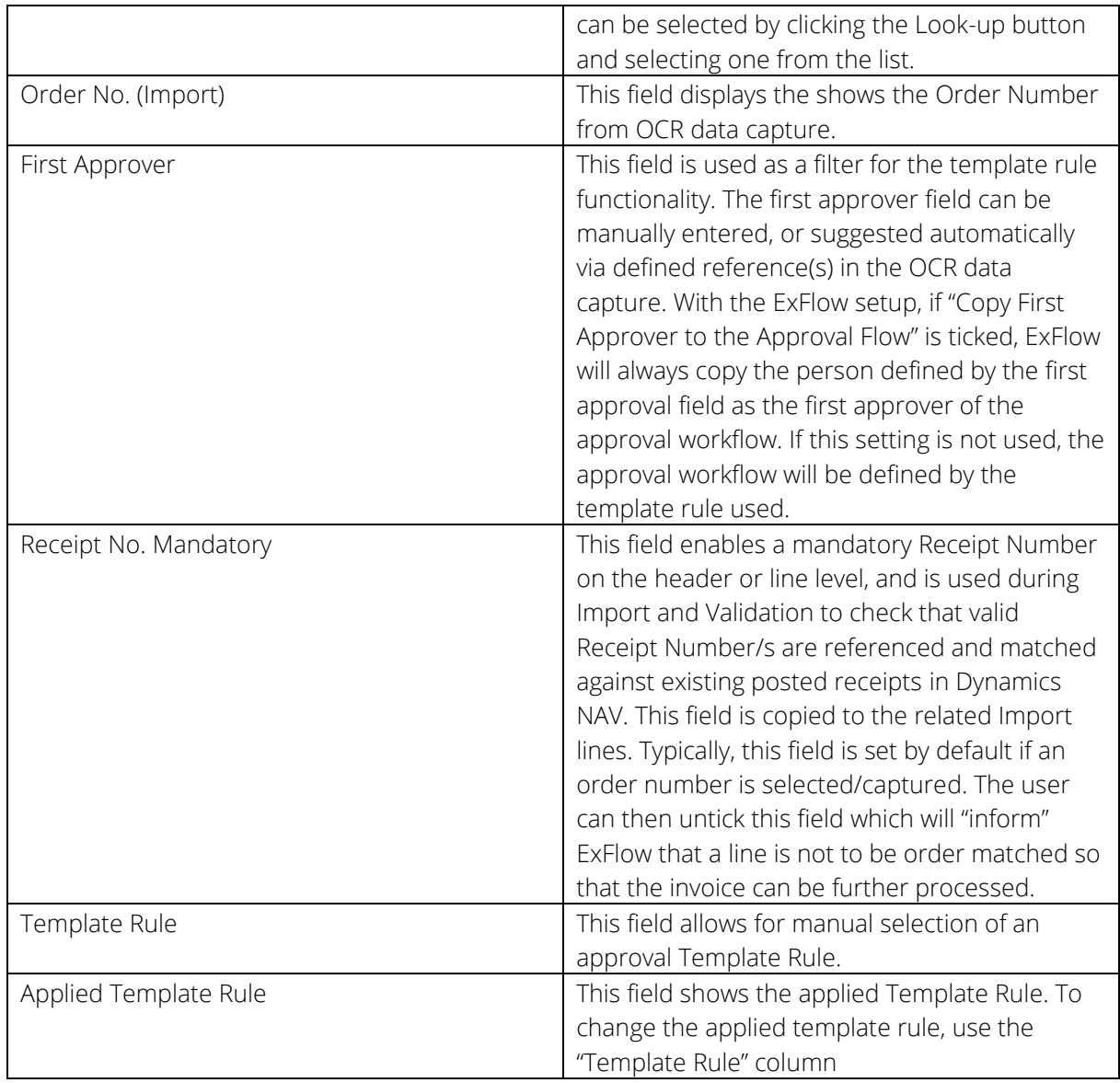

#### Approval status

*Path: ExFlow/Document Processing/Approval Status* 

The Approval Status page is used by Accounts Payable staff to give an overview of all non-posted Purchase Invoices in ExFlow. You can see all Approval flows, restart rejected Invoices, change GL Accounts or Dimensions, place Invoices On Hold, review the Invoice image and modify Approval flows.

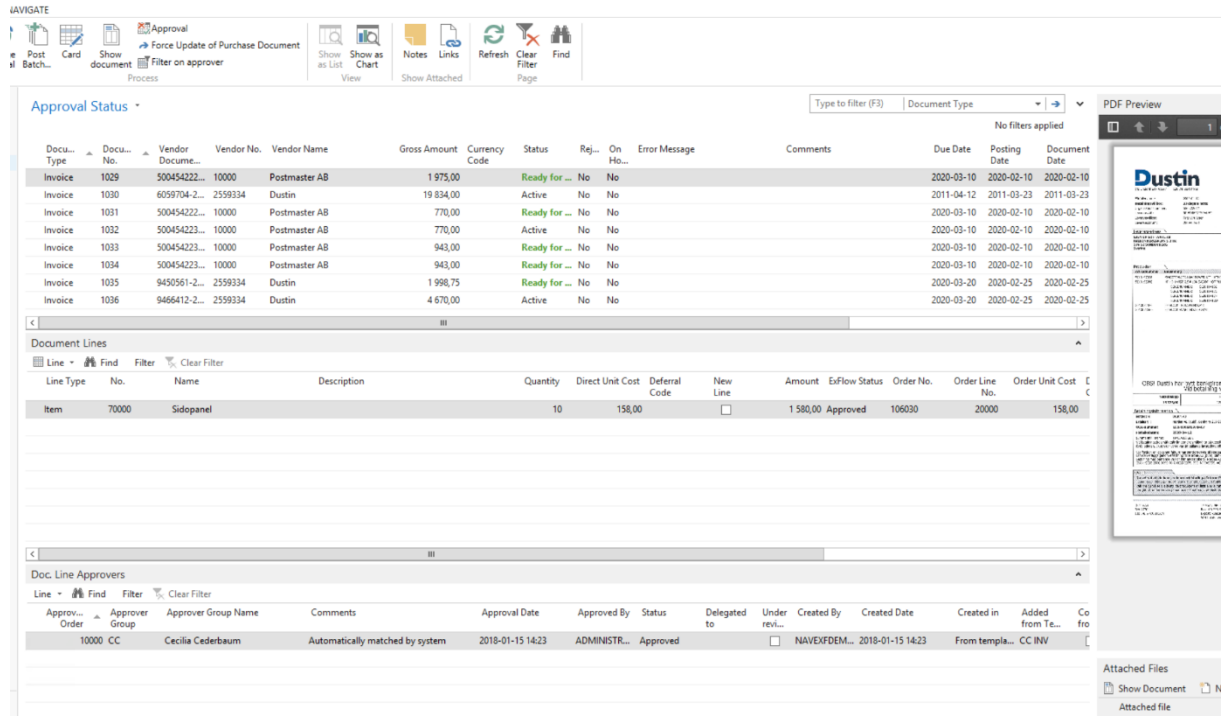

<span id="page-15-0"></span>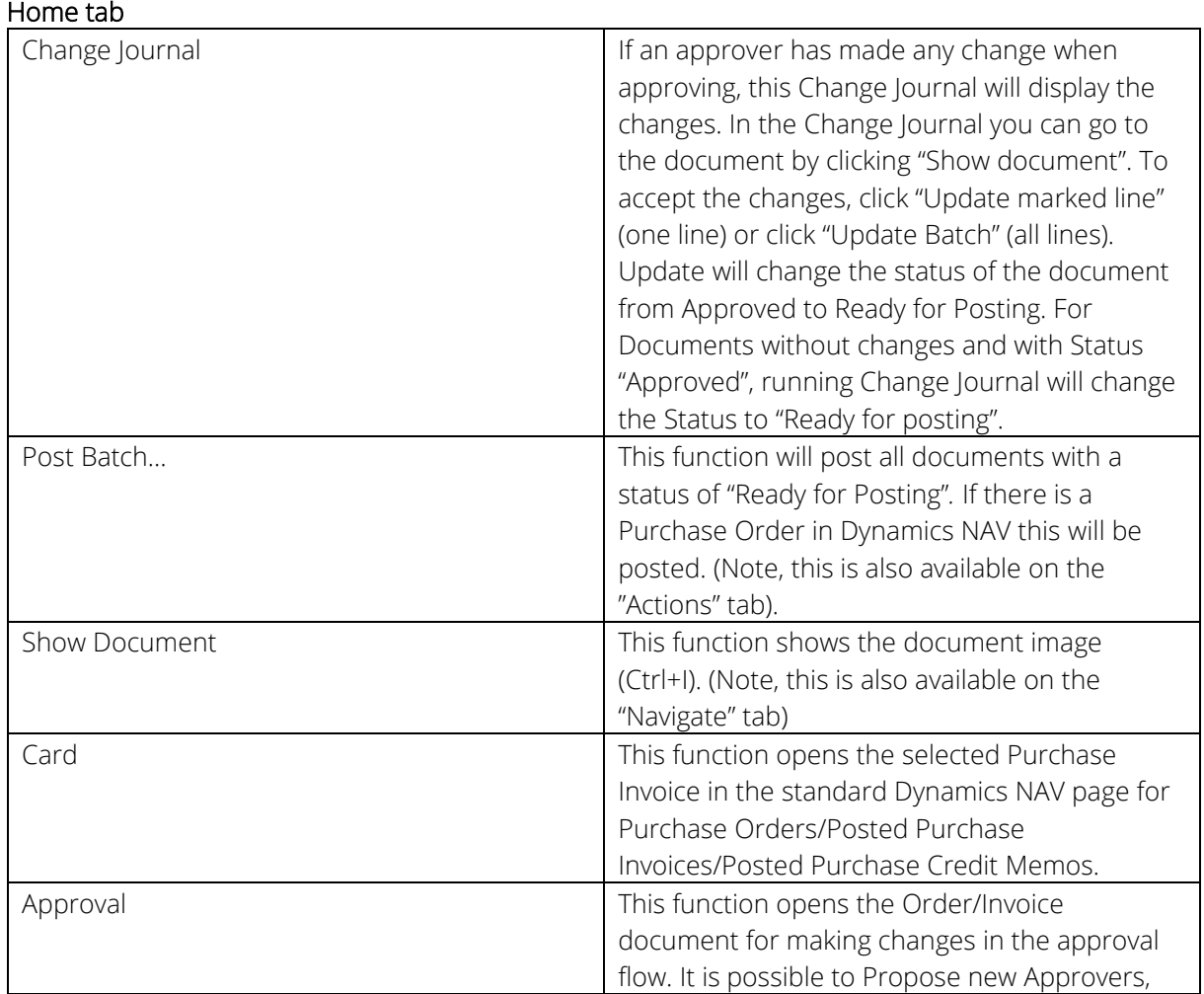

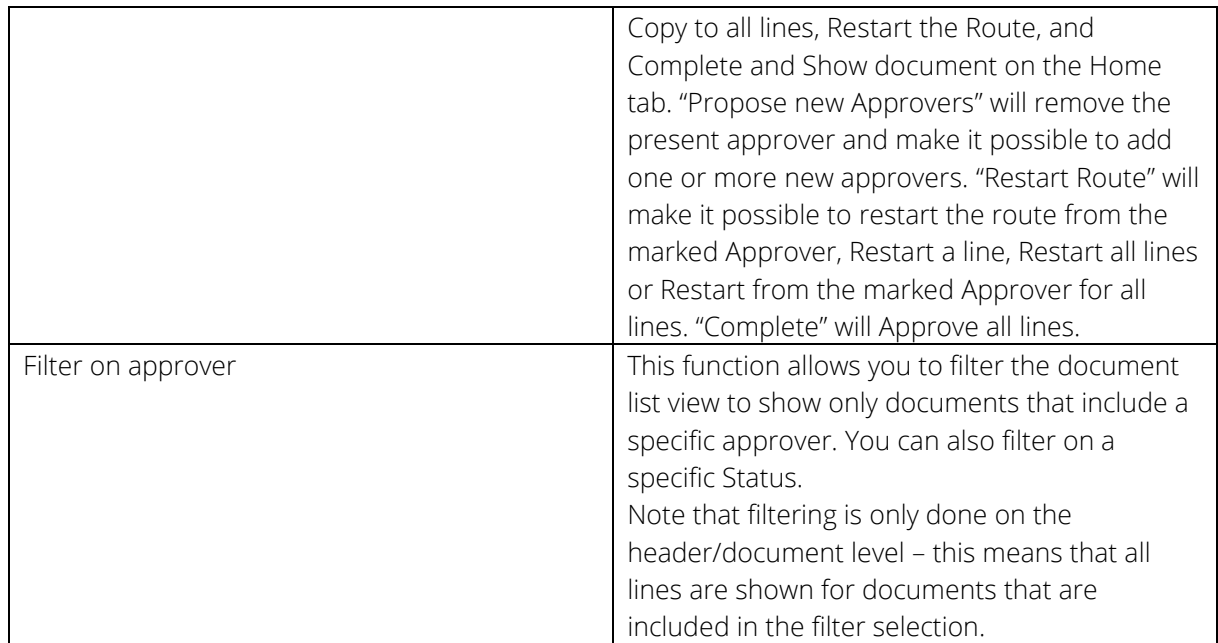

<span id="page-16-0"></span>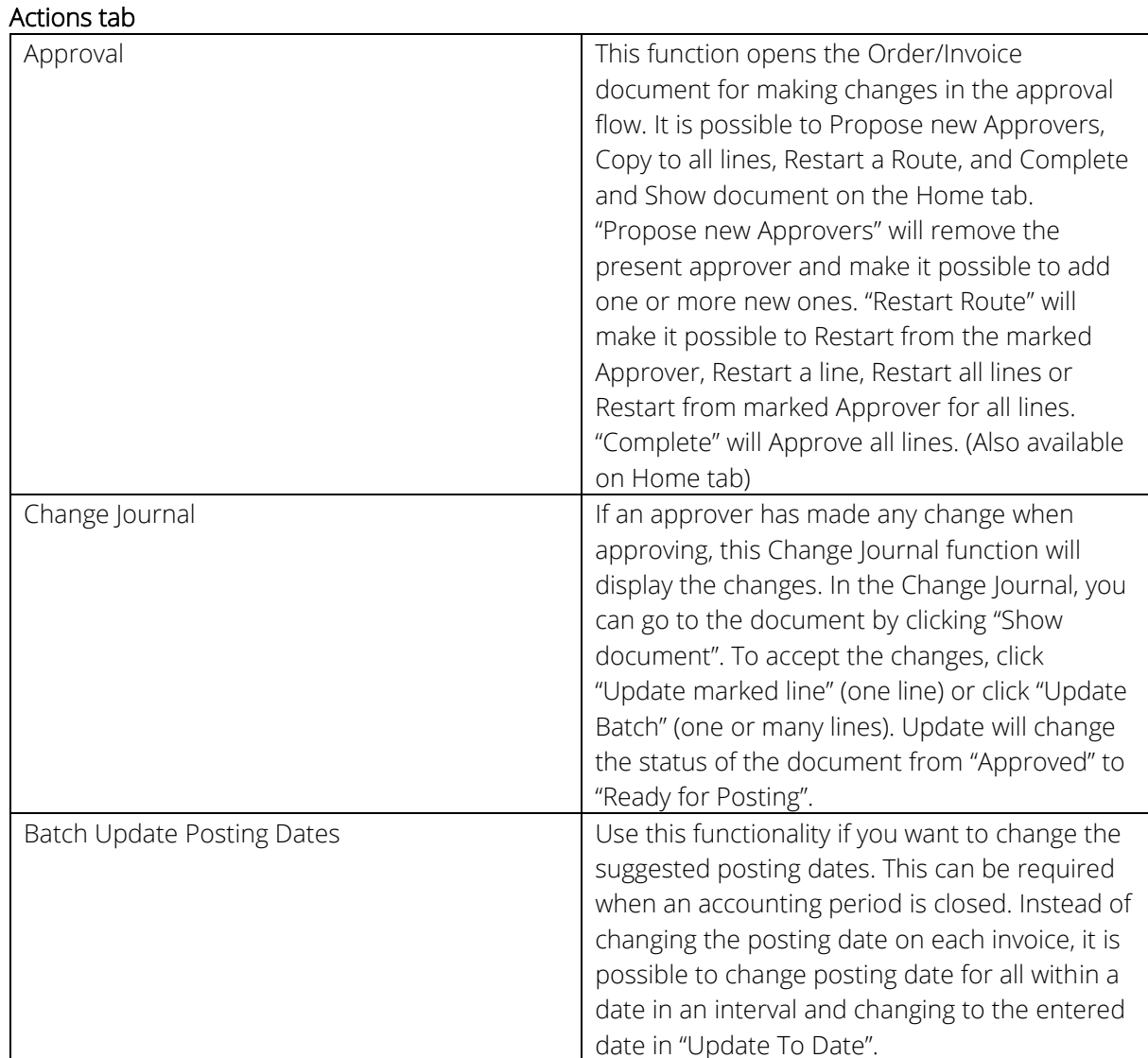

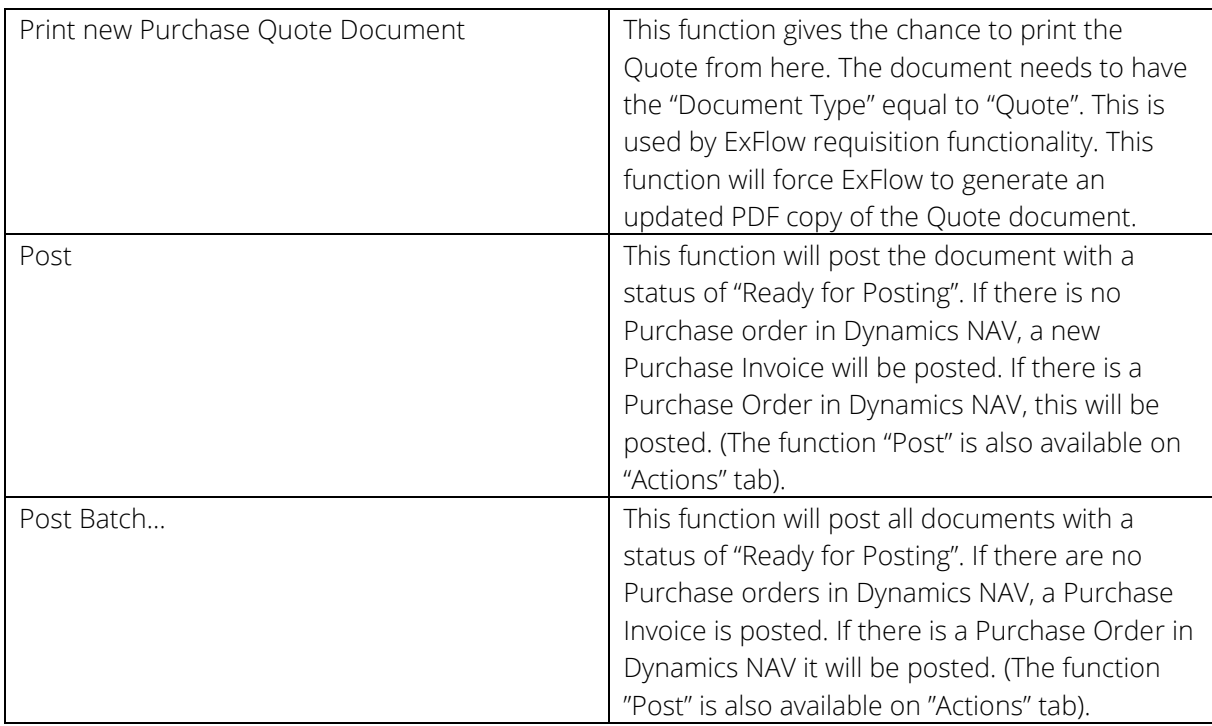

#### <span id="page-17-0"></span>Navigate tab

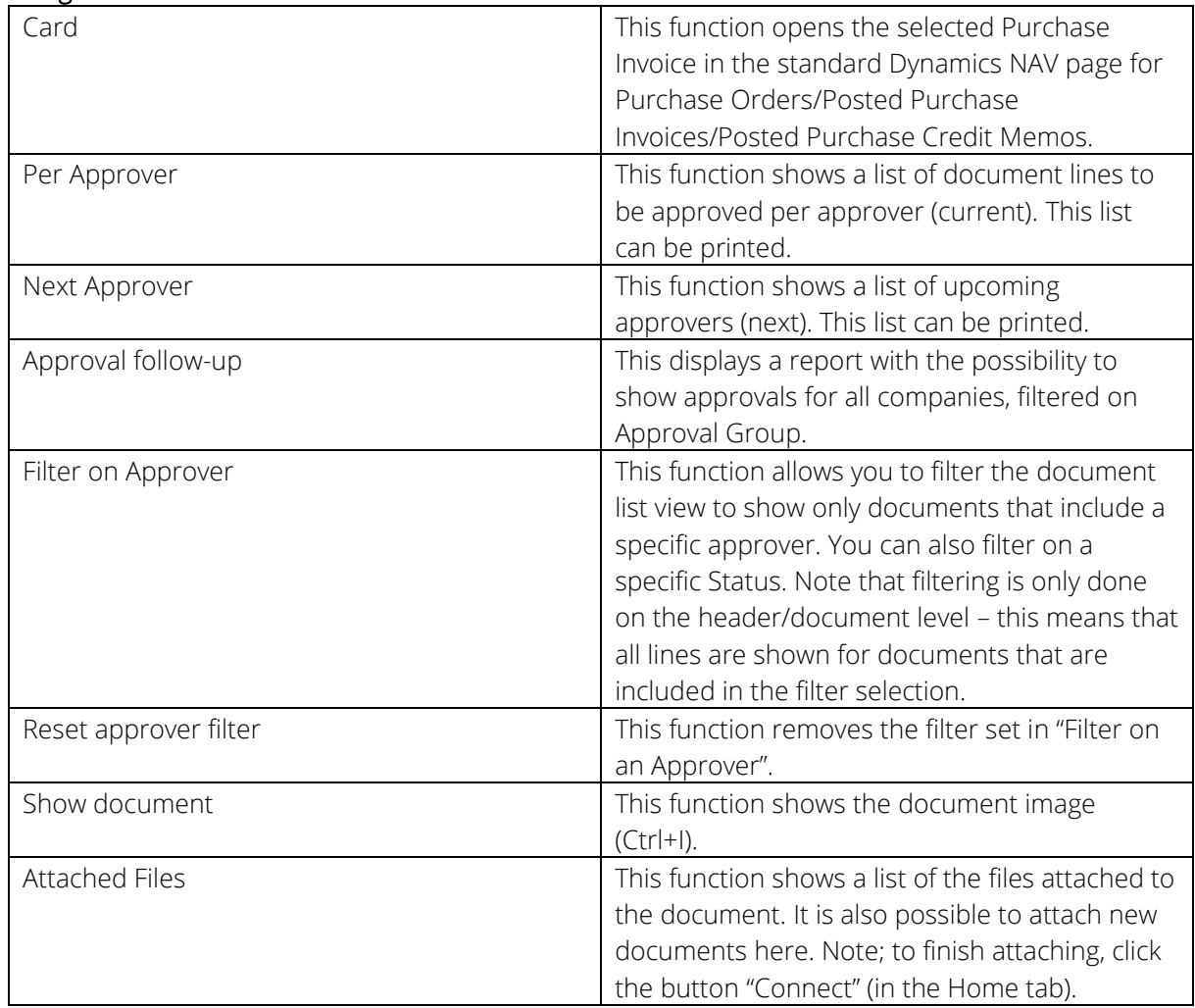

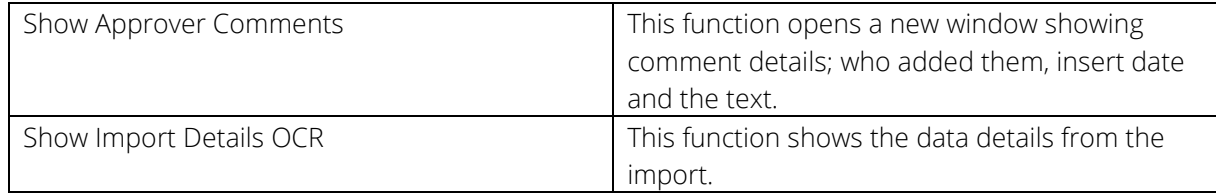

#### <span id="page-18-0"></span>Approval Status

Main list section

Documents can have status set to "Active", "Active, Approved" or "Ready for posting"

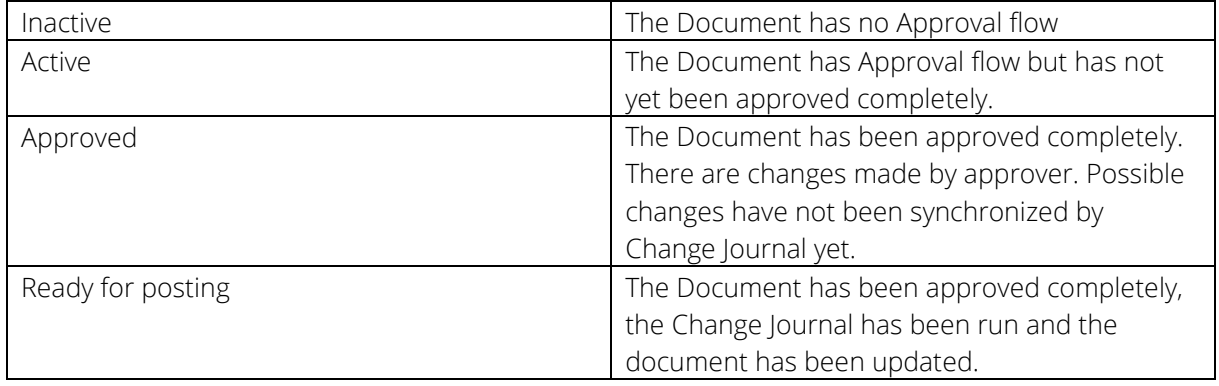

#### <span id="page-18-1"></span>Document Lines section

Line drop down

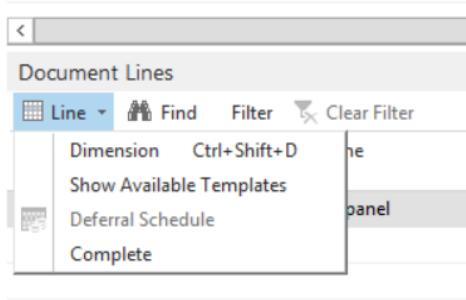

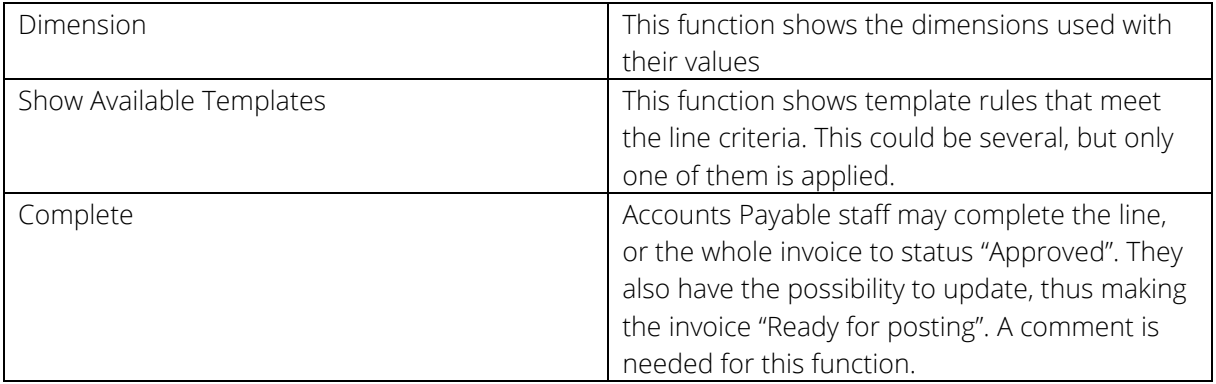

<span id="page-18-2"></span>Doc. Line Approvers section Line drop down

#### Doc. Line Approvers and the control of the control of the control of the control of the control of the control of the control of the control of the control of the control of the control of the control of the control of the

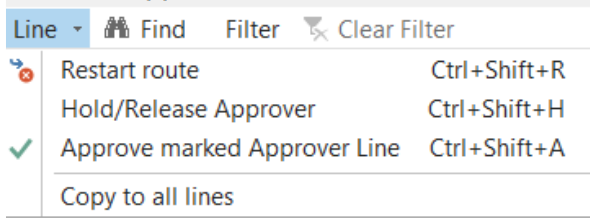

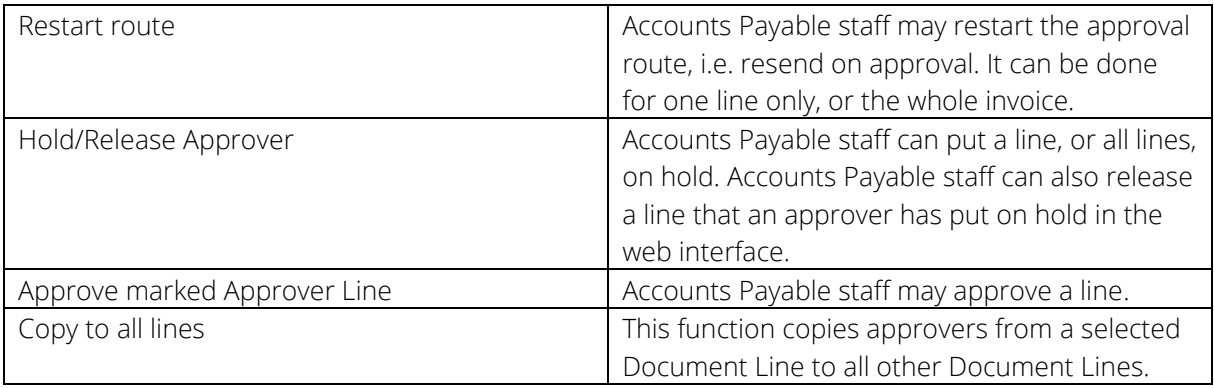

#### <span id="page-20-0"></span>APPROVAL STATUS HISTORY

#### *Path: ExFlow/History-Follow-Up/Approval Status History*

The Approval Status History page is used by Accounts Payable staff to give an overview of posted documents. It also shows when various documents have been approved and by whom.

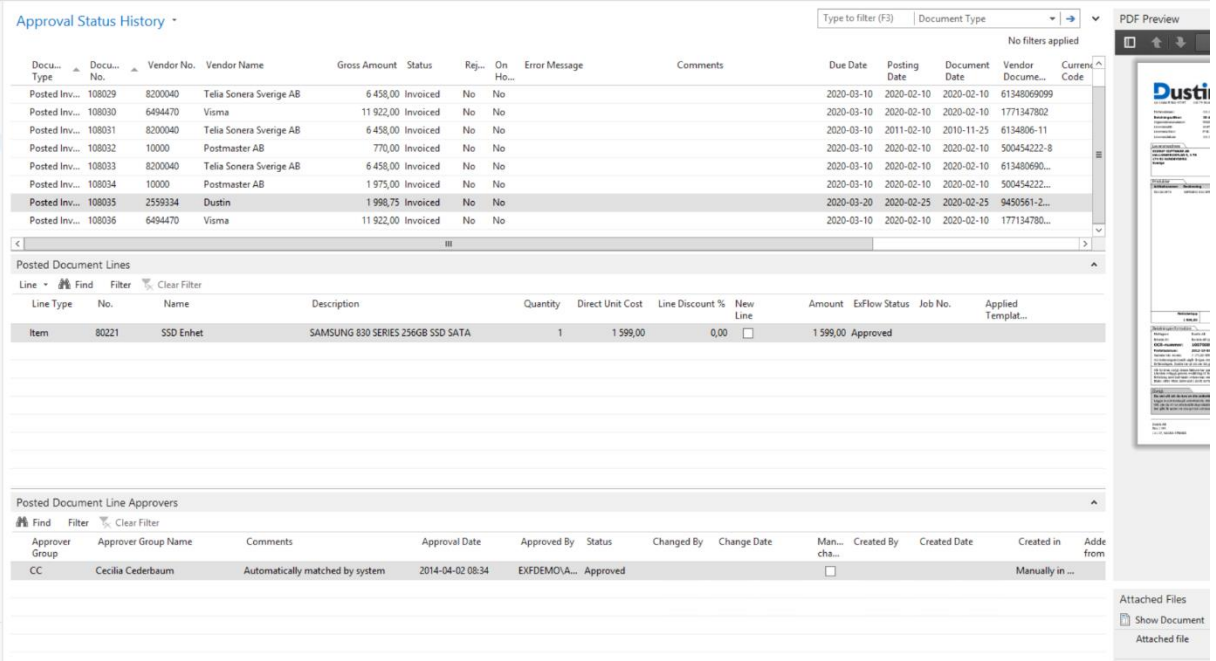

Previously processed Purchase Invoices / Credit Memos can also be viewed.

<span id="page-20-1"></span>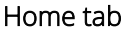

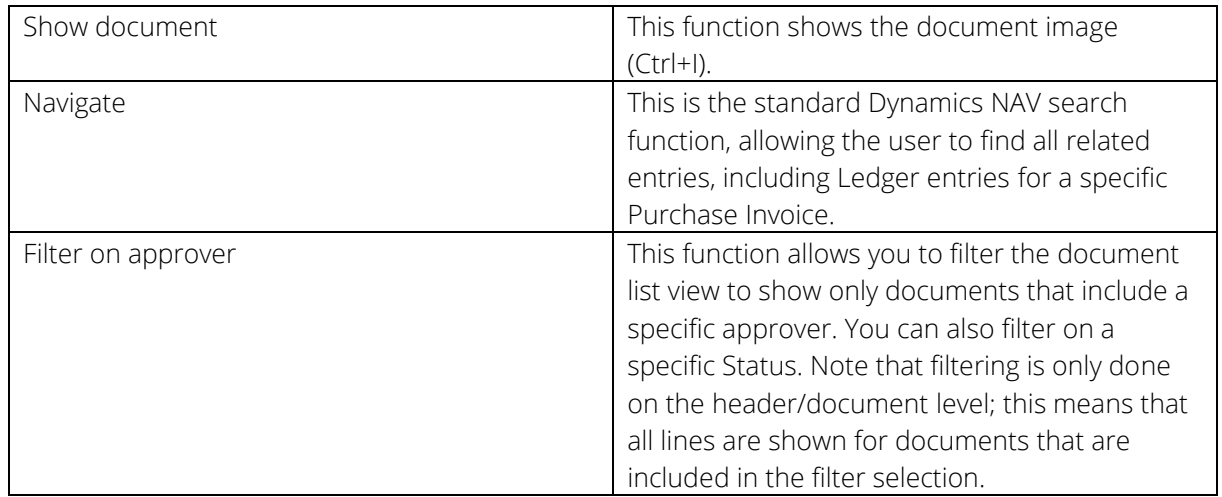

#### <span id="page-20-2"></span>Actions tab

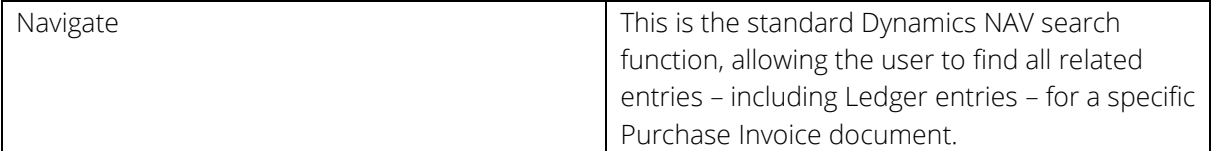

<span id="page-21-0"></span>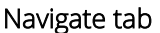

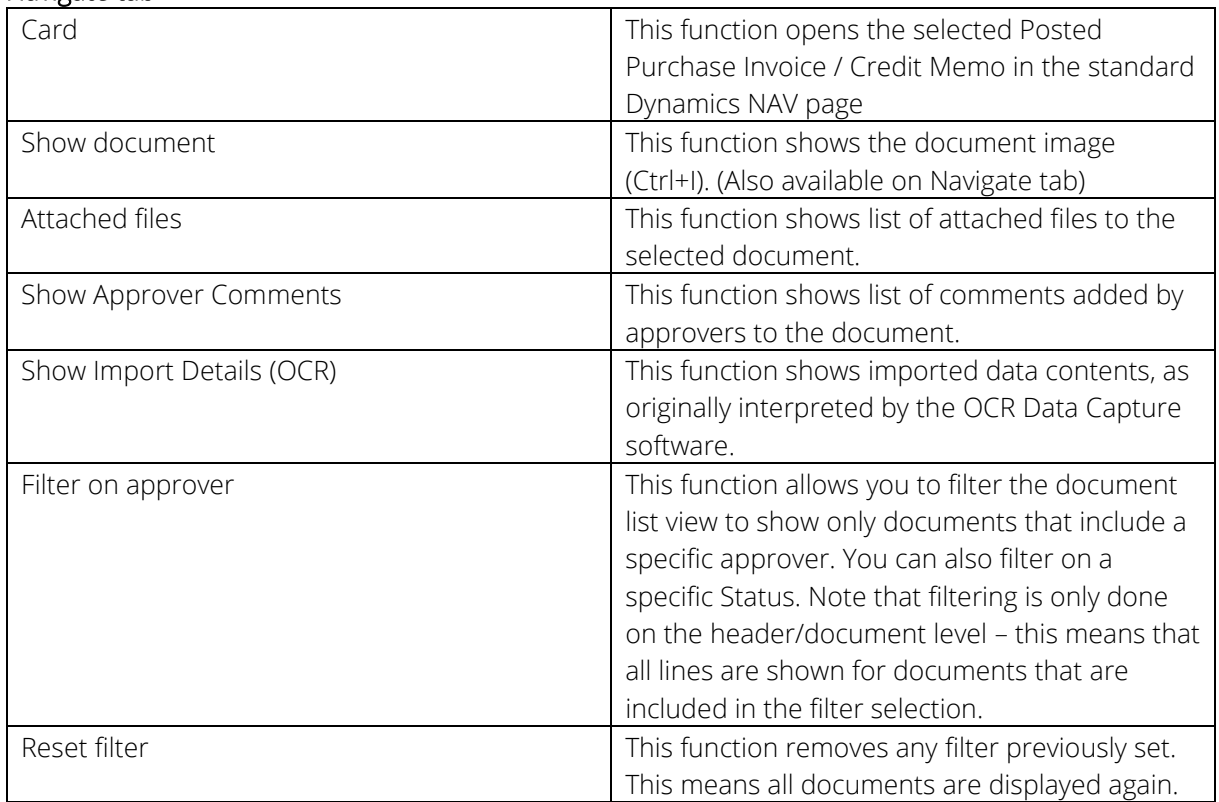

#### Main list section

Columns

In the main list page section, there are several columns available for various standard Dynamics NAV data, related to each Purchase Invoice. The following fields should be noted specifically for Approval processing. Note that these columns may not be displayed by default in your system; you may have to make the column visible (right-click on column header, and select Choose Columns… from the drop-down menu).

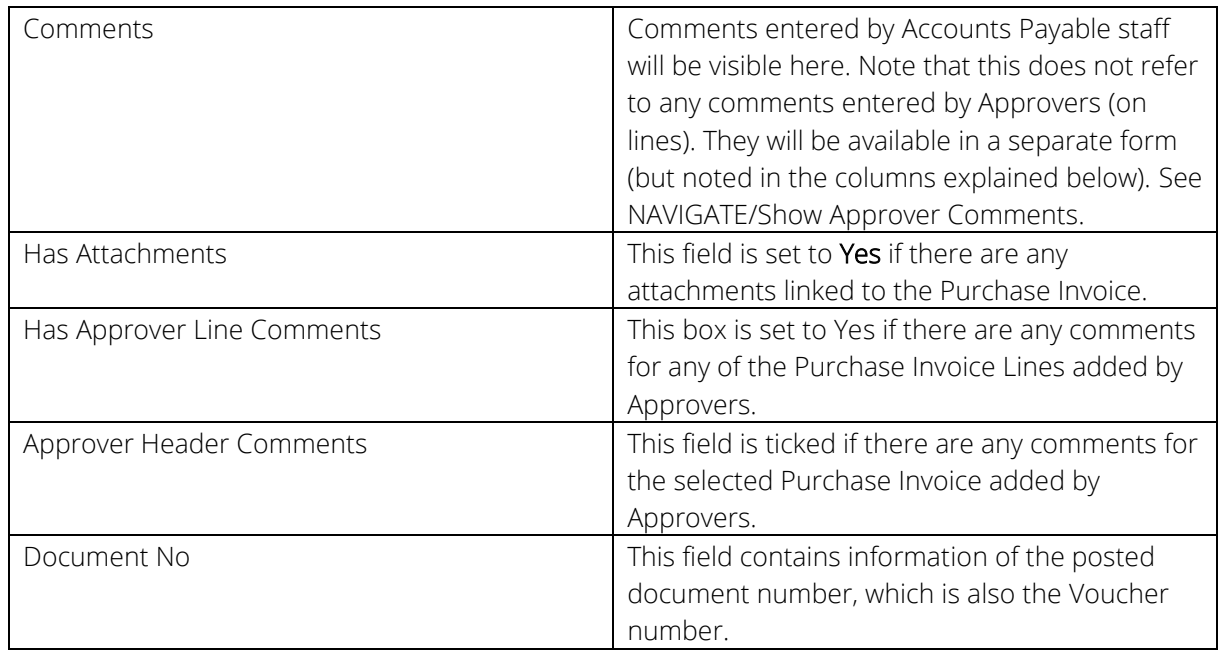

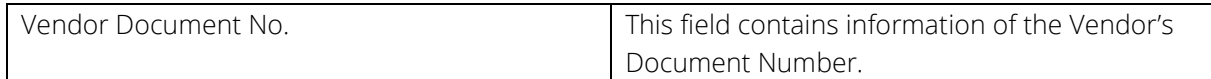

#### <span id="page-22-0"></span>Posted Document Lines section

Line drop down

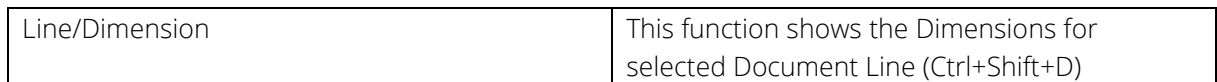

#### Columns

In the Document Lines page section, the list includes various standard Dynamics NAV columns – and the following columns should be noted specifically for ExFlow functionality. Note that these columns may not be displayed by default; you may have to make the column visible (right-click on column header, and select Choose Columns… from the drop-down menu).

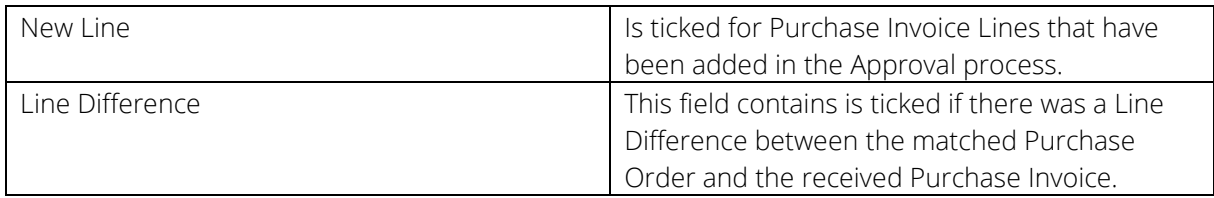

#### <span id="page-22-1"></span>Posted Document Line Approvers section Columns

<span id="page-22-2"></span>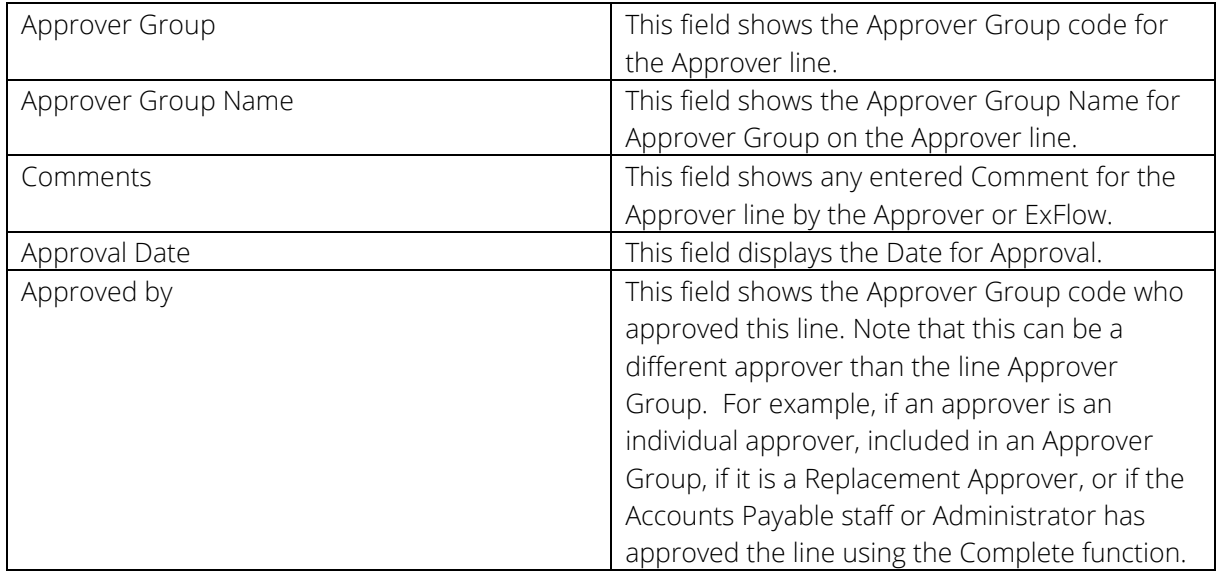

#### APPROVAL STATUS FOLLOW-UP

*Path: ExFlow/History-Follow-Up/Approval Status Follow-Up* 

The Approval Status Follow-Up page gives an overview of documents with a due date that has passed or will pass in the near future. Depending on the user settings, it also gives the opportunity to show documents from all companies running ExFlow.

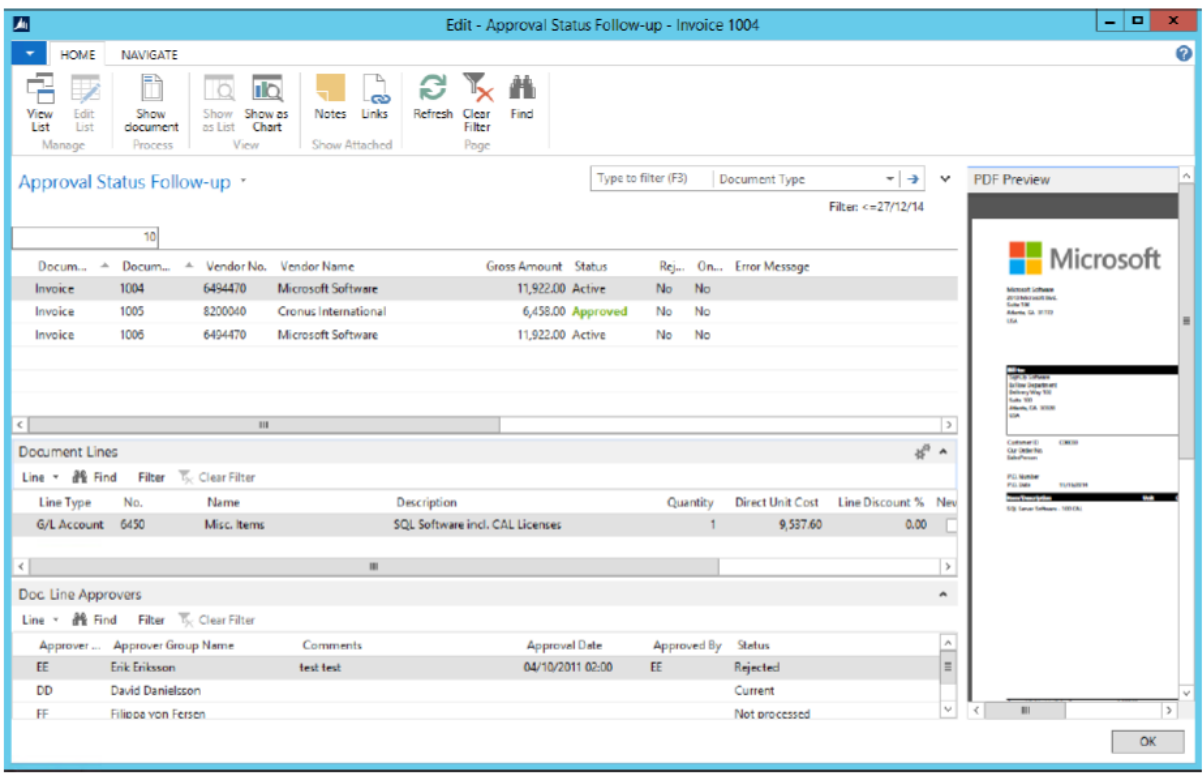

This page shows all Purchase Invoices filtered by Due Date, where this date is within an interval based on ExFlow setup. The page shows Invoices with a Due Date that is less than or equal to <Todays Date> + <No. Of Days (Due Date Calc.)> as defined in ExFlow setup. Depending on the user permissions, this may include Purchase Invoices for all companies, or only for the current company (based on ExFlow Web User Level Permissions).

#### <span id="page-23-0"></span>Home tab

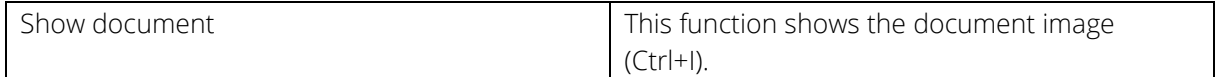

#### <span id="page-23-1"></span>Navigate tab

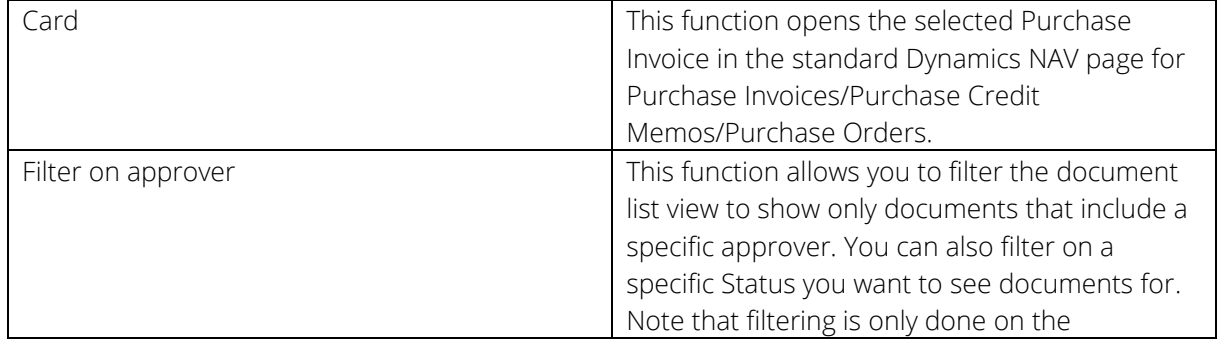

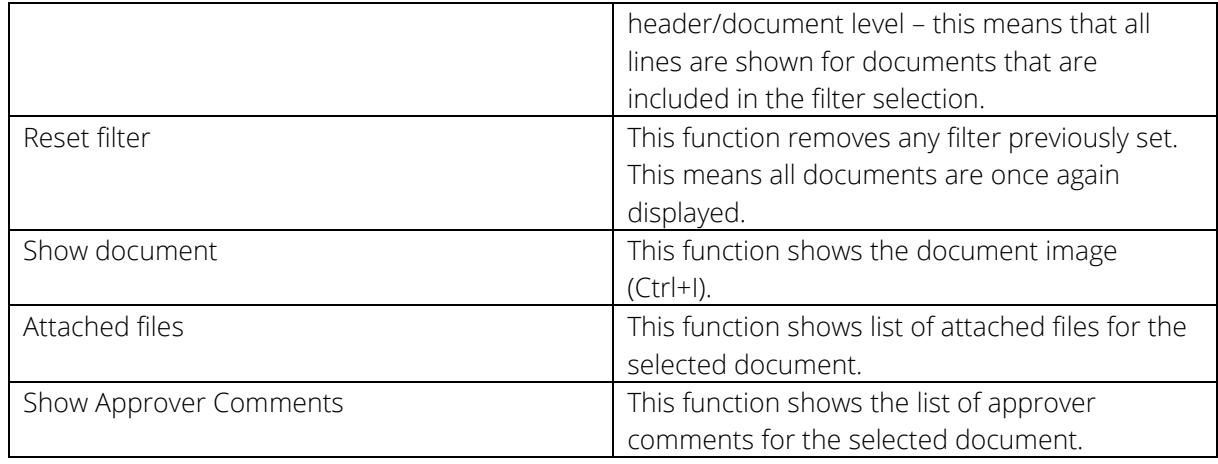

#### <span id="page-24-0"></span>Main list section

#### Columns

In the main list page section, there are several columns available for various standard Dynamics NAV data related to each Purchase Invoice – the following fields should be noted specifically for Approval processing. Note that these columns may not be displayed by default. You may have to make the column visible (right-click on column header, and select Choose Columns… from the drop-down menu).

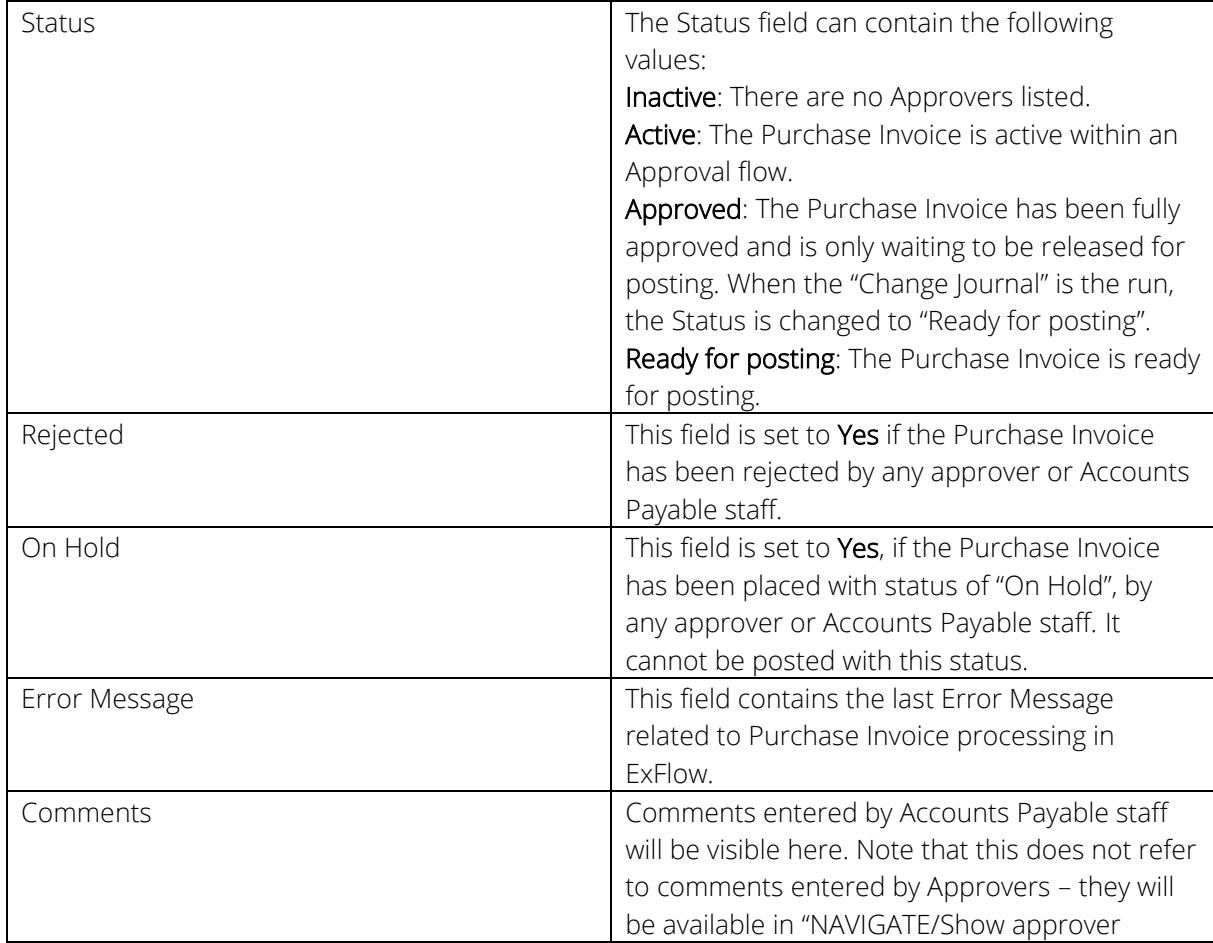

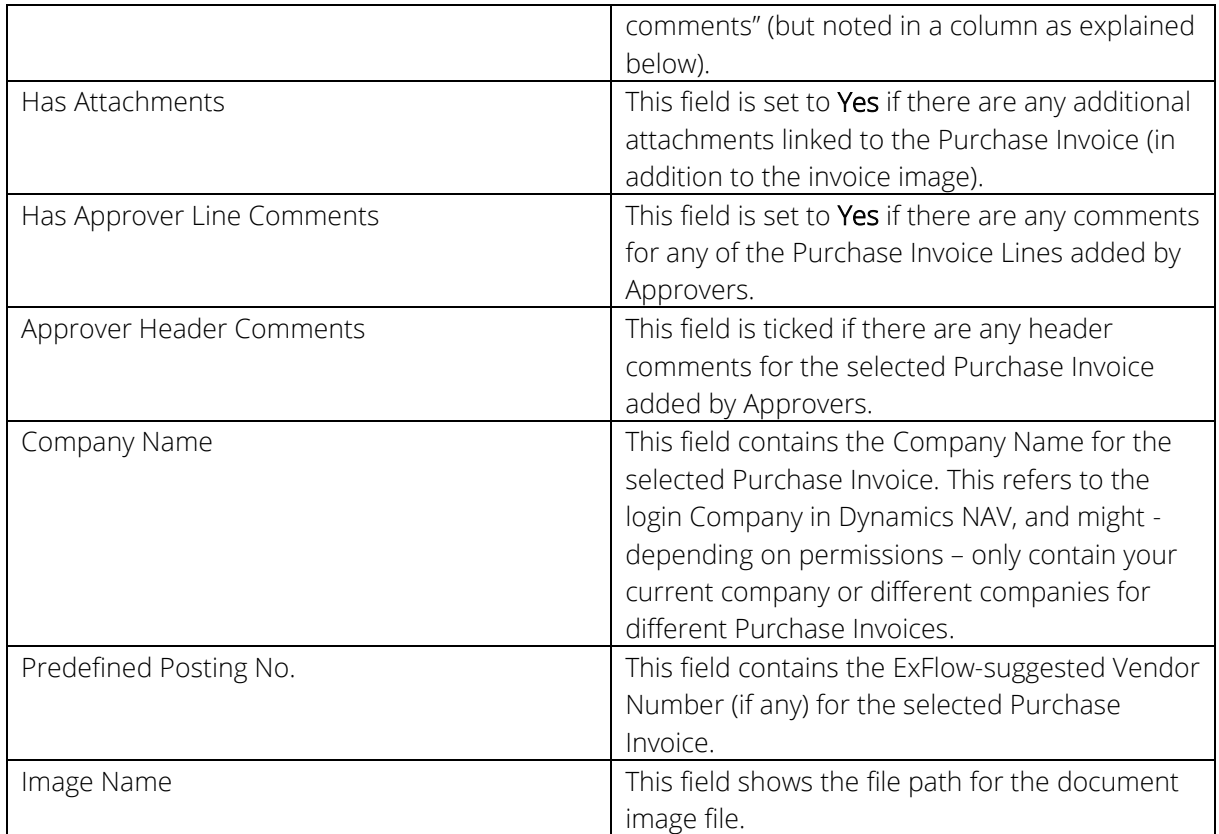

#### <span id="page-25-0"></span>Document Lines section

Line and Functions drop downs

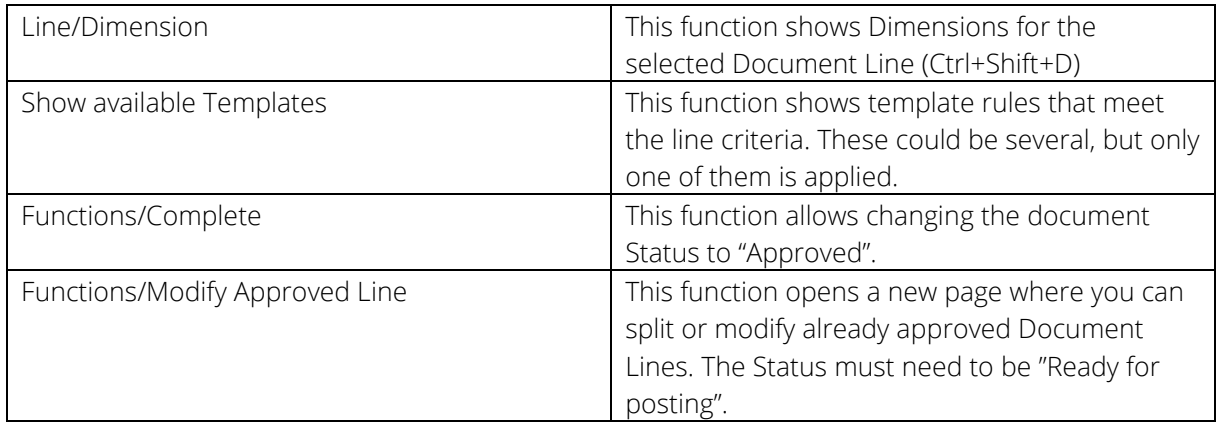

#### Columns

In the Document Lines section, the list includes various standard Dynamics NAV columns – and the following columns should be noted specifically for ExFlow functionality. Note that these columns may not be displayed by default; you may have to make the column visible (right-click on column header, and select Choose Columns… from the drop-down menu).

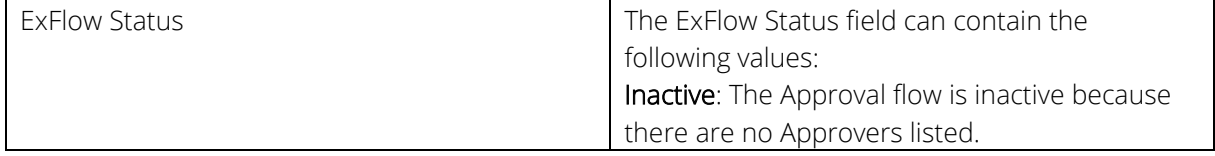

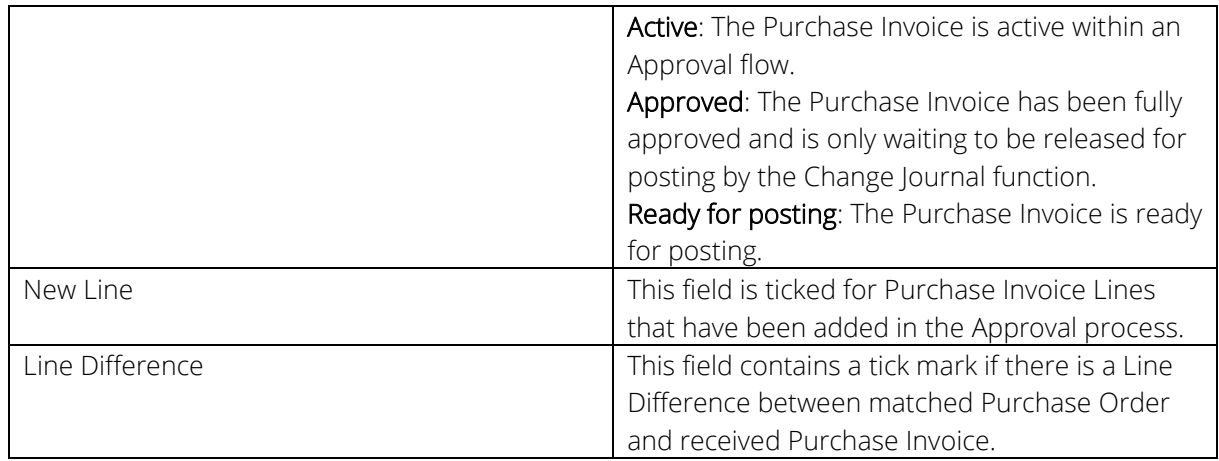

#### <span id="page-26-0"></span>Doc. Line Approvers section

Line drop down

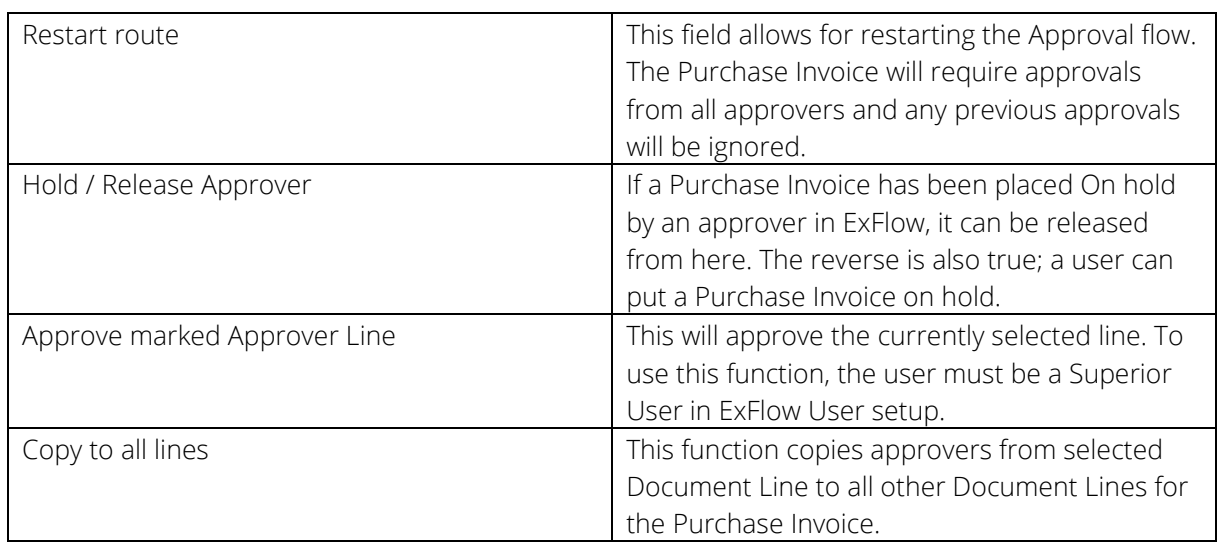

#### Columns

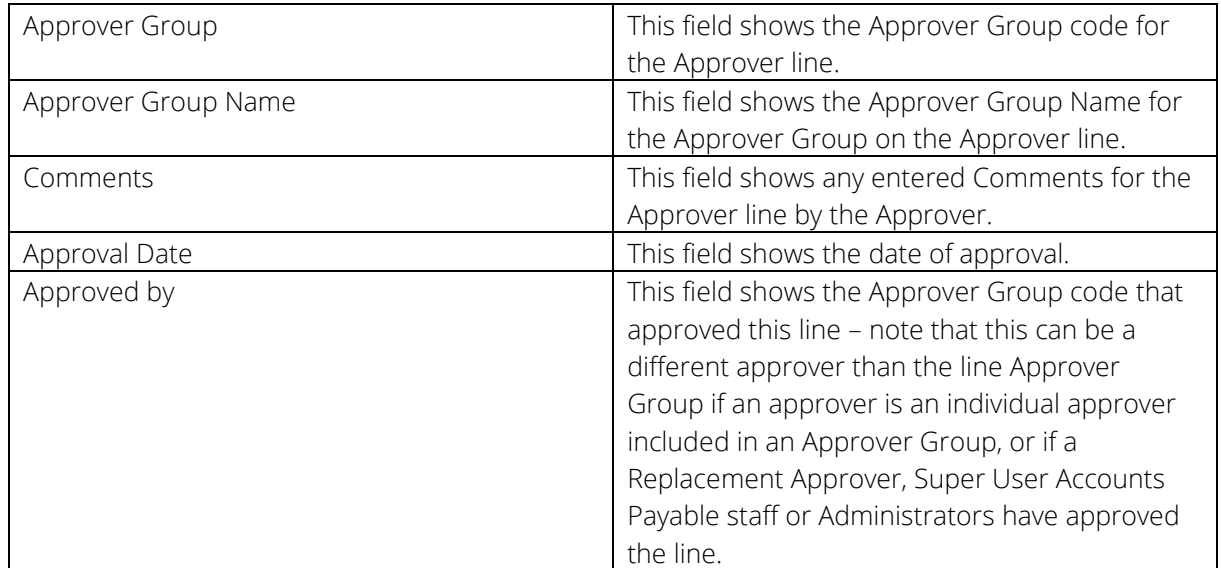

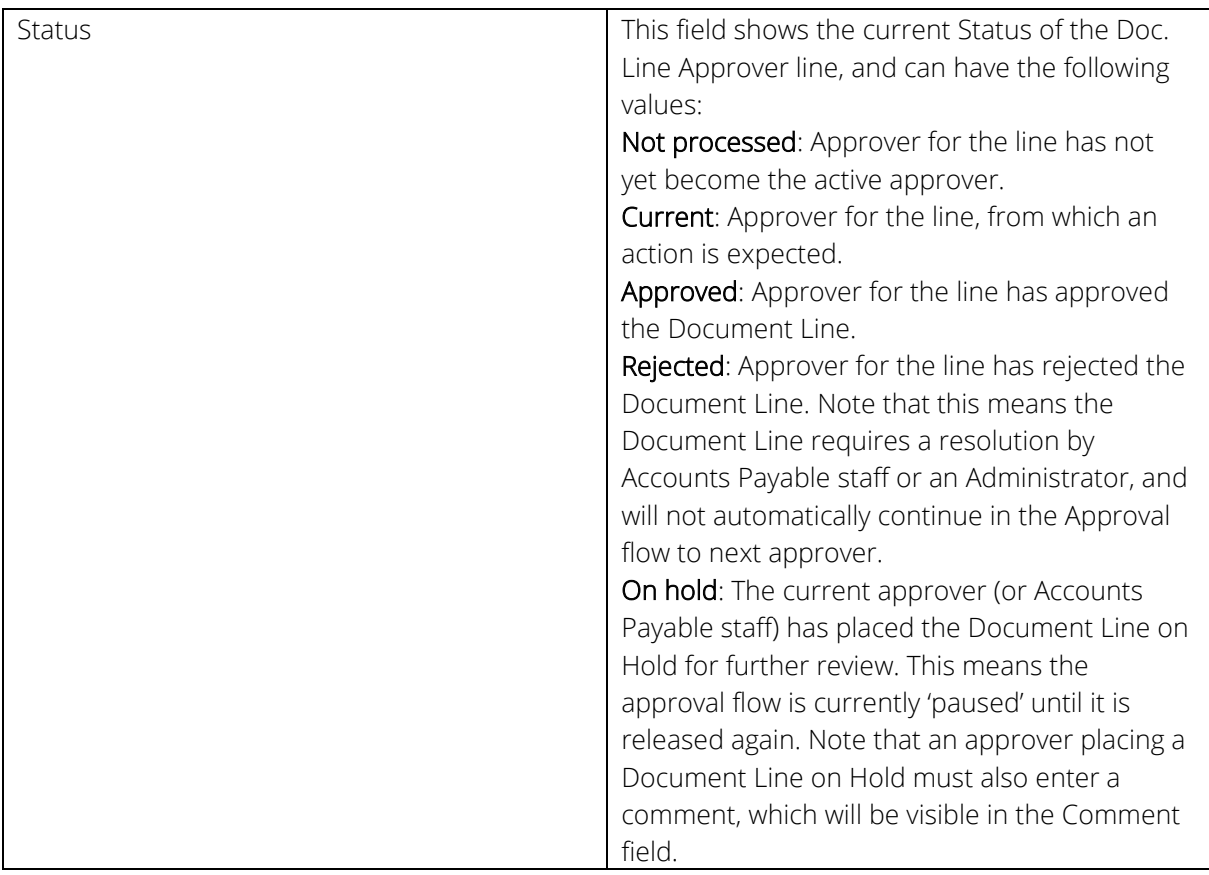

#### <span id="page-27-0"></span>EXFLOW SETUP

*Path: ExFlow/Setup/ExFlow Setup*

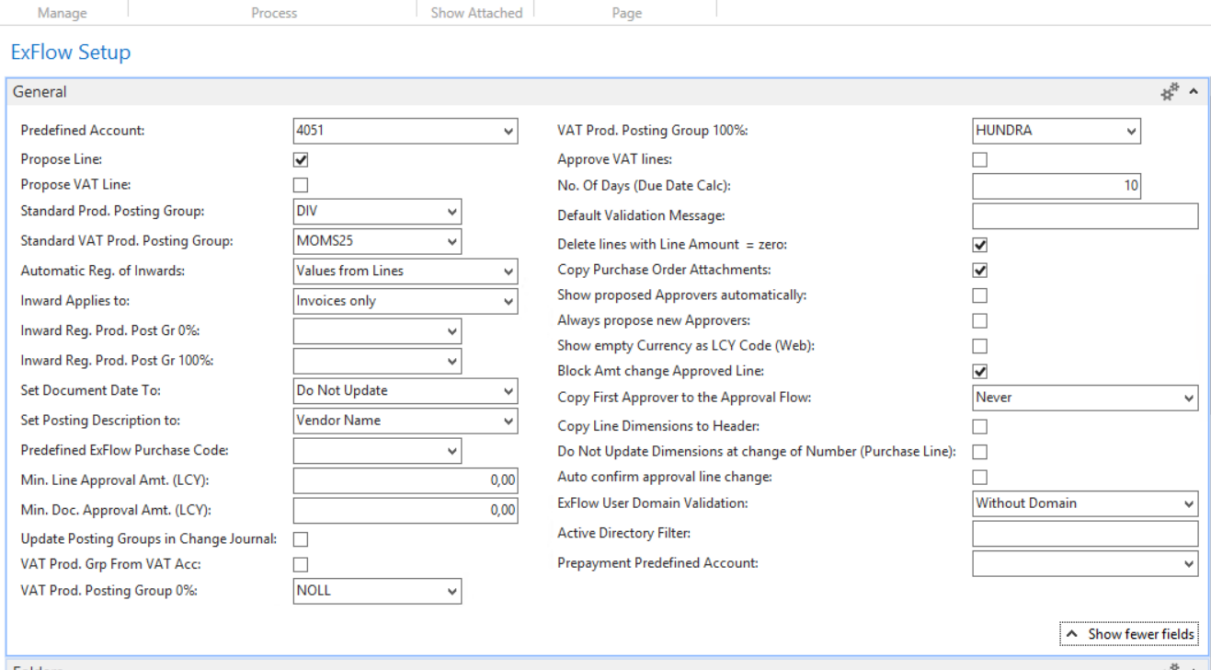

#### <span id="page-27-1"></span>General ribbon

The most important settings are the fields below.

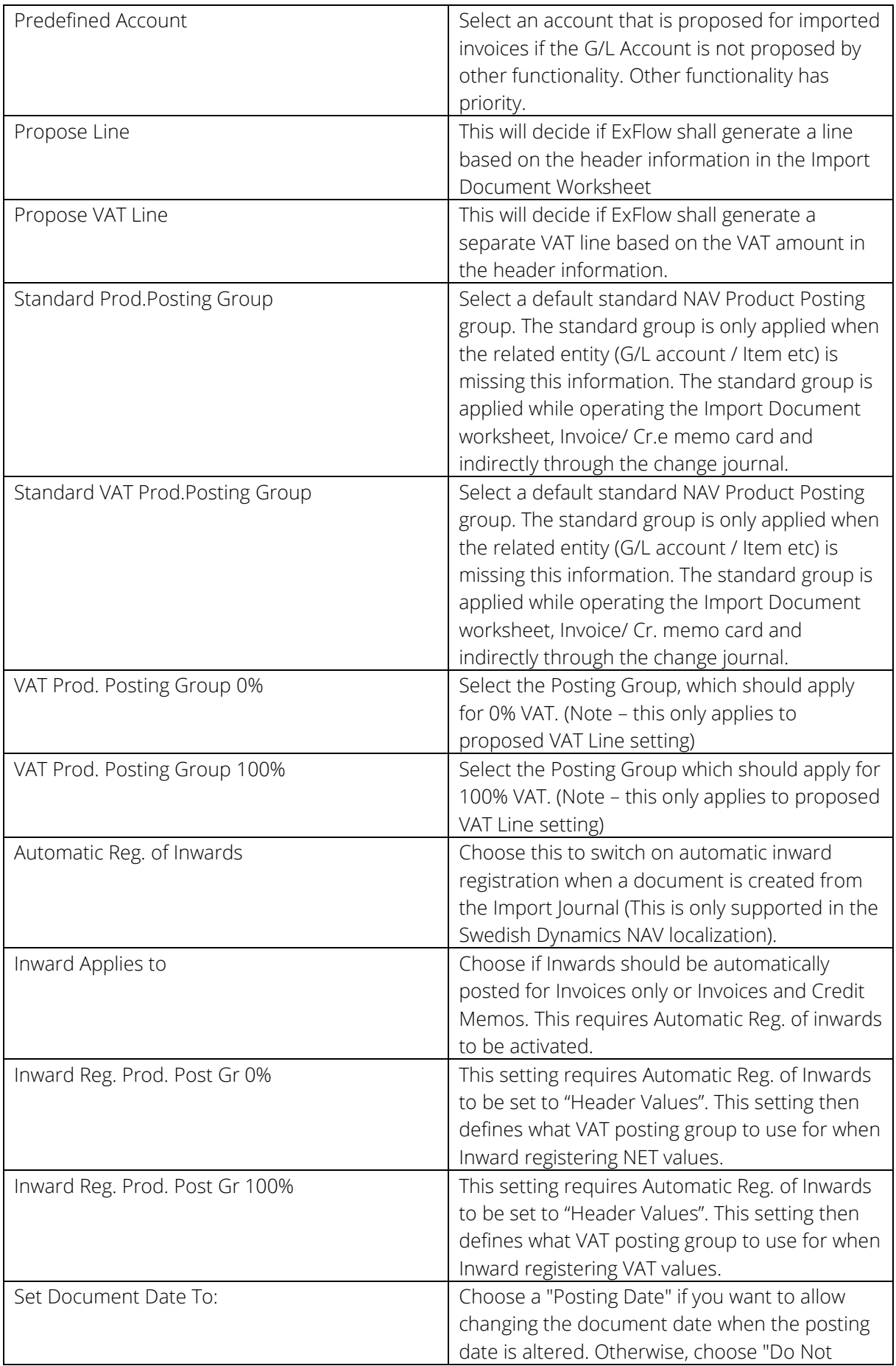

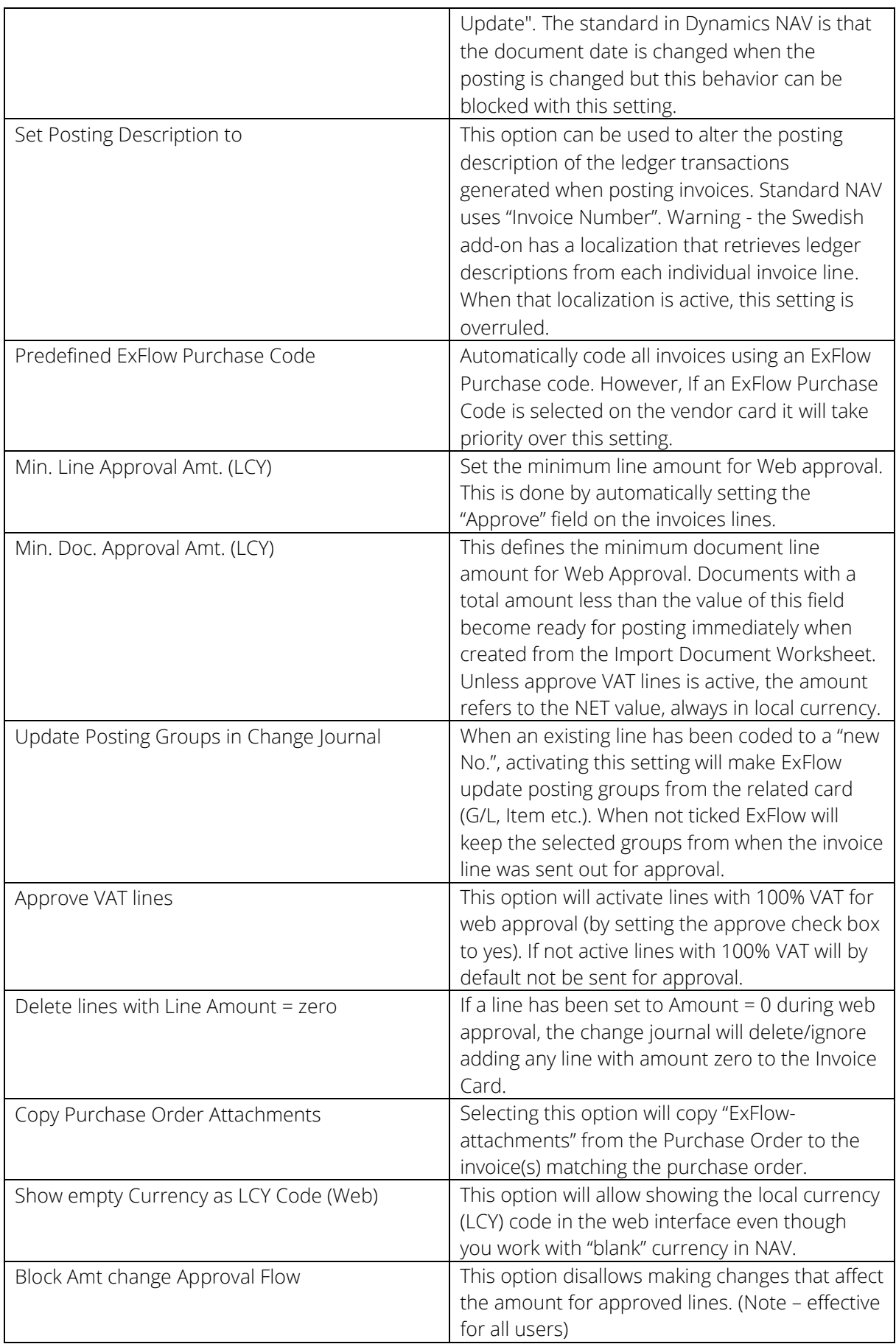

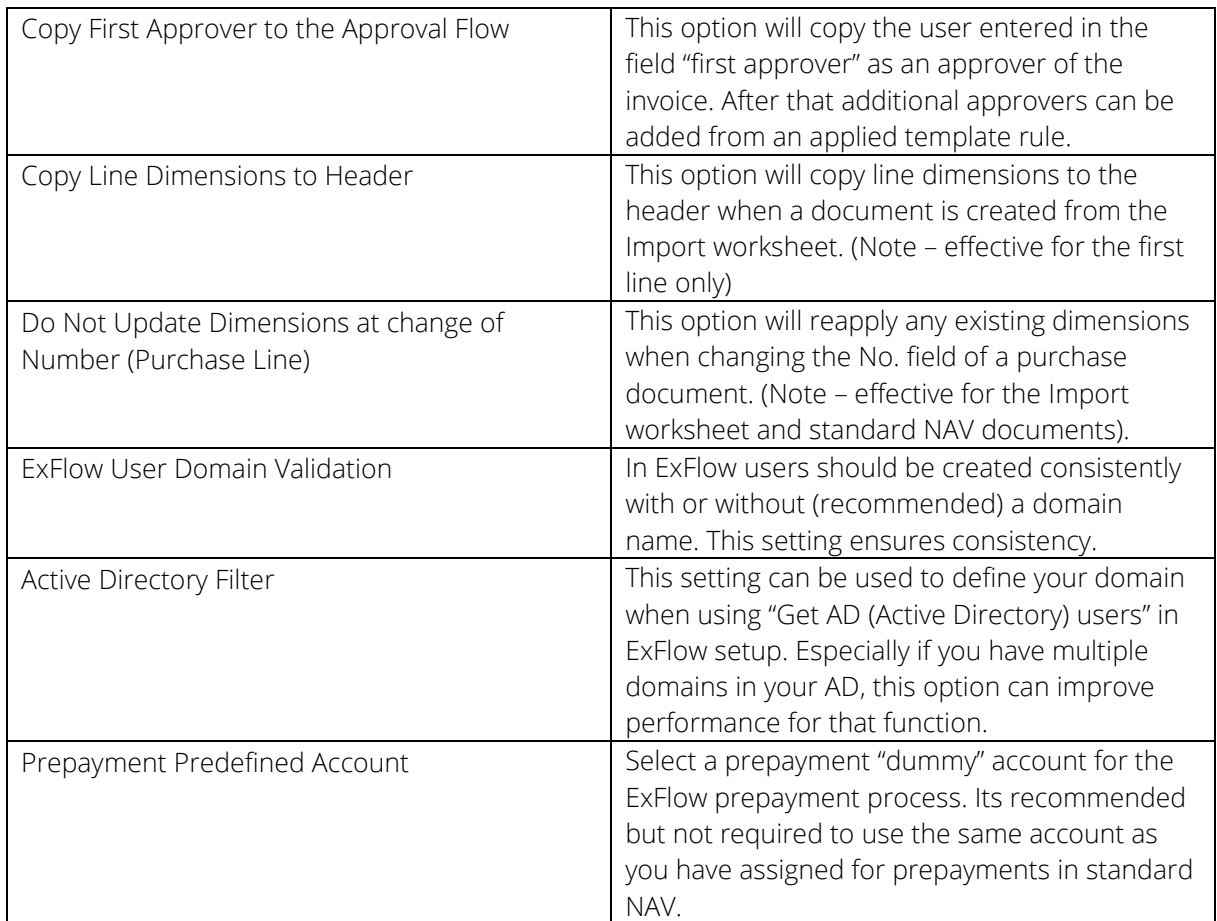

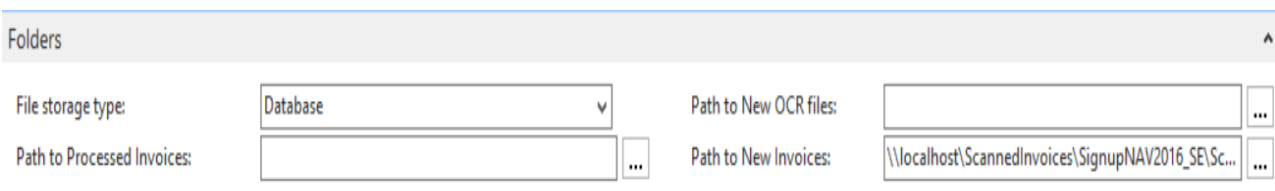

#### A Show fewer fields

#### Folders ribbon

Shows where PDF, attachments and XML files are stored

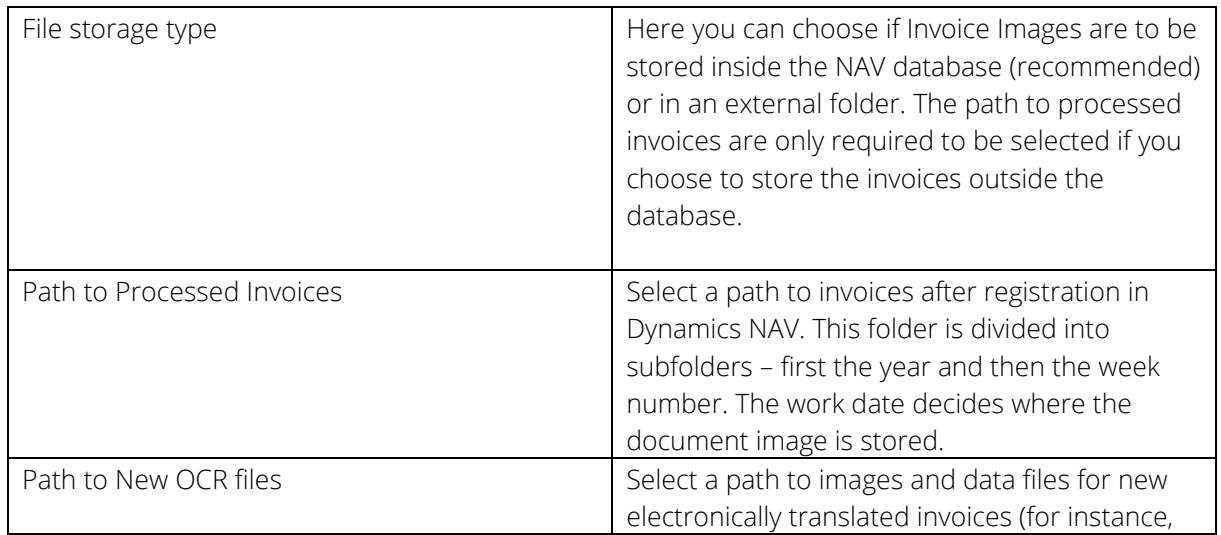

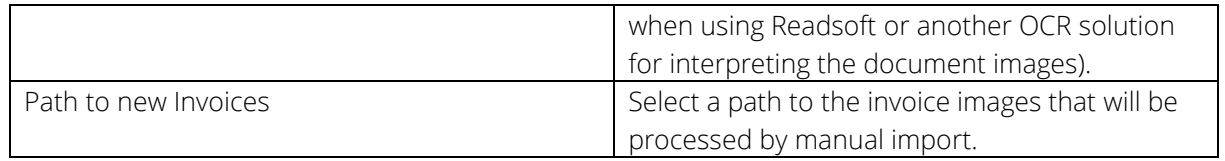

#### Access Rights to folders

When you create a UNC share, there are two different access settings: permissions to the share and NTFS permissions or access rights to the folders themselves. Normally, the easiest thing for the share permissions is to grant "Everyone" the permission "Full Control", and then define a more restrictive access on the folders. Note: the most restrictive of the two levels will take priority in determining the access granted to users or groups. Use the following scheme:

- All Accounts Payable staff who will be importing documents must have "Modify" on all folders
- The web application user is normally the machine identity of the web server but could be an AD service account depending on how the application pool has been defined. This should have "Read" rights to the "History" folder.
- "Read" and "Write" rights should be assigned to the "Attachments" folder.

In some Dynamics NAV versions/setups, it may also be required to grant file permissions to Dynamics NAVs service tier users. "Scanned" and "OCR" new documents, "History" archived images and "Attachments".

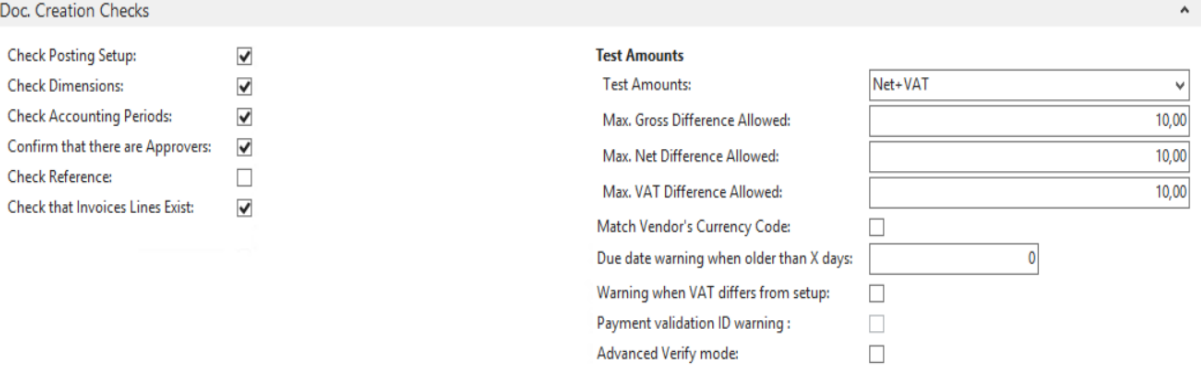

#### <span id="page-31-0"></span>Doc. Creation Checks ribbon

Fields under this tab are used to perform different checks before a document from the import journal, is allowed to be created. Some of the checks apply to standard Dynamics NAV requirements. The reason you may not want to perform the standard checks in the import journal, is perhaps because not to halt the approval process as the required information may be corrected later/during the approval process (for example required dimensions may be added during approval instead of before).

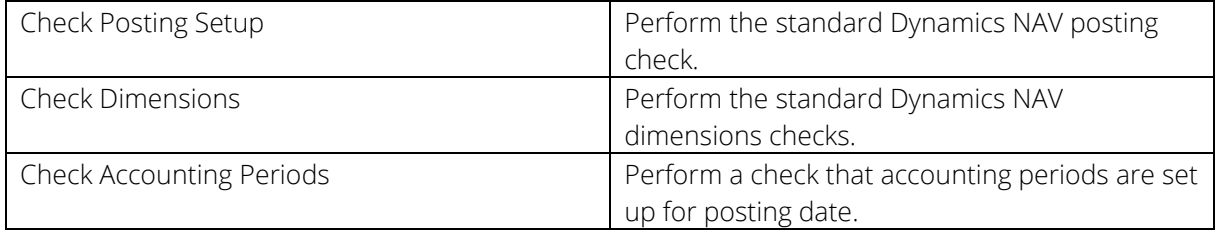

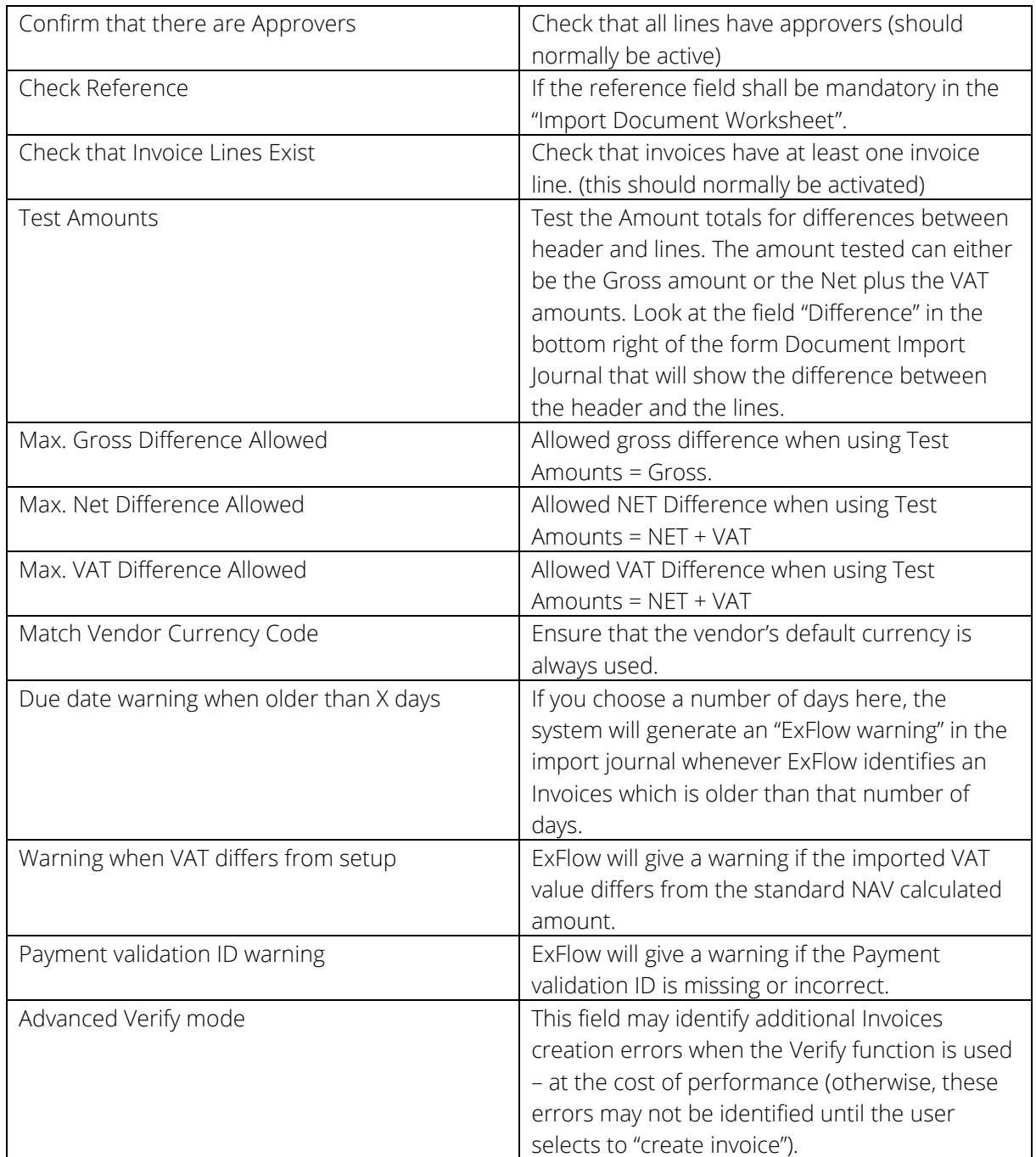

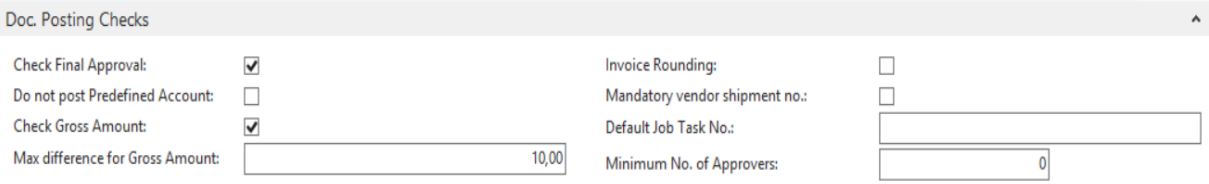

### <span id="page-32-0"></span>Doc. Posting Checks ribbon

Used to check the document at the time of posting.

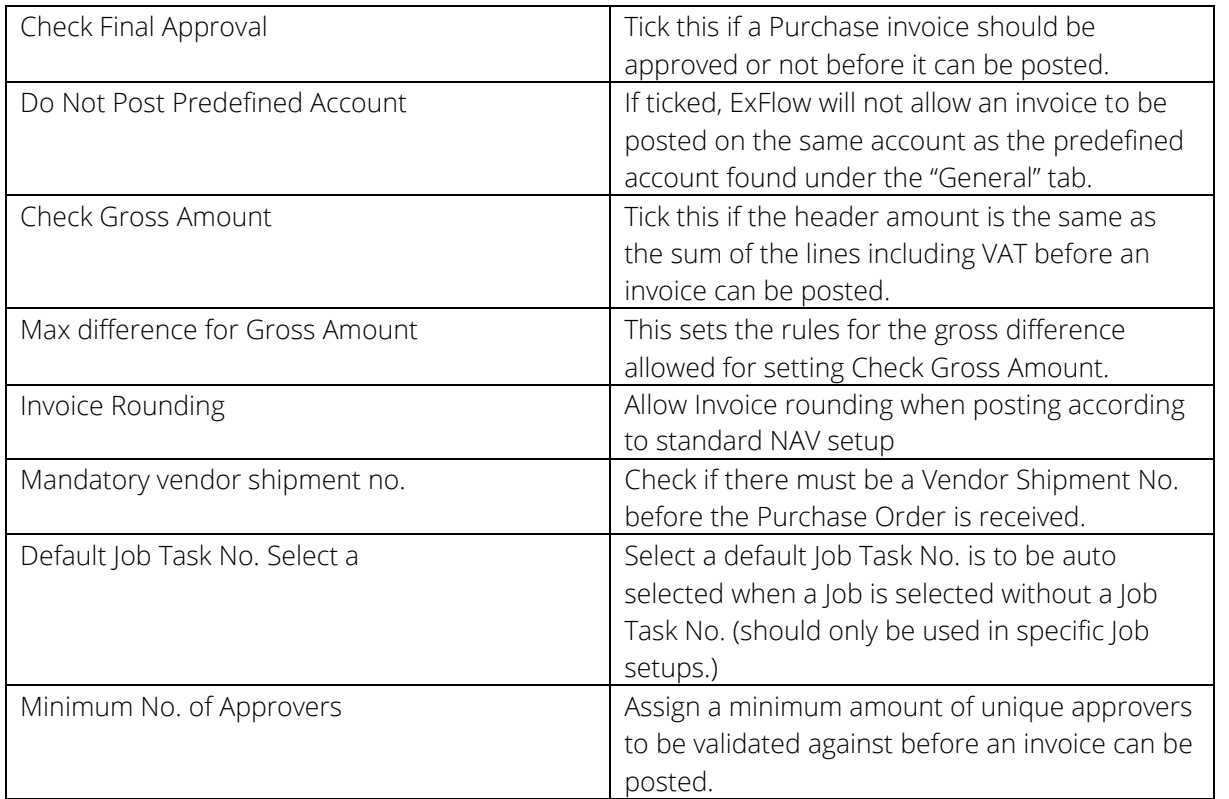

#### **BO Motobing**

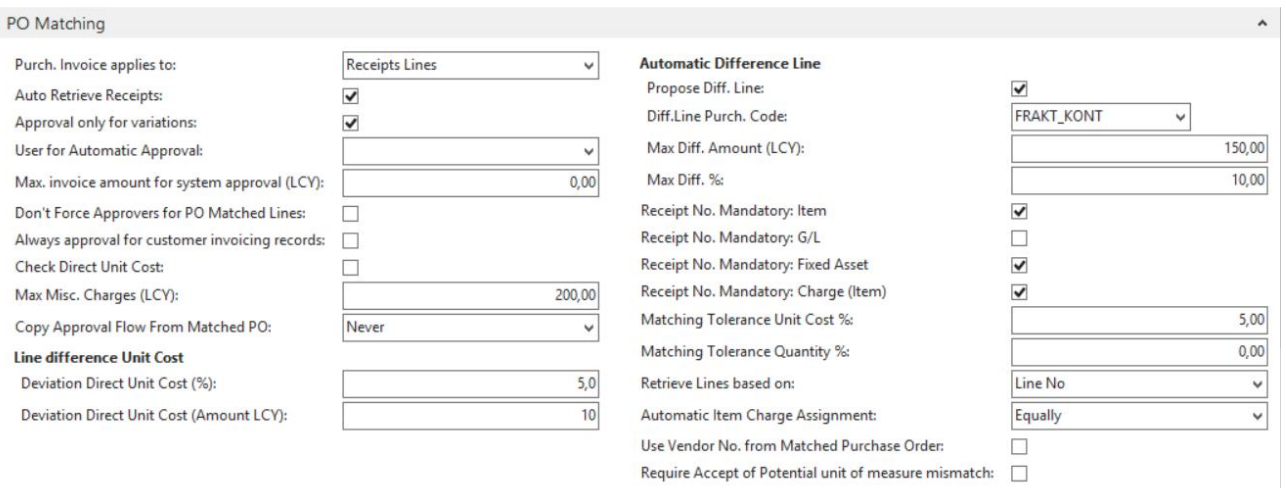

#### <span id="page-33-0"></span>PO Matching ribbon

Used for purchase order matching setup

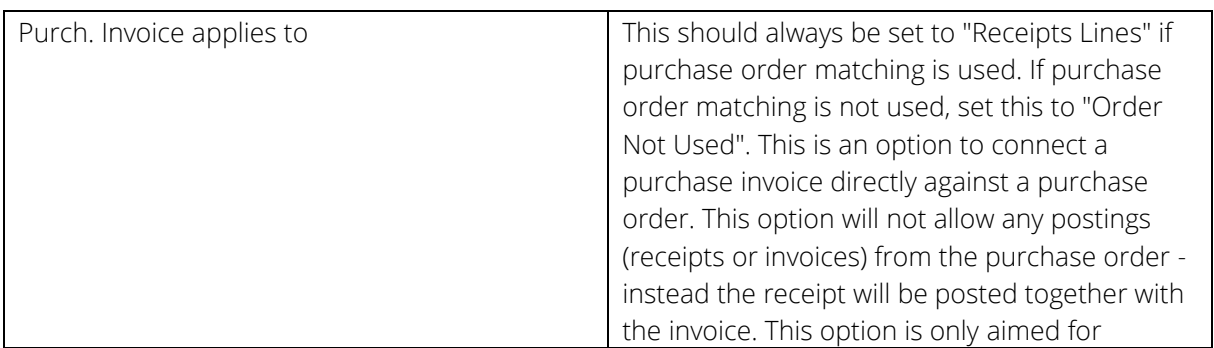

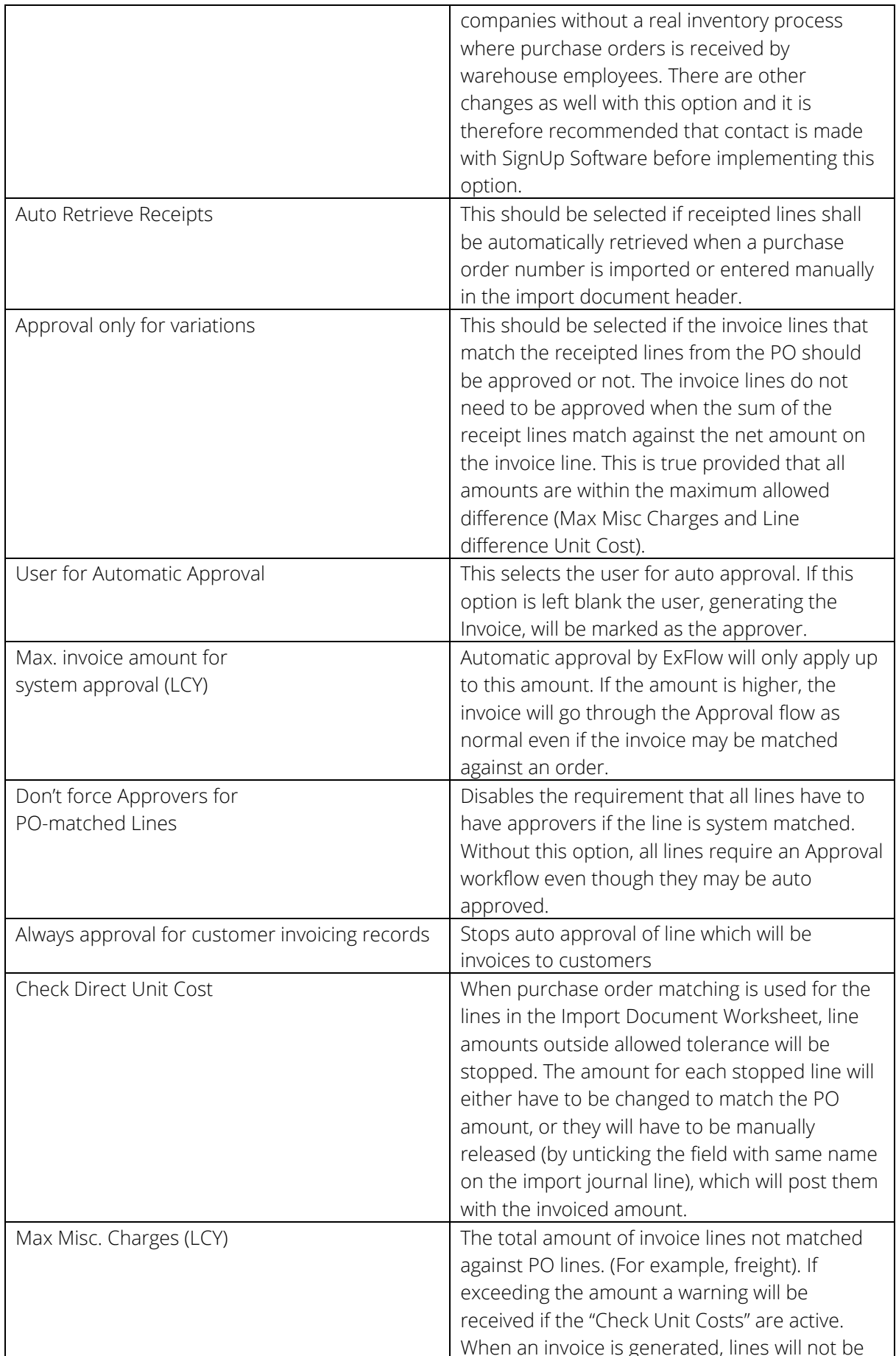

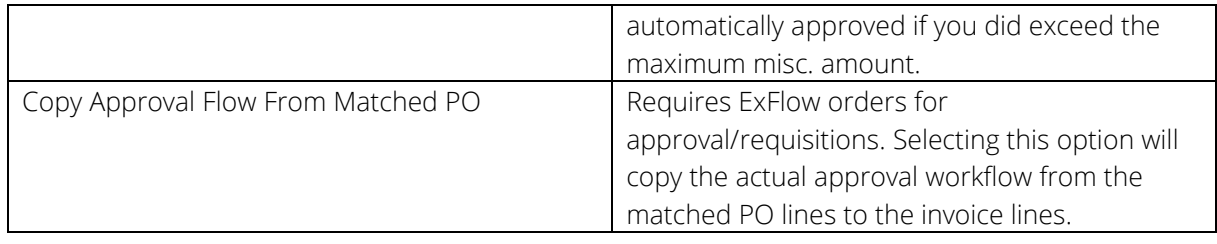

#### <span id="page-35-0"></span>Line difference Unit cost

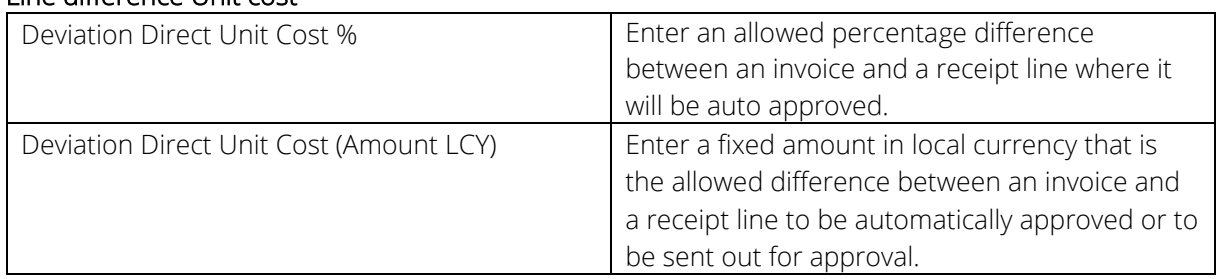

If both settings are used, the application will check if any of the limitations are processed.

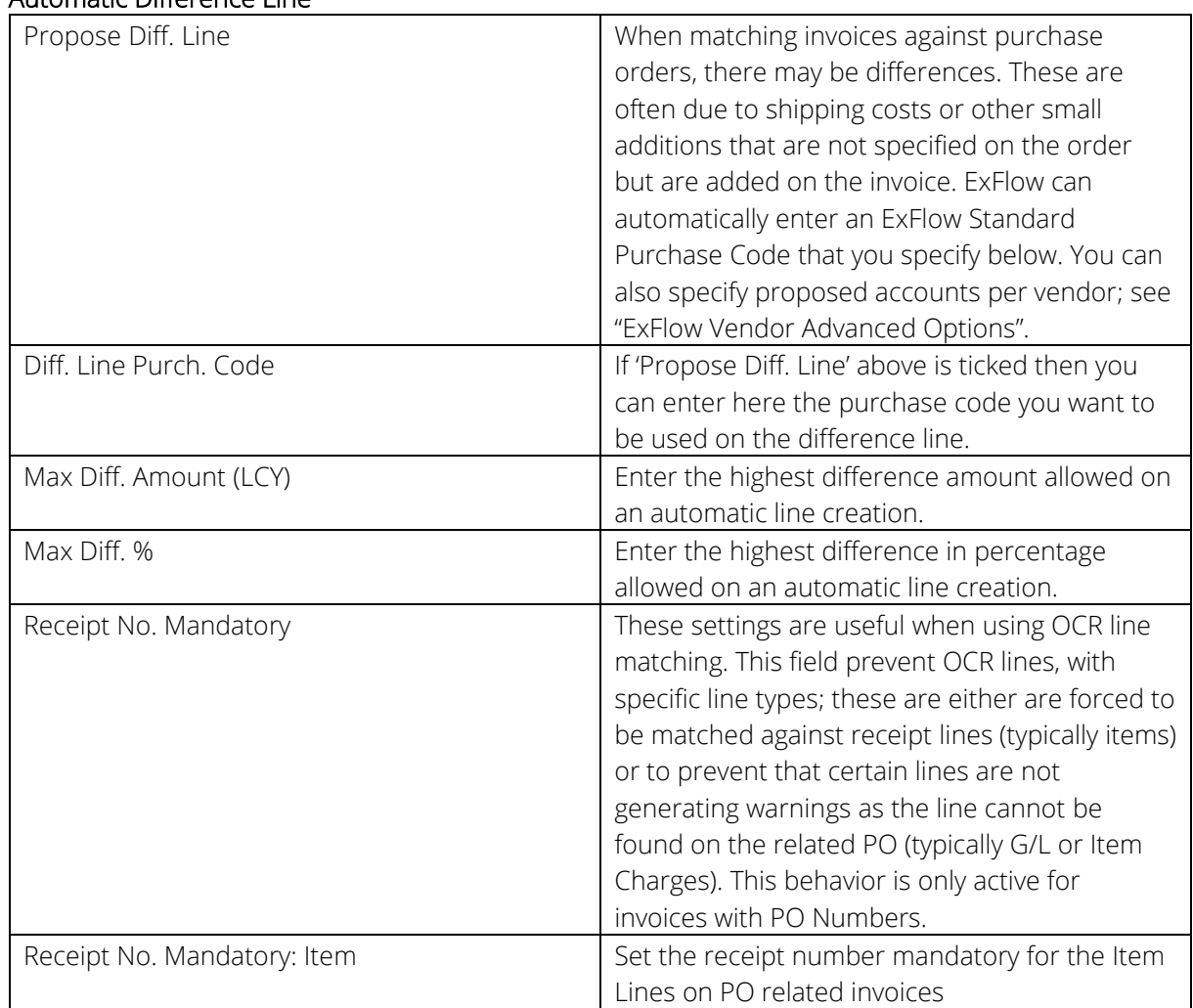

#### <span id="page-35-1"></span>Automatic Difference Line

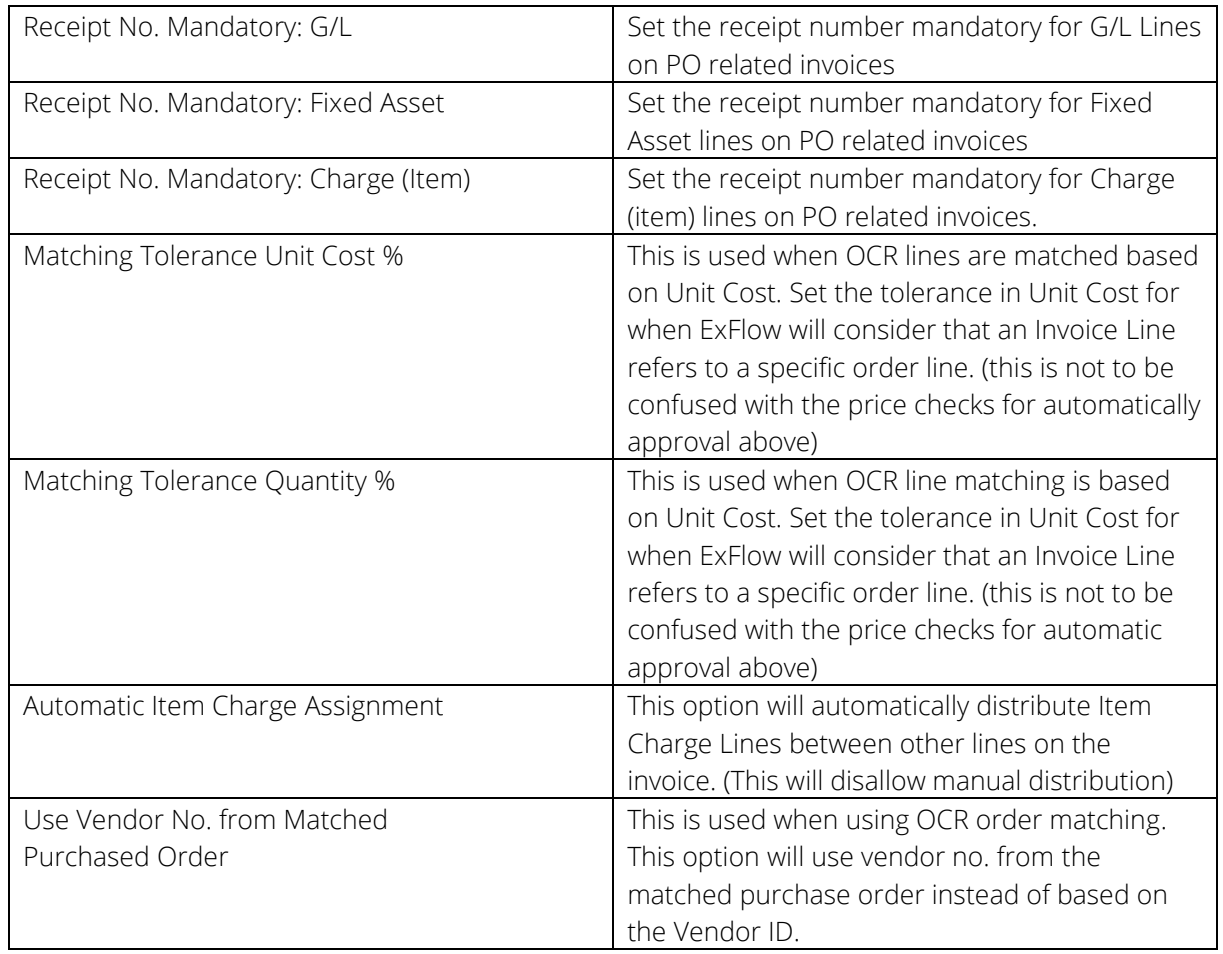

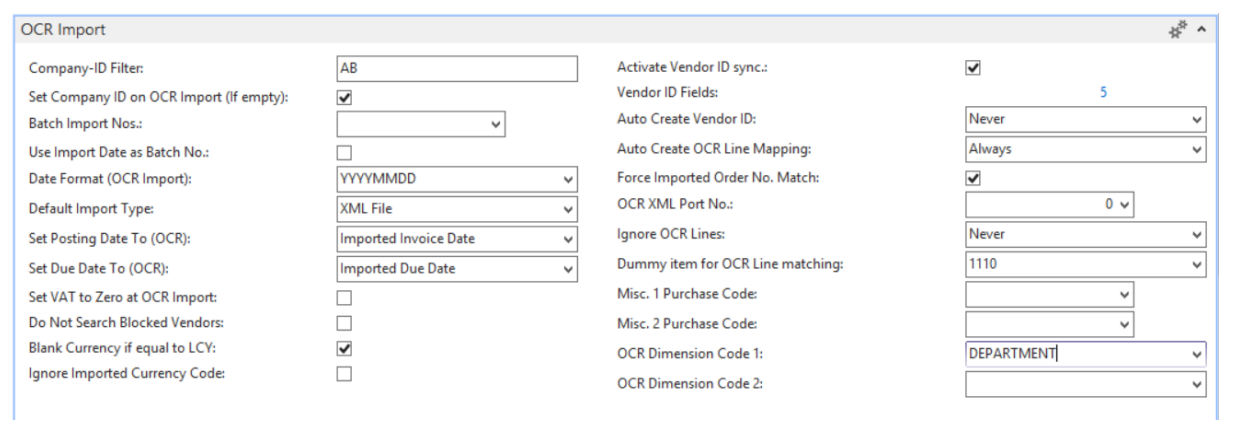

#### <span id="page-36-0"></span>OCR import ribbon

These settings are used when importing interpreted data. The most common scenario is importing data in file as XML.

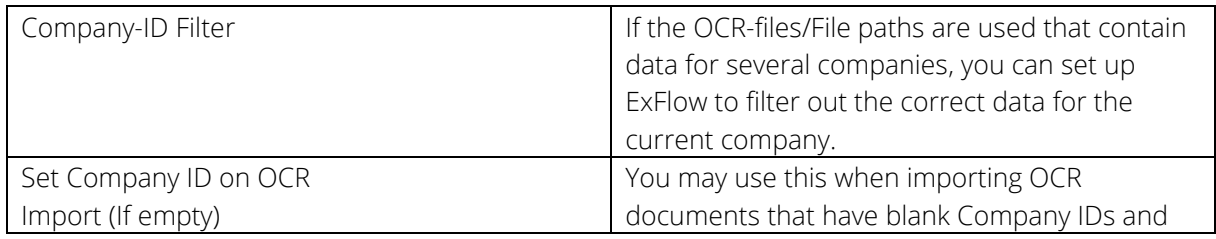

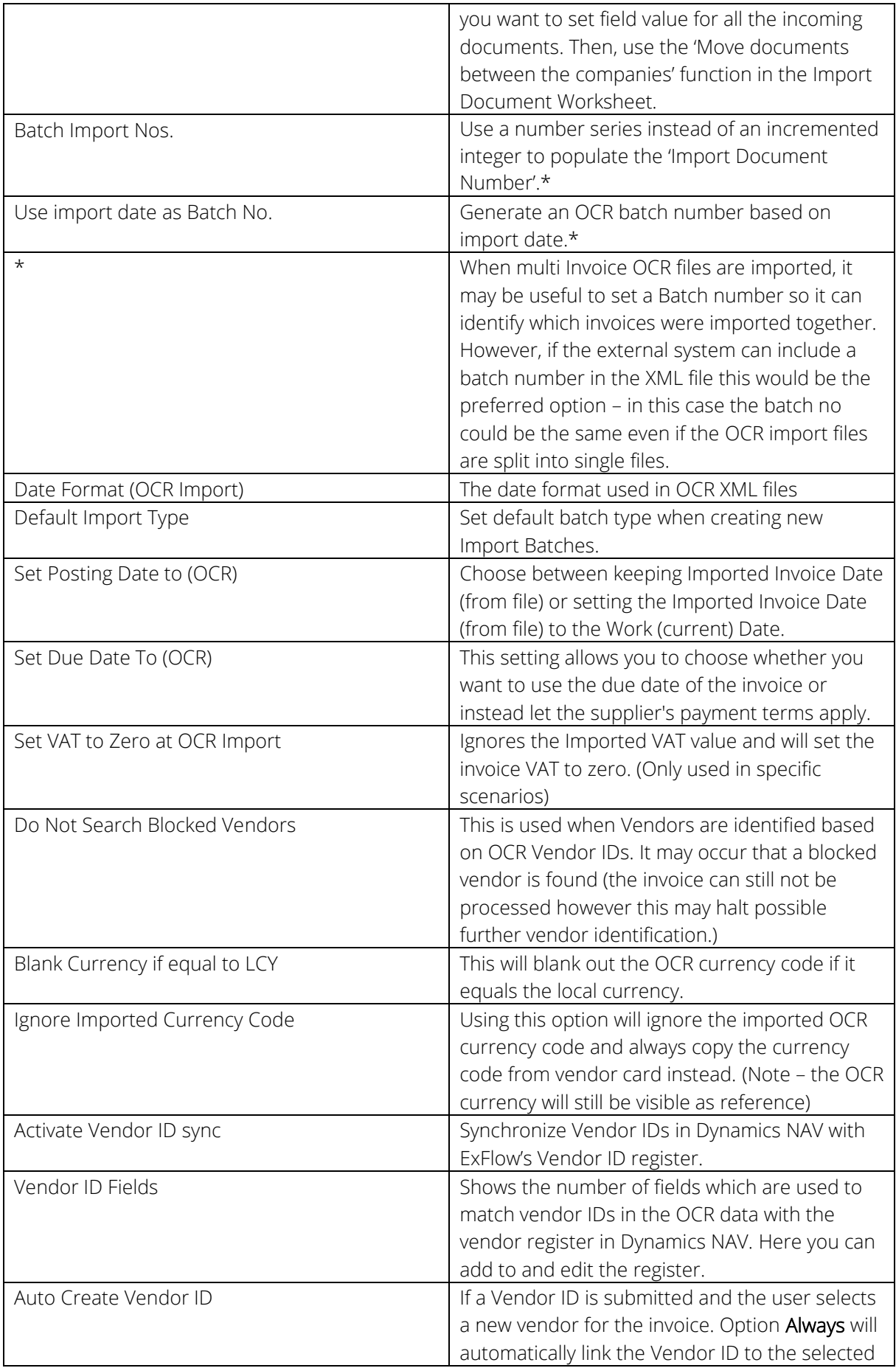

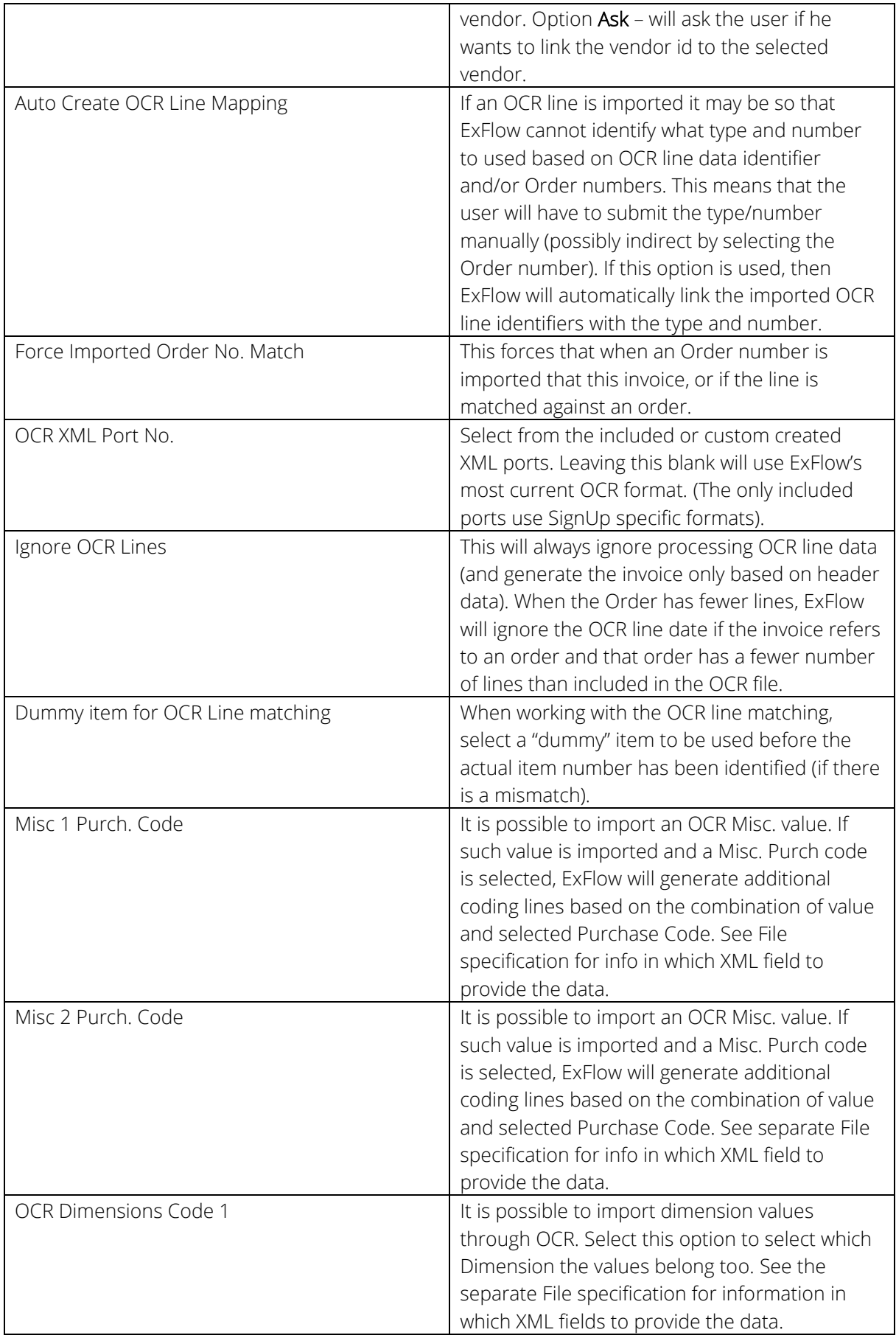

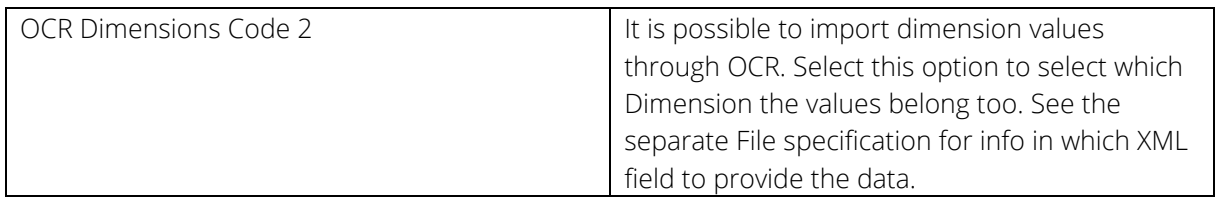

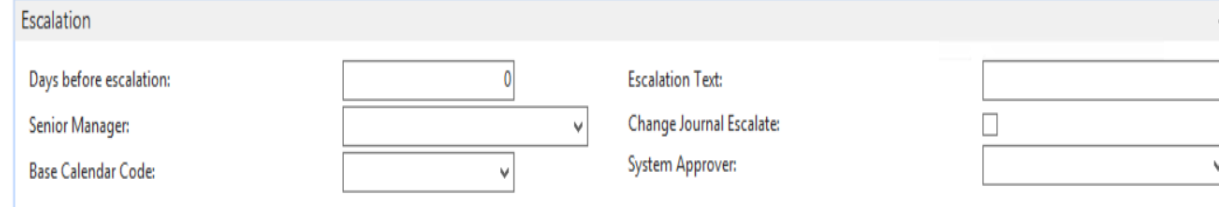

#### <span id="page-39-0"></span>Escalation ribbon

These settings are used to control the escalation routines in ExFlow. The escalation routine is used when an approver does not, for whatever reason, approve his or her document lines in a certain period of time. The escalation routines will send the document to the next approver in the Approval flow or to a specific user (defined in the field Senior Manager).

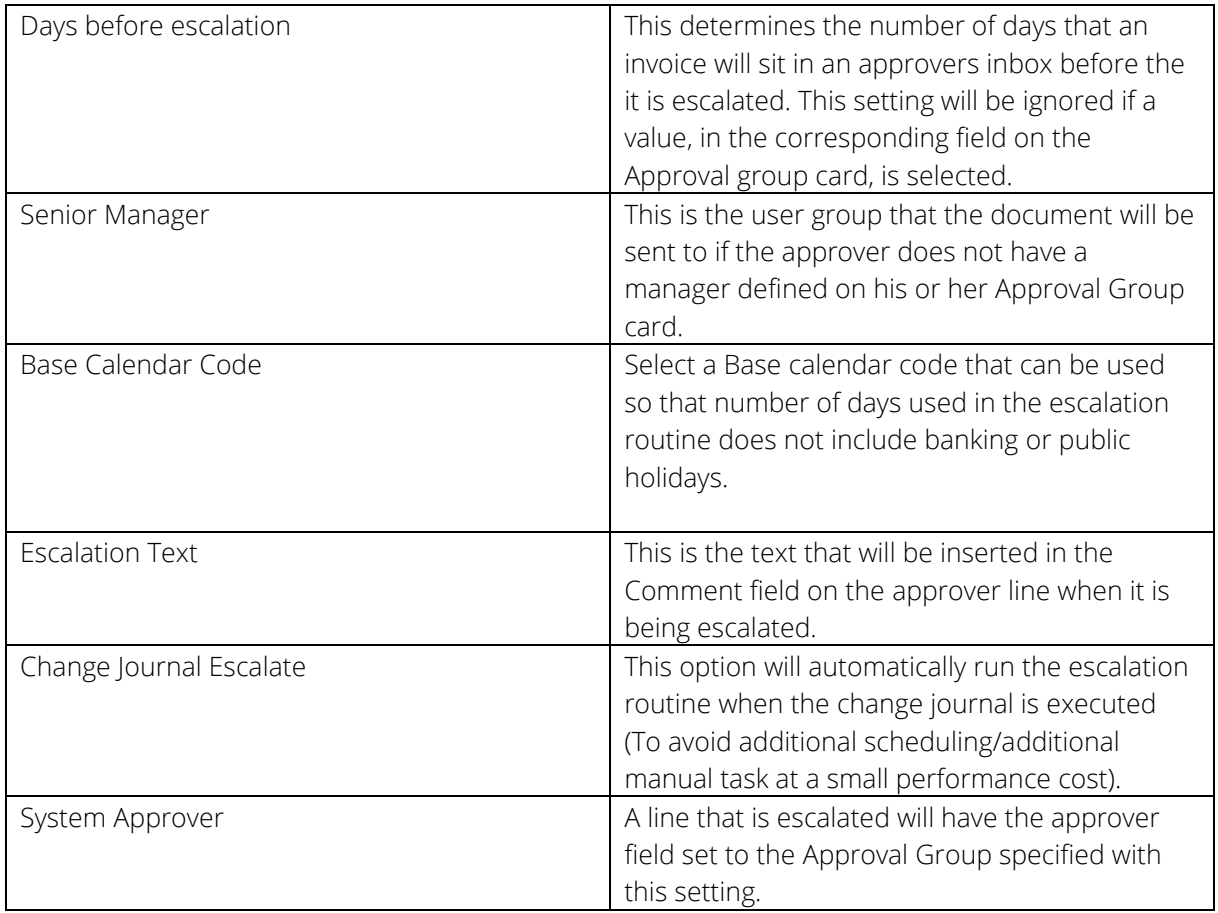

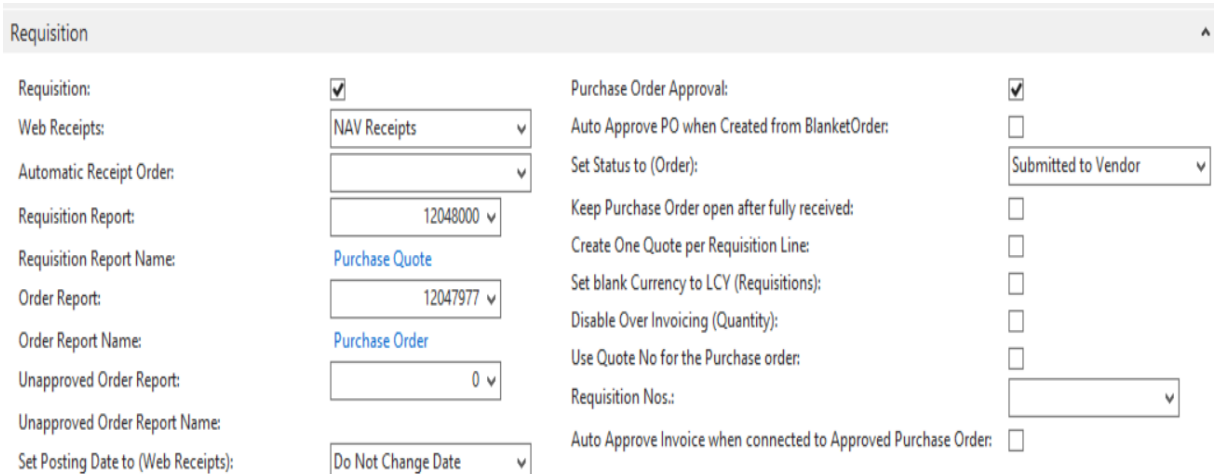

#### <span id="page-40-0"></span>Requisition ribbon

These settings are only used when creating requisitions via the ExFlow web. Please contact Signup Software if this functionality will be used.

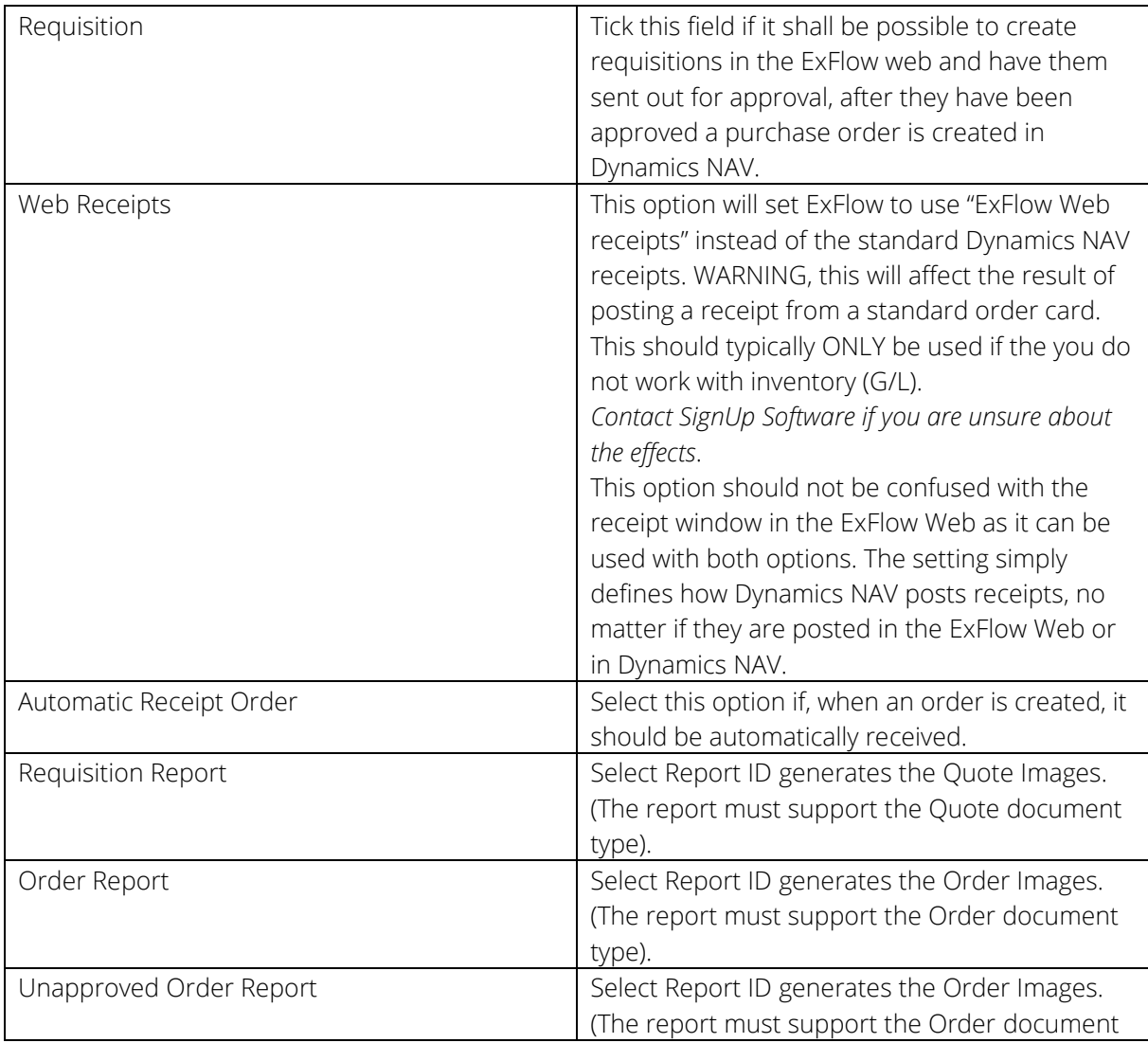

<span id="page-41-0"></span>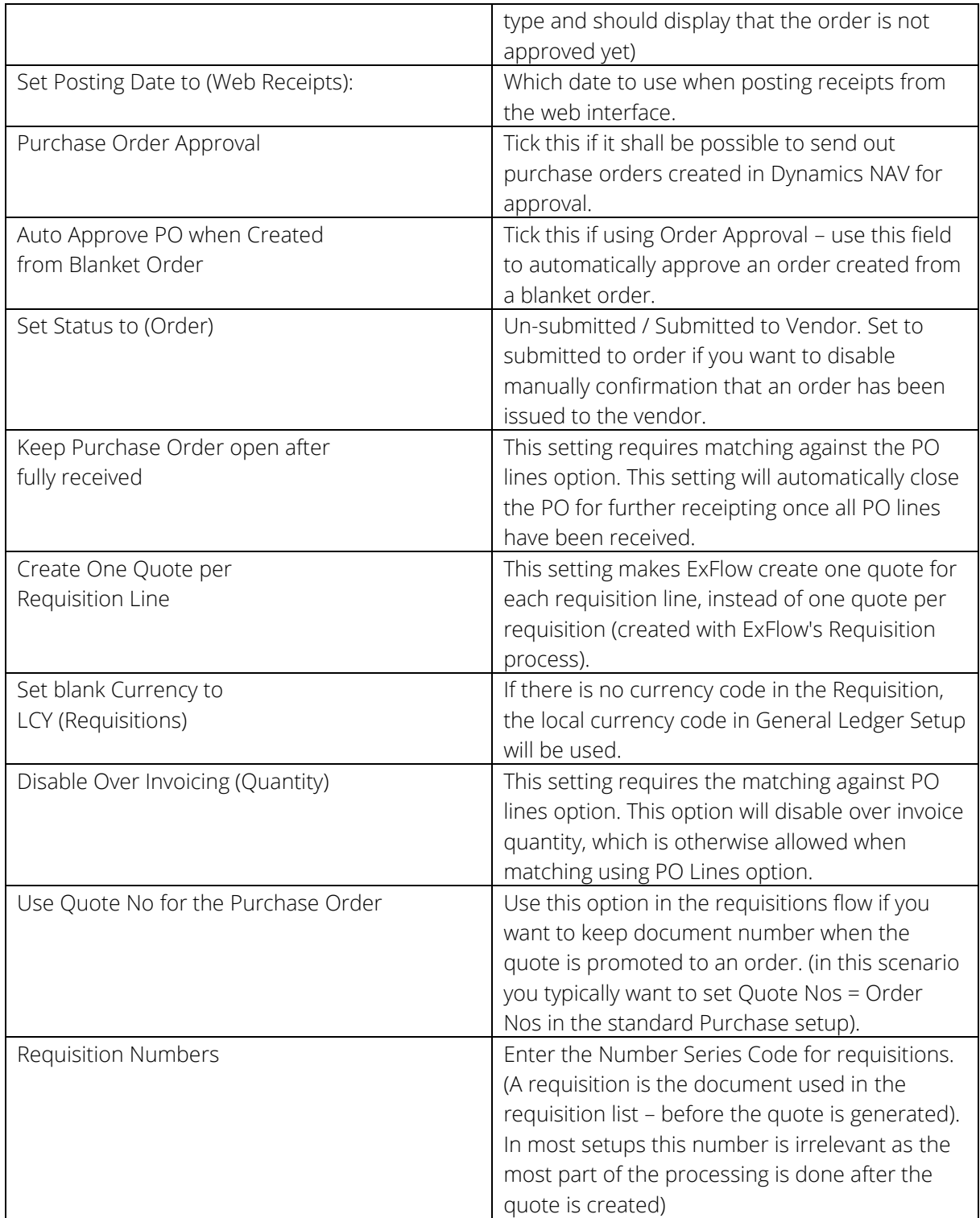

#### EXFLOW USER SETUP

*Path: ExFlow/Setup/Users/ExFlow User Setup*

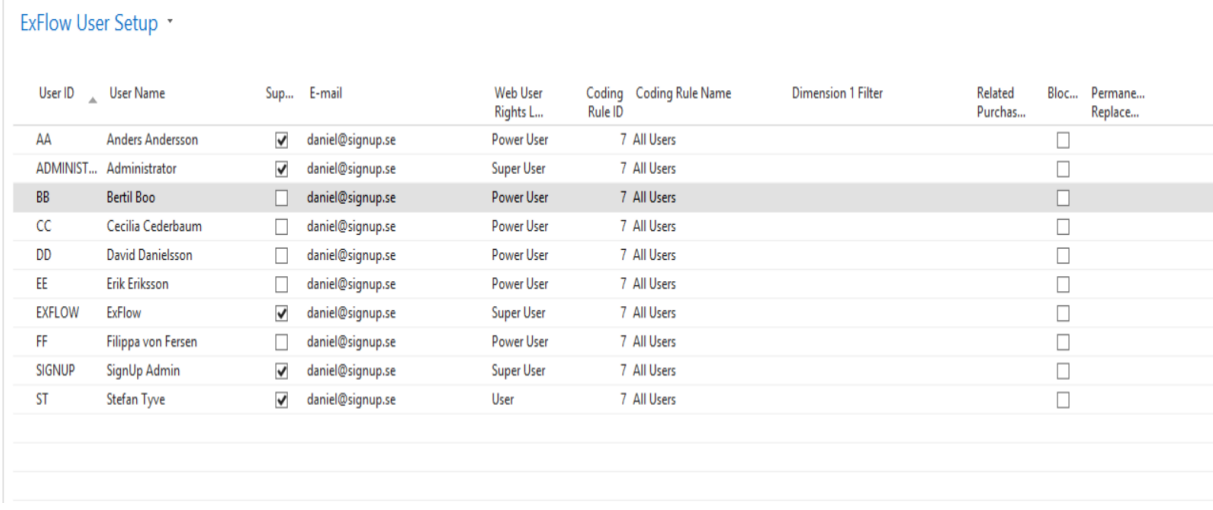

You must enter all the users that will be approving invoices in the ExFlow Web. In addition, Accounts Payable staff who will work within ExFlow for Dynamics NAV need to be entered.

Users can be added manually, which means that an approver does not have to be connected to a Dynamics NAV user or exist in the Active Directory (AD), E.g. an approver who will only approve on the in ExFlow web. When users are manually added, the corresponding Approval Group will automatically be created.

Users can be added from Active Directory (AD). Click on the 'Get AD user' button and select from the list.

Users can be imported from an Excel spreadsheet. Fill in the template and click on the 'Import from …' button and follow the instructions in the Wizard.

When a user is created, a new corresponding approval group is created automatically.

Missing Approval Groups can be created by clicking the 'Create Approval Groups' button. This will automatically create an approval group for each user. Every user must have a corresponding Approval Group. See 'Approval Groups' below.

The User ID is recommended to be without domain. Never mix usernames with domain and usernames without domain. Accounts Payable staff need to use their Dynamics NAV user name. Note that Accounts Payable staff who have domain and username in Dynamics NAV can be set up with only the username in ExFlow.

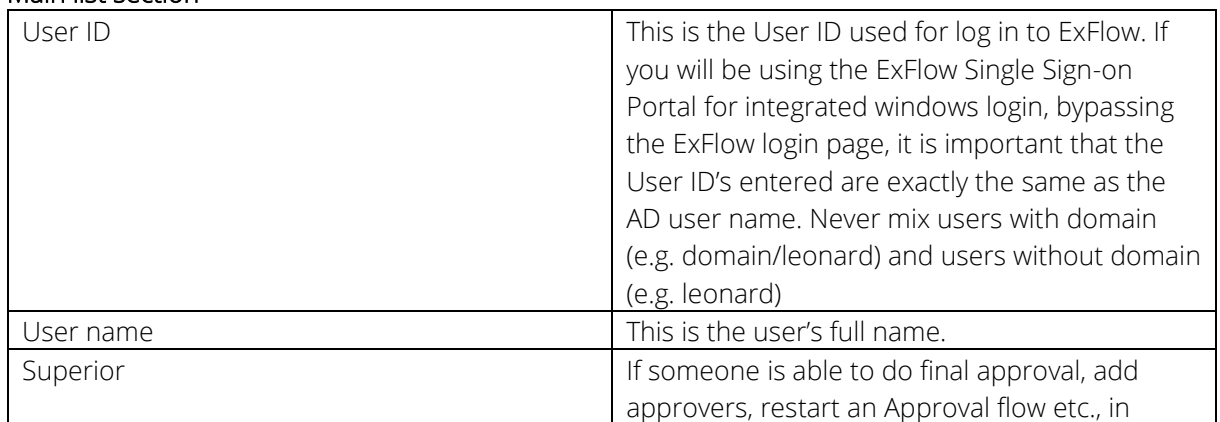

#### <span id="page-42-0"></span>Main list section

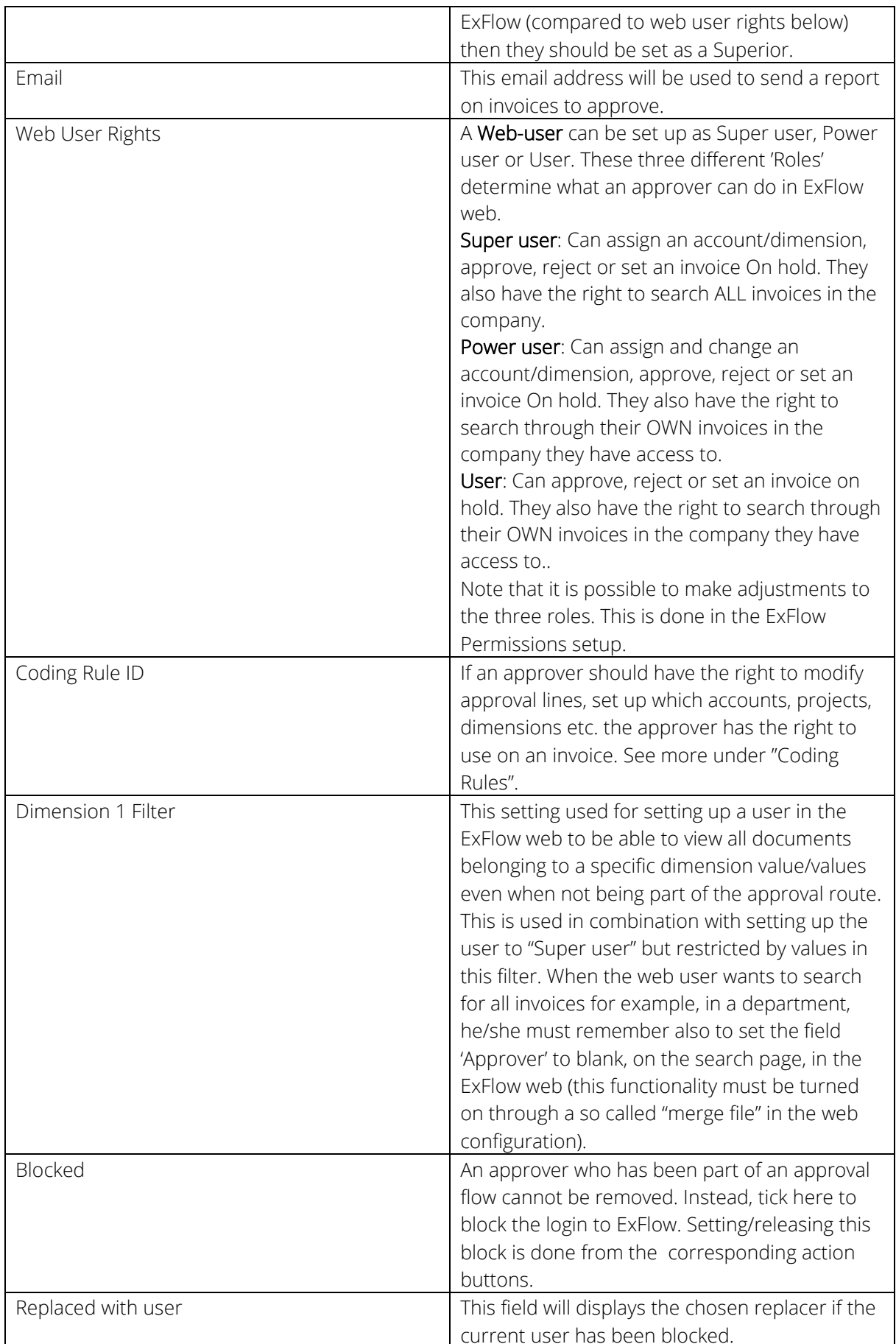

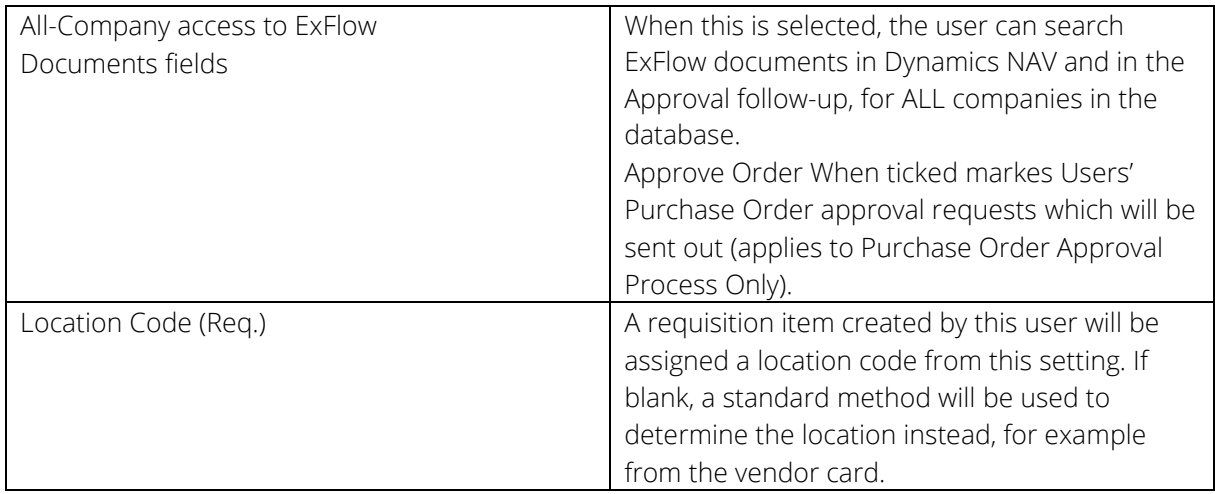

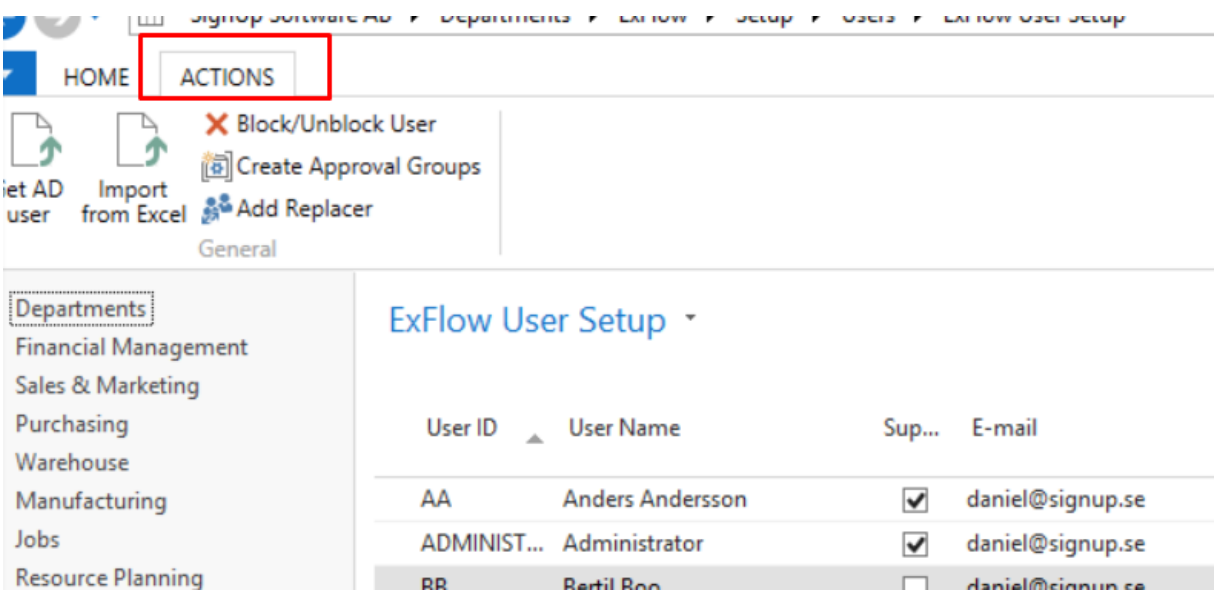

#### <span id="page-44-0"></span>Actions tab

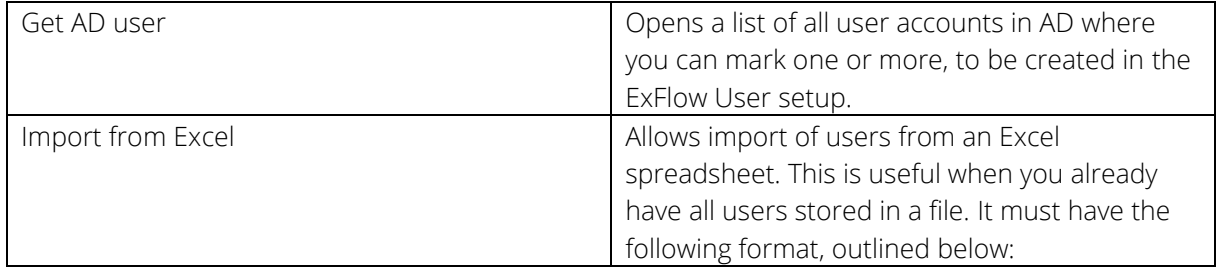

1. User list starts on line 2 (line 1 is used for column names).

2. The following fields should be imported and must be in this order:

a. User-id

- b. User name
- c. Superior (only valid values are YES or blank)

d. E-mail

e. Mobile telephone no.

f. User Permission (WEB) (only valid values are SUPERUSER, USER or blank which stands for POWERUSER).

g. Password (in versions older than ExFlow version 4.00)

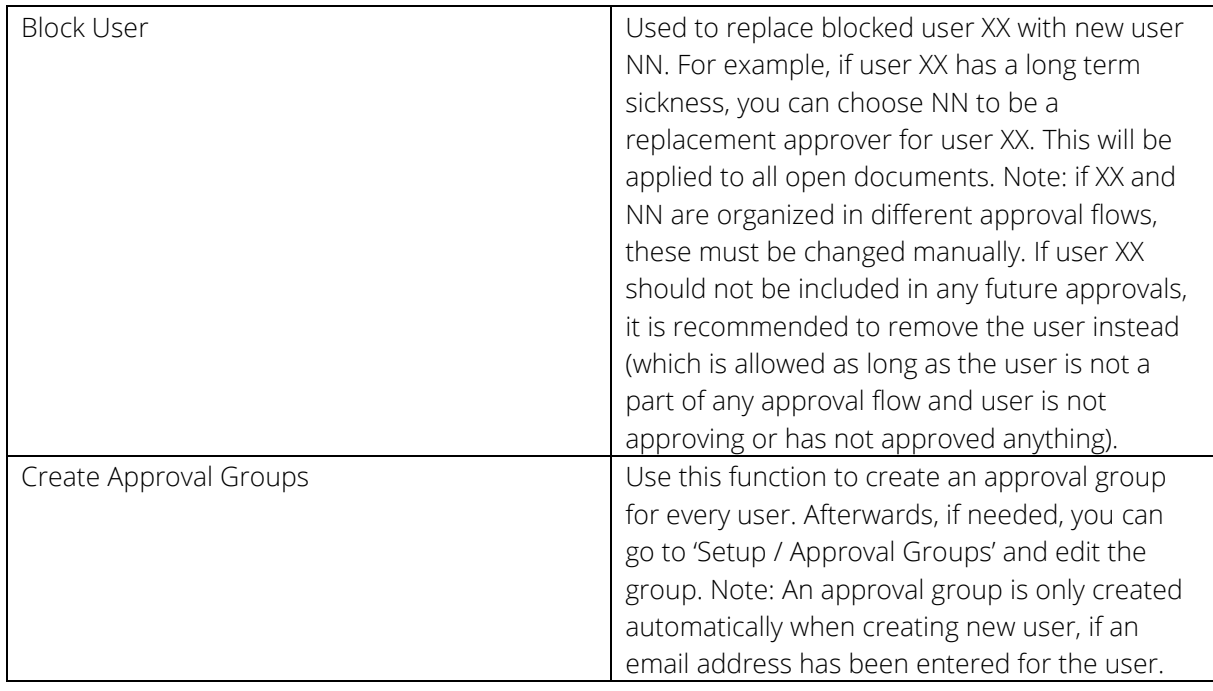

#### <span id="page-45-0"></span>APPROVAL GROUPS

*Path: ExFlow/Setup/Users/Approval Groups*

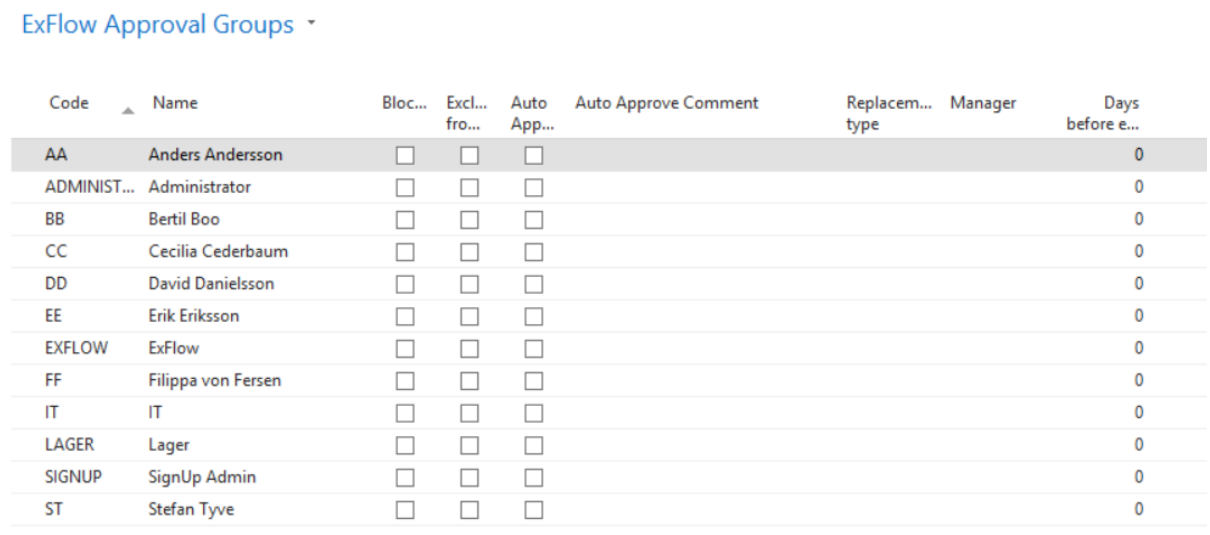

<span id="page-45-1"></span>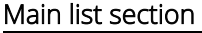

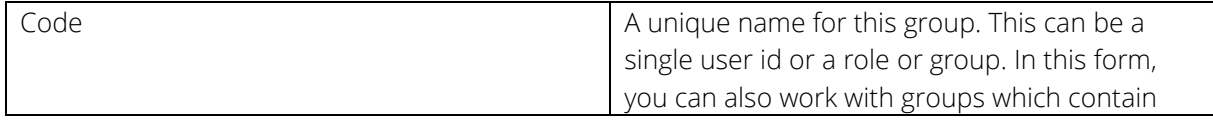

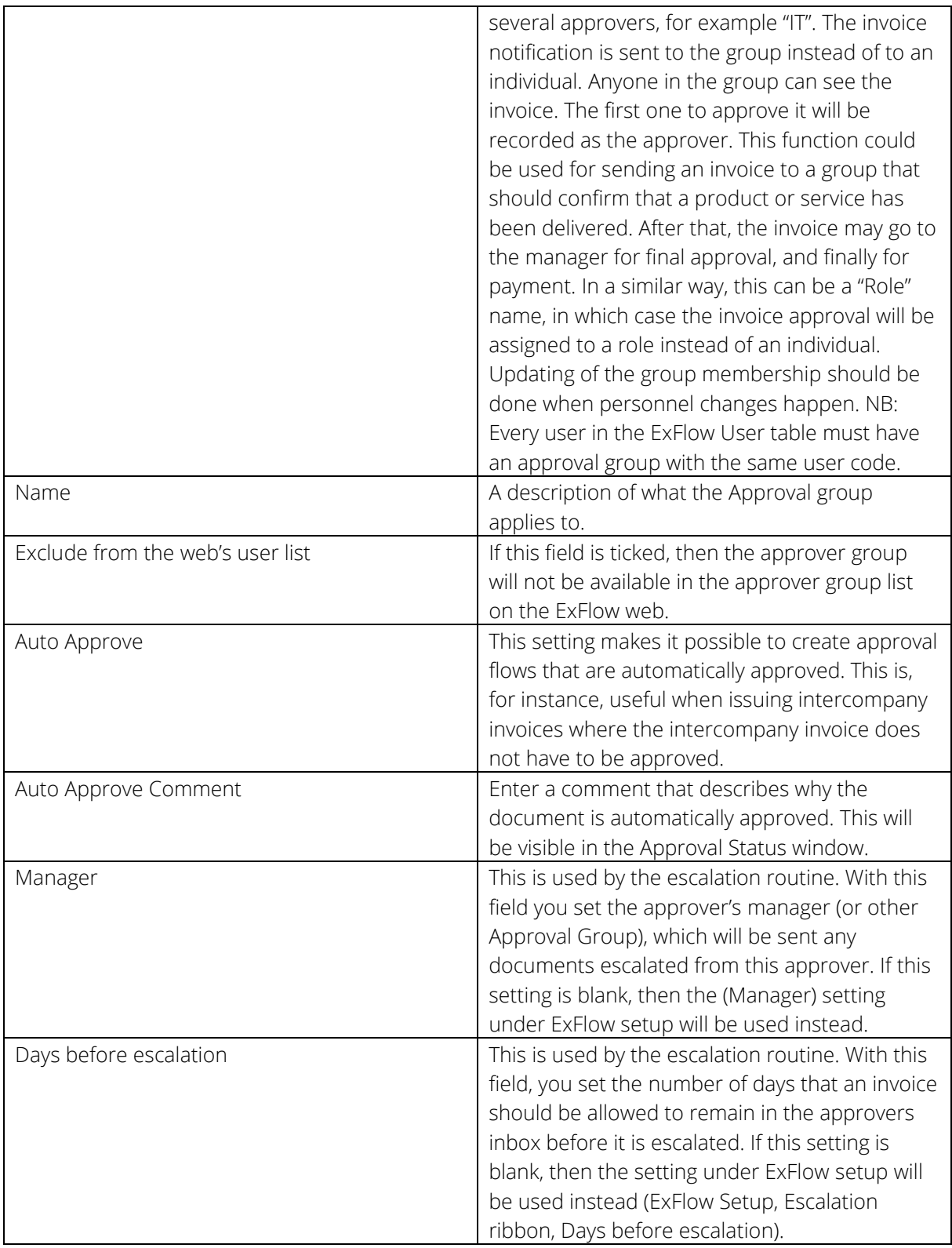

#### <span id="page-47-0"></span>Approval Groups Line on card

Open the card for the Approval Group ADMINISTRATOR, by clicking the Edit button in the ExFlow Approval Groups window (selecting the line for the ADMINSTRATOR).

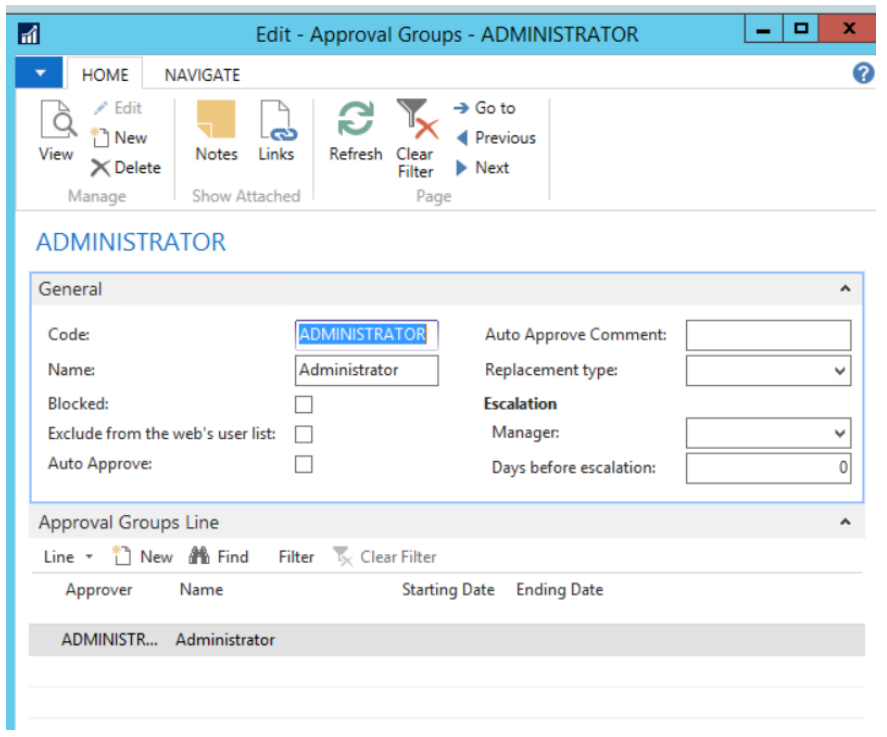

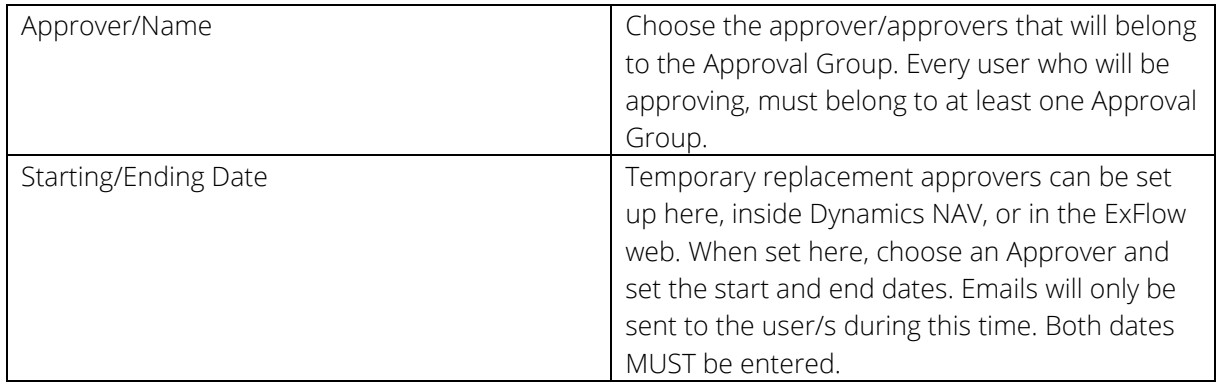

#### <span id="page-48-0"></span>EXFLOW TEMPLATE RULES

*Path: ExFlow/Setup/Users/ExFlow Template Rules* 

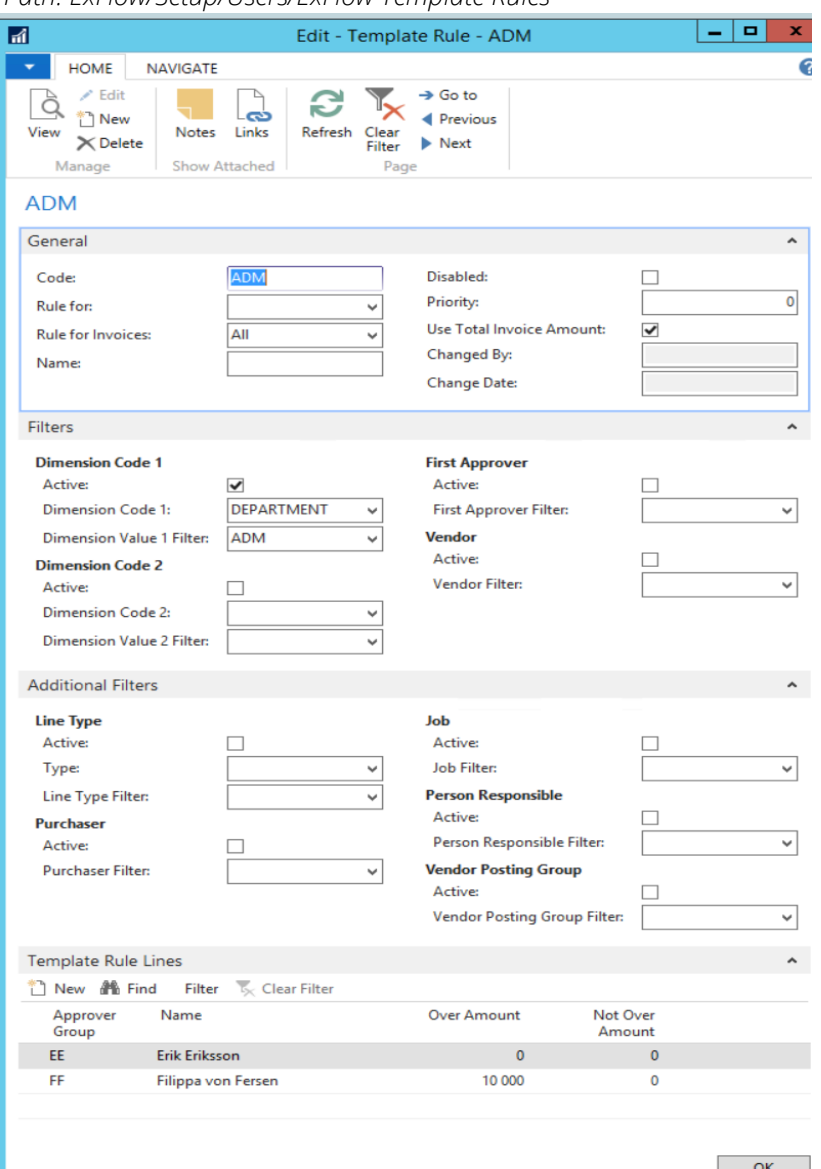

Template Rules are used for setting up Approval Flows automatically. They apply a template, of an Approval Flow, on a line level for the document. The Template Rule will be applied automatically depending on several factors defined below. This adds approval flow depending on various Filters. See the example in the image below. This Template Rule will automatically be activated if the dimension DEPARTMENT has the value ADM on one the document lines.

#### <span id="page-48-1"></span>Main list section

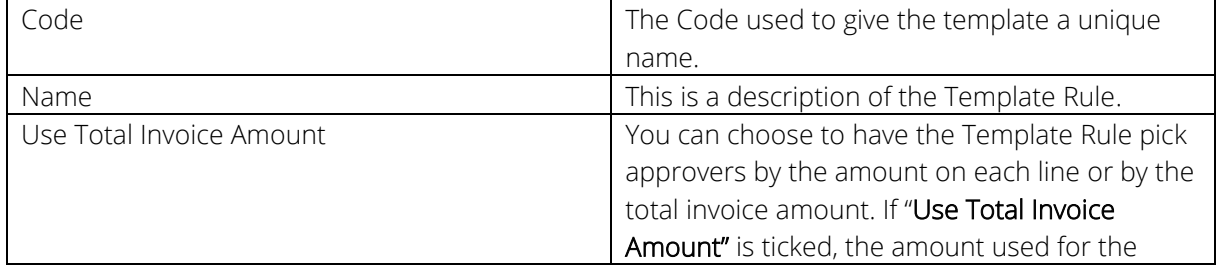

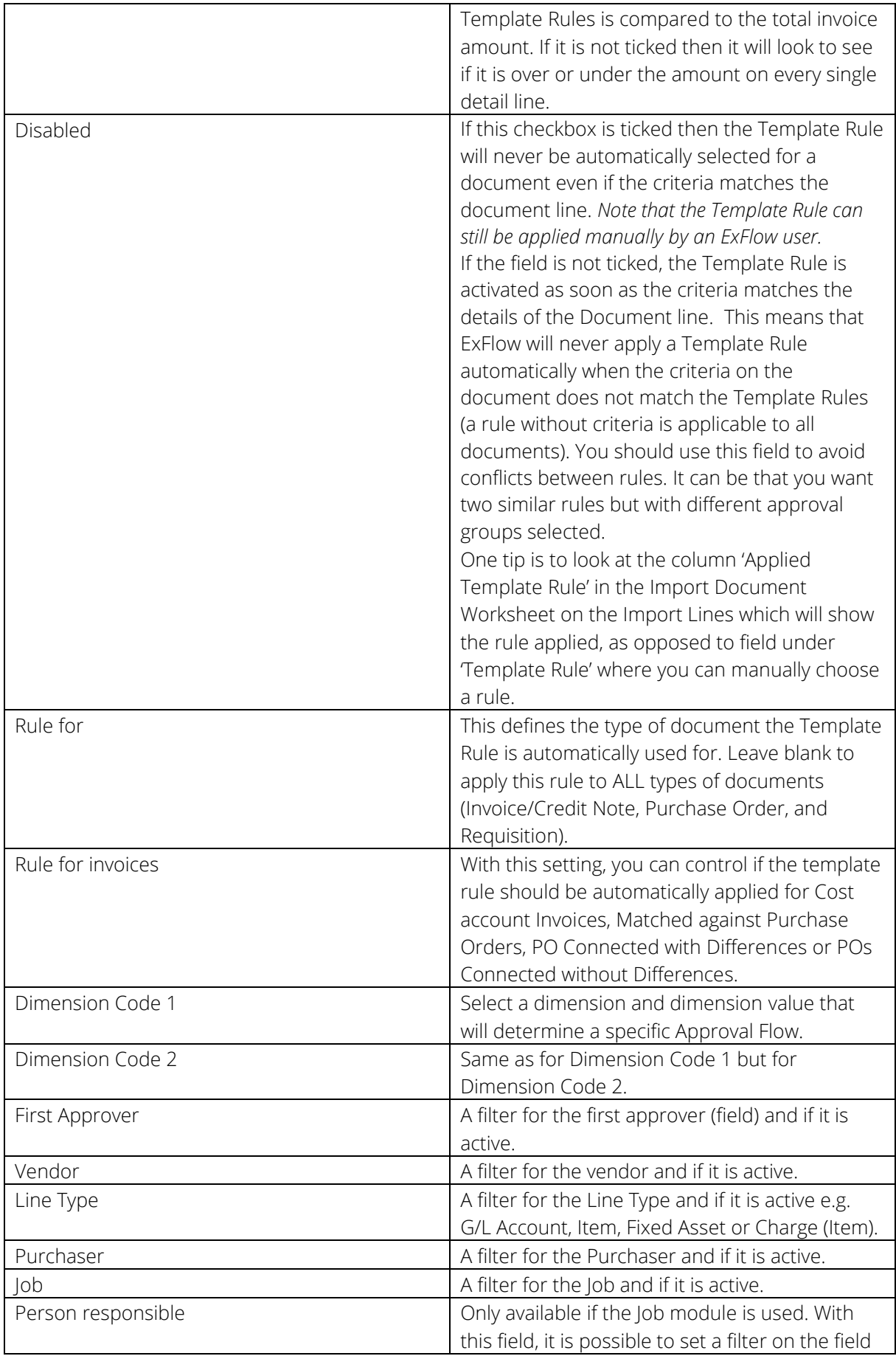

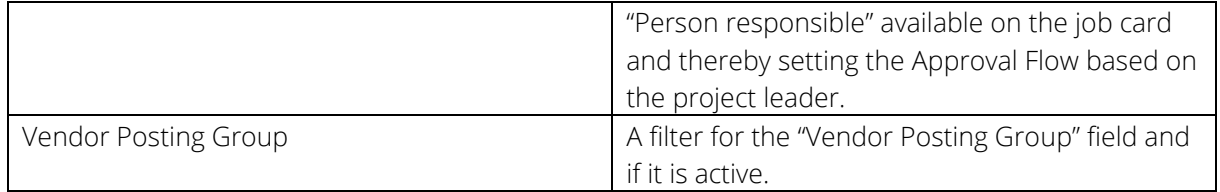

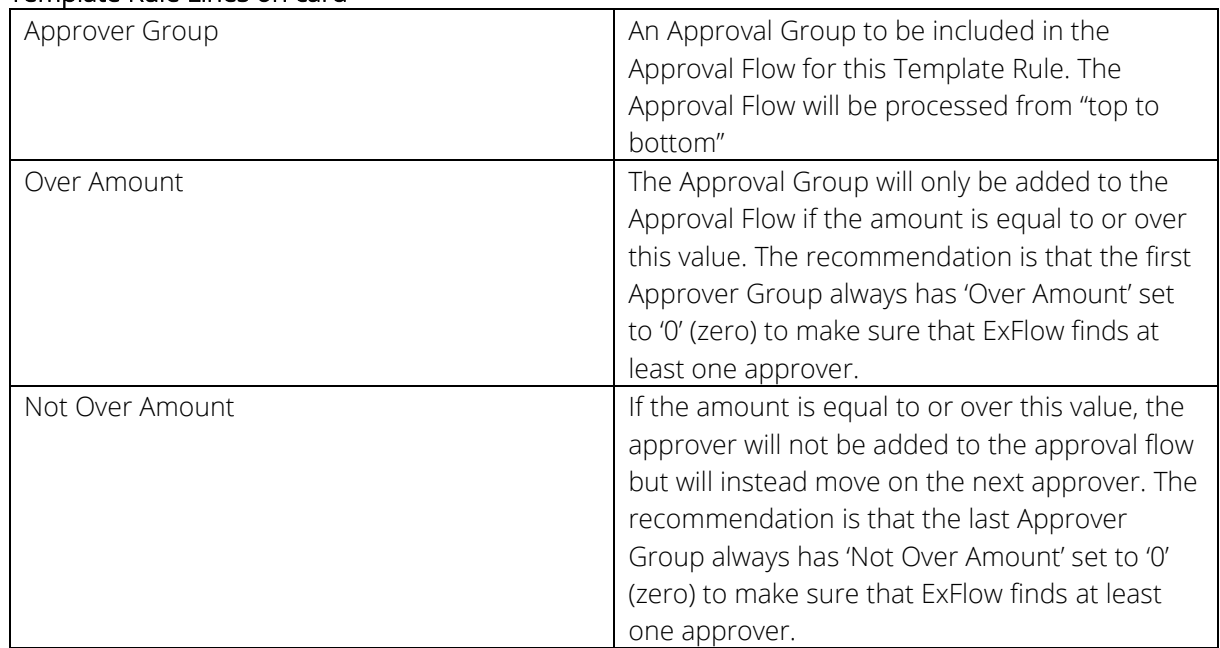

#### <span id="page-50-0"></span>Template Rule Lines on card

It is possible to combine several parameters to make a Template Rule. In the lower part of the page, called "Template Rules lines", you set up the Approval Groups that will be part of the Approval Flow. In the image example of a Template Rule below, the invoice will be sent first to 'EE' and when someone from that Approval Group has approved, and the amount is above 10 000, the Approval will continue to 'FF' as a final approver.

#### Filter based Template rules.

If one or more filter based Template Rules (inactive Disabled is Unticked) has been set up, ExFlow will try to identify the "best rule" for each and every invoice line. ExFlow will go through all Template Rules in ExFlow and exclude those rules which has a "filter miss". A filter miss means that for example you have selected on the rule that a DEPARTMENT equalling to ADM, but your invoice has DEPARTMENT equalling to PROD (if the Template Rule has not specified a DEPARTMENT then it is still applicable). This will leave a list of possible templates to use. Next, the number of "filter hits" will be counted, and a Template Rule with possibly many filters assigned will thus have high priority. For example, a Template Rule with G/L and Vendor filter will always have higher priority than a rule with only G/L filter, but the latter will match with more scenarios. It may occur that if an invoice line matches two Template Rules with the same number of filter hits. If this is the case, then the Template Rule with the highest Priority will be selected.. Finally, if multiple rules with same number of filter hits and same priority is identified, ExFlow will simply select the last rule found. It is recommended to that rules use filters instead of priority when possible - only use priority for exceptions.

Note, if a Template Rule is selected manually (or through the reference functionality), ExFlow will ignore filters and use the Template Rule specified in the field " Template Rule". This will also update the field "Applied Template Rule" with the value in Template Rule.

#### <span id="page-51-0"></span>USER CODING RULES

*Path: ExFlow/Setup/Users/ExFlow User Coding Rules*

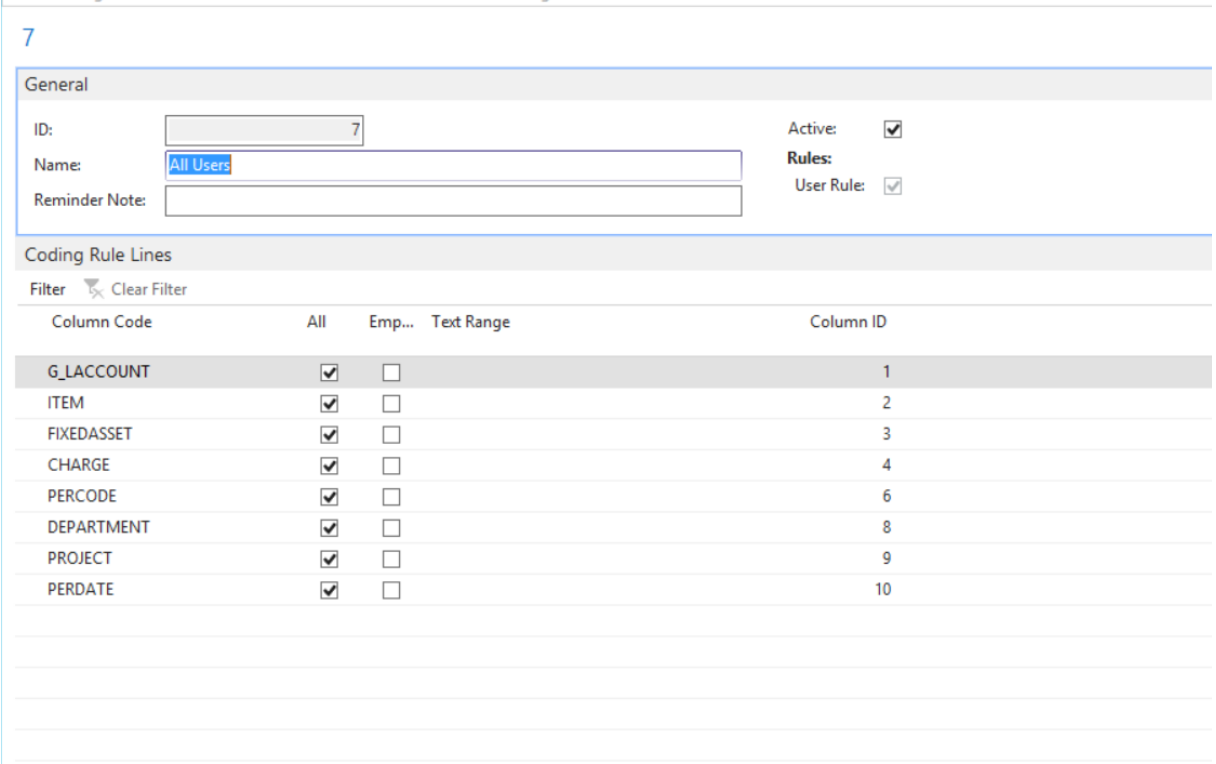

<span id="page-51-1"></span>Coding Rules are used in the ExFlow web.

User Coding Rules filters what an approver can see in ExFlow web. The approver can add what is allowed in the filers. Still, the approver can approve values filtered out. If an approver has permissions to one cost center, only this cost center can be added, and other cost centers cannot be added.

One Coding Rule can include many different filters. The easiest way to begin setting this up is to add simple rules with broad allowances. More precise, constraining conditions can be added with new rules, later on.

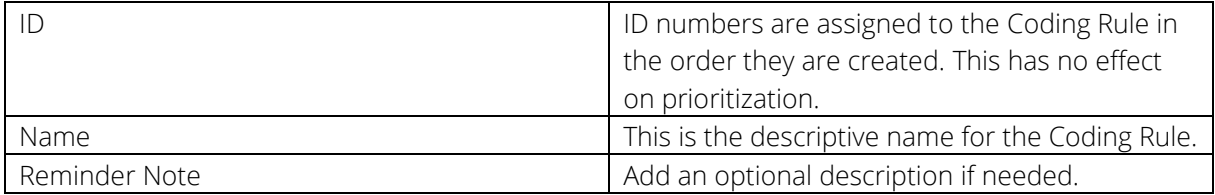

IMPORTANT: Even if you do not want to work with accounting rules, ExFlow requires for each company at least one Coding Rule marked with 'All' for all Column Codes. In addition, the Coding Rule has to be connected to every user.

#### <span id="page-52-0"></span>DENY CODING RULES

*Path: ExFlow/Setup/Users/ExFlow User Coding Rules*

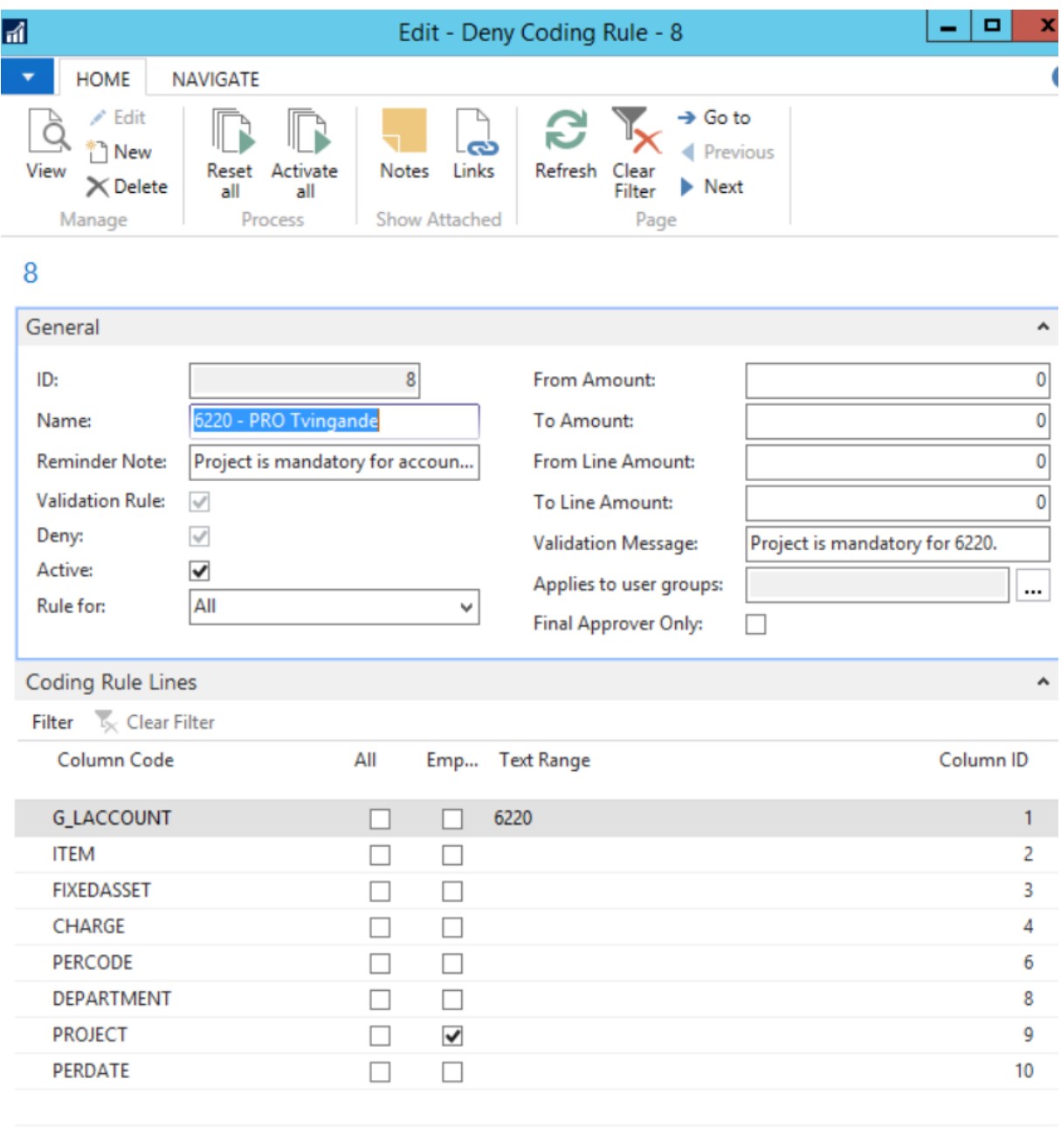

#### General ribbon

You can make it mandatory to add a user to an Approval Flow if a specific value is used when an approver changes the accounting of the line. In the example above you can see that if an approver decides to change G/L Account to 6220, he or she also have to set a project since it is mandatory. The validation message shows the message that will appear for the approver, in the ExFlow web, if the field is not populated.

Deny Coding Rules work without changes made. User Coding Rules work when changes are made.

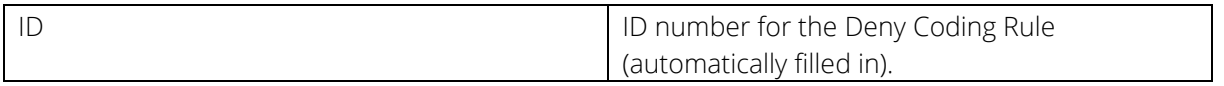

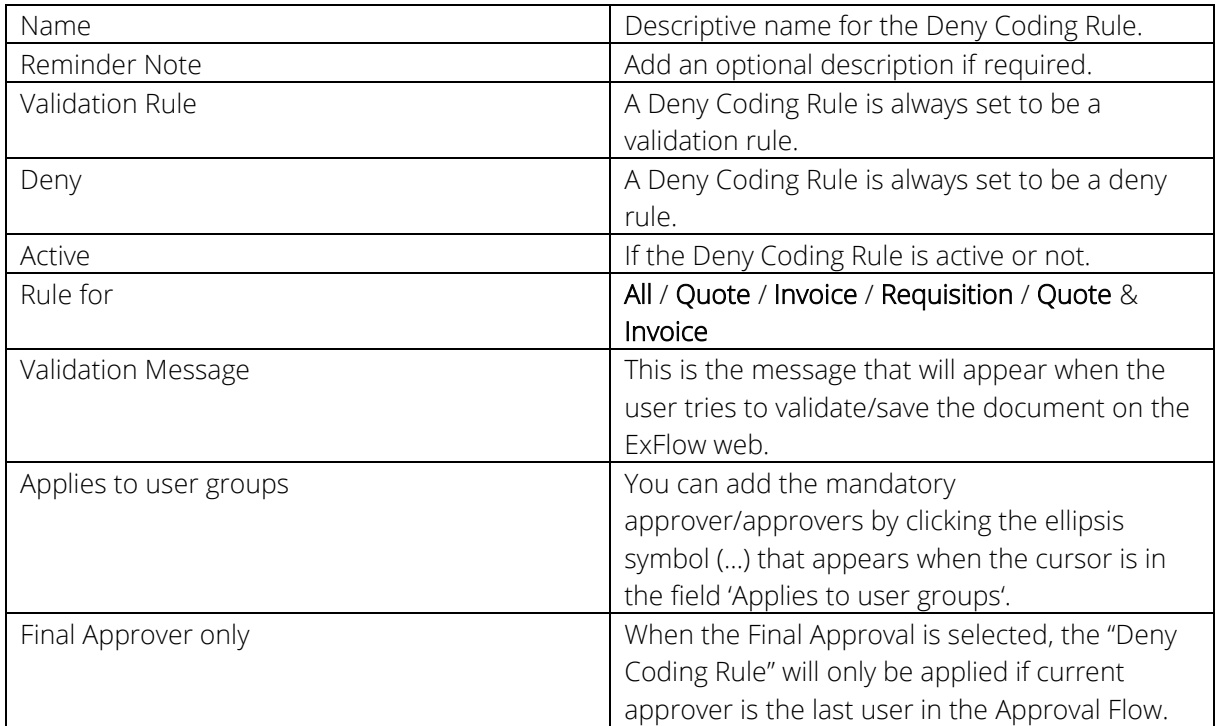

#### <span id="page-53-0"></span>EXFLOW CONTRACTS

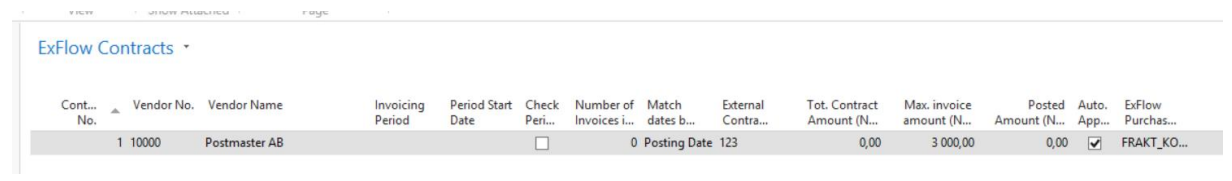

#### <span id="page-54-0"></span>Contracts Matching

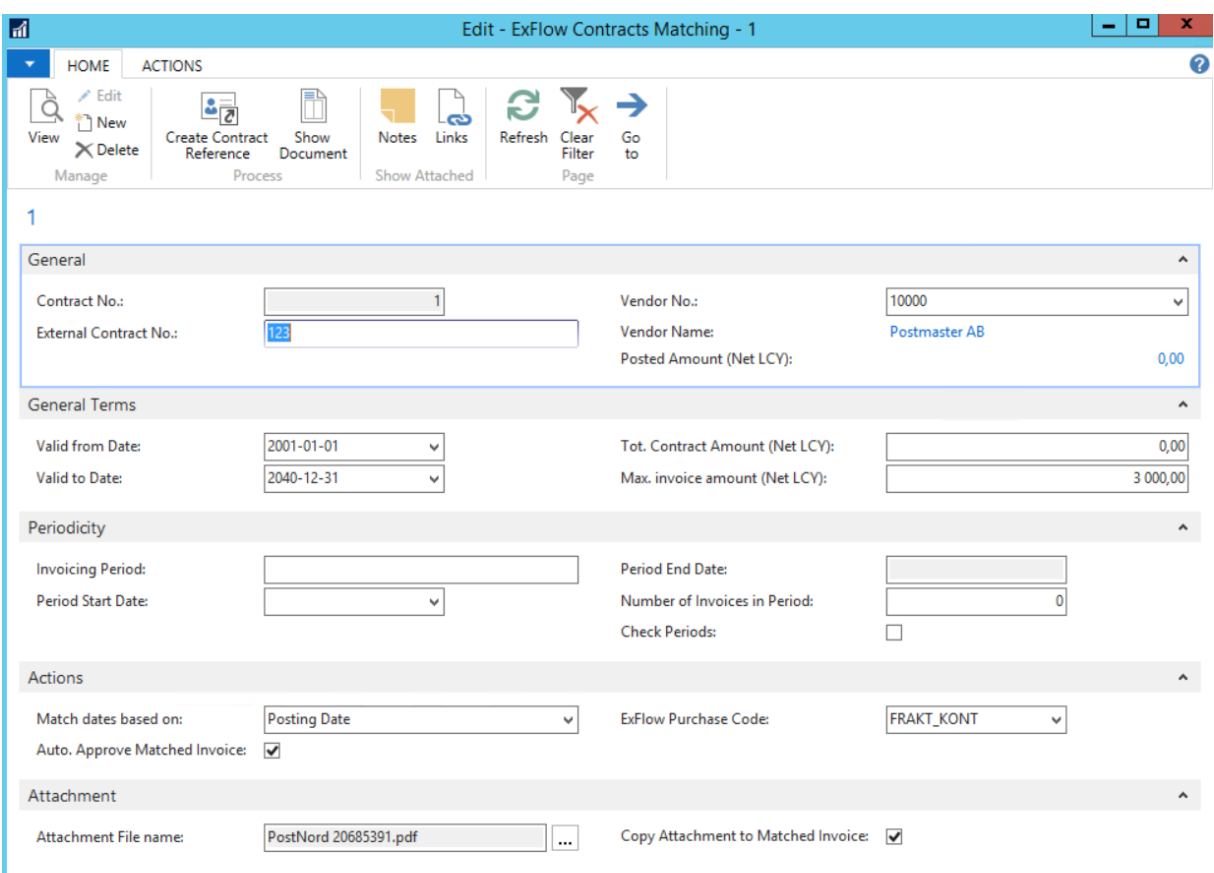

#### General

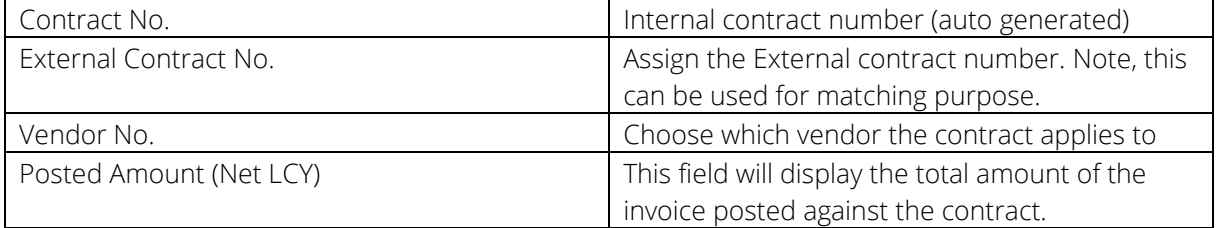

#### General Terms

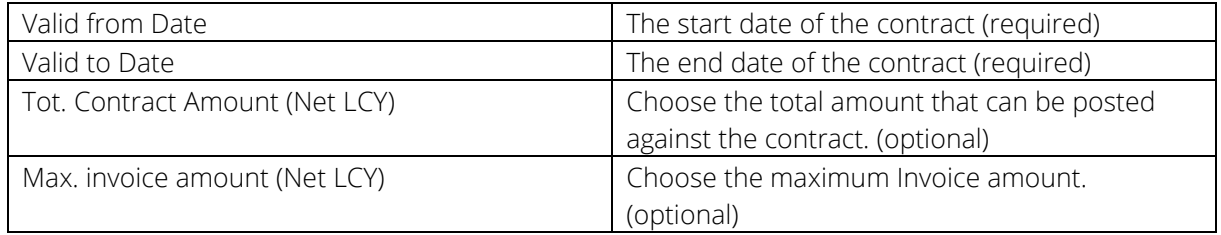

#### Periodicity

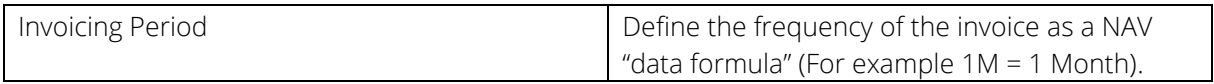

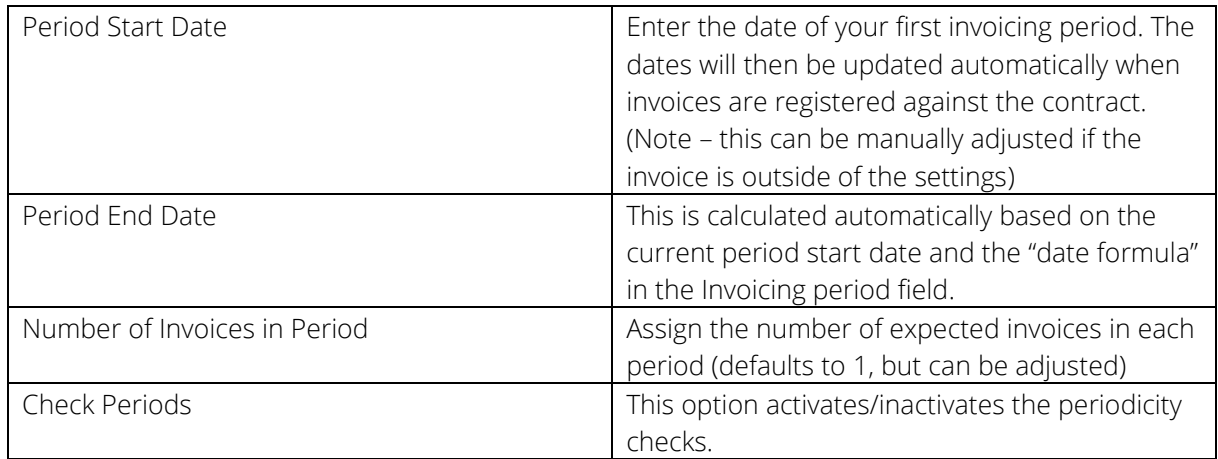

#### Actions

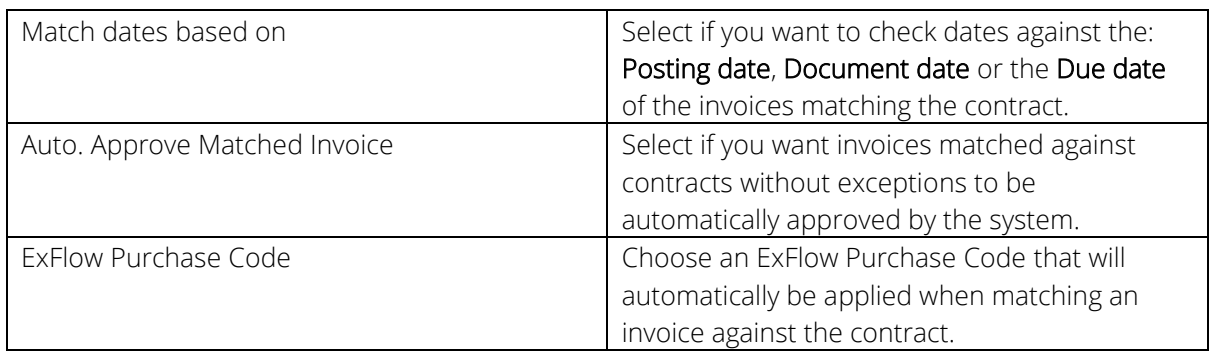

#### Attachment

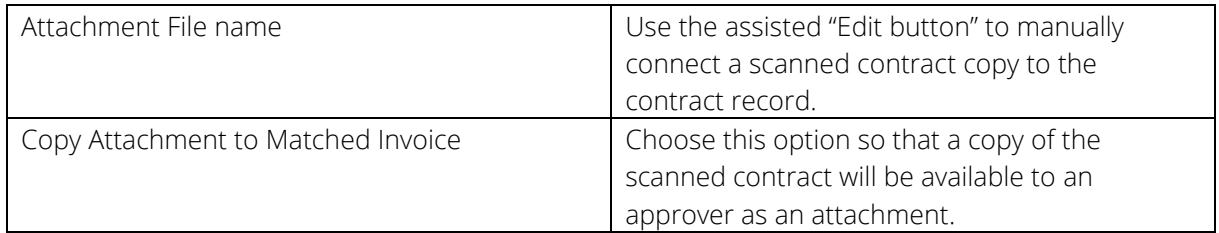

#### <span id="page-56-0"></span>EXFLOW REFERENCES

#### ExFlow References \*

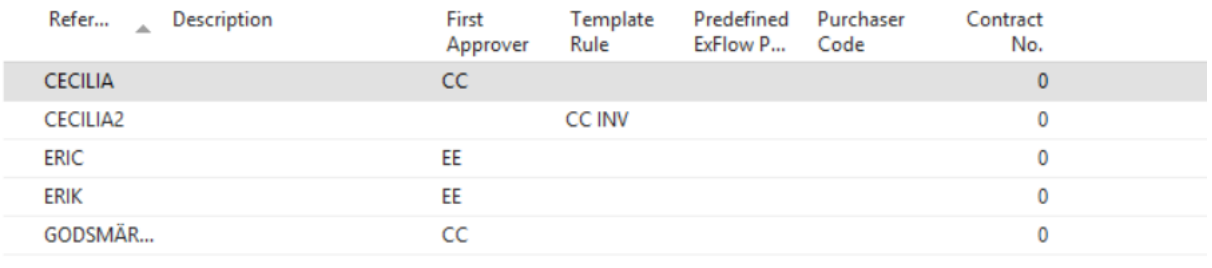

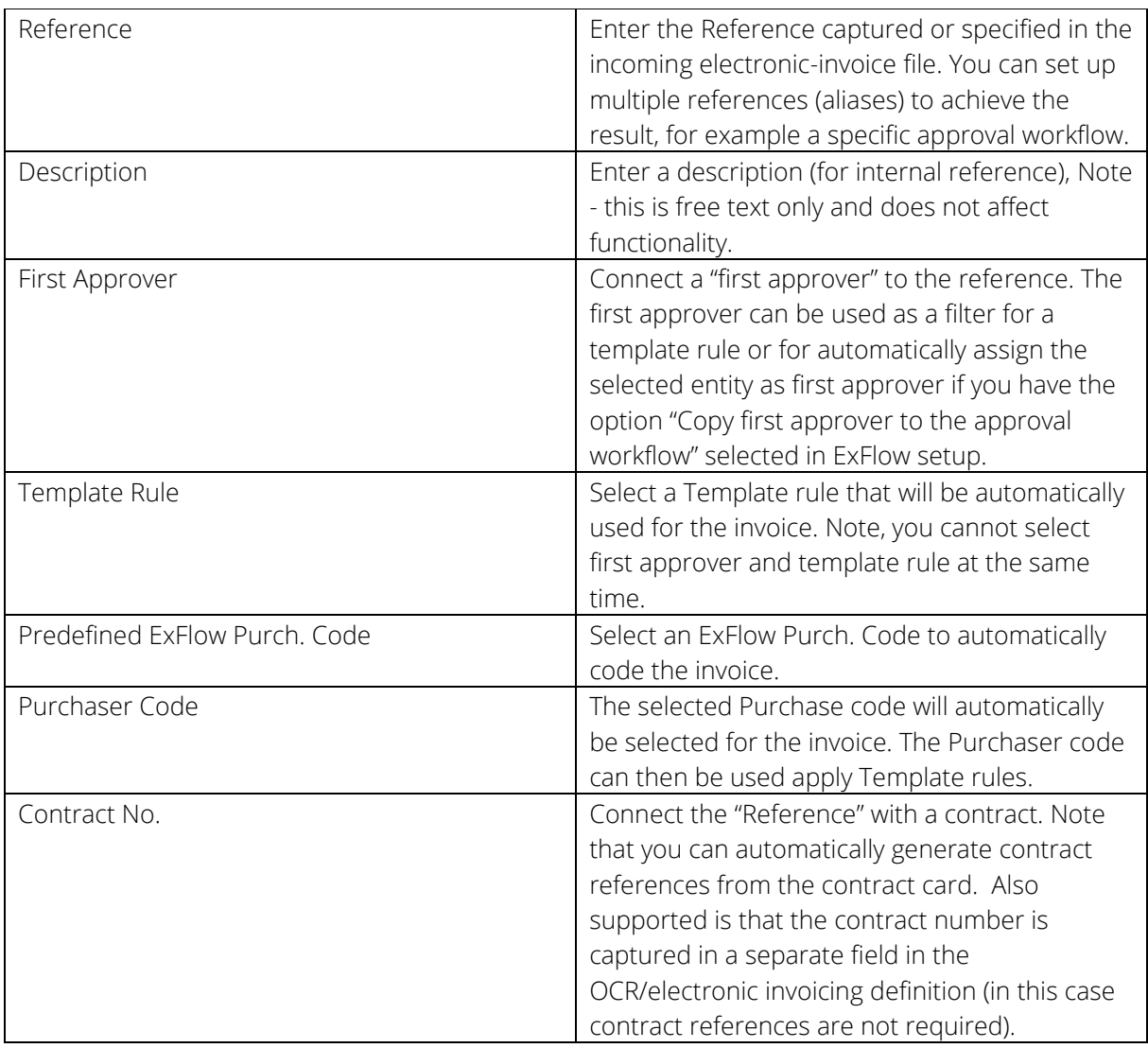

#### <span id="page-57-0"></span>EXFLOW E-MAIL SETUP

ExFlow E-mail Setup

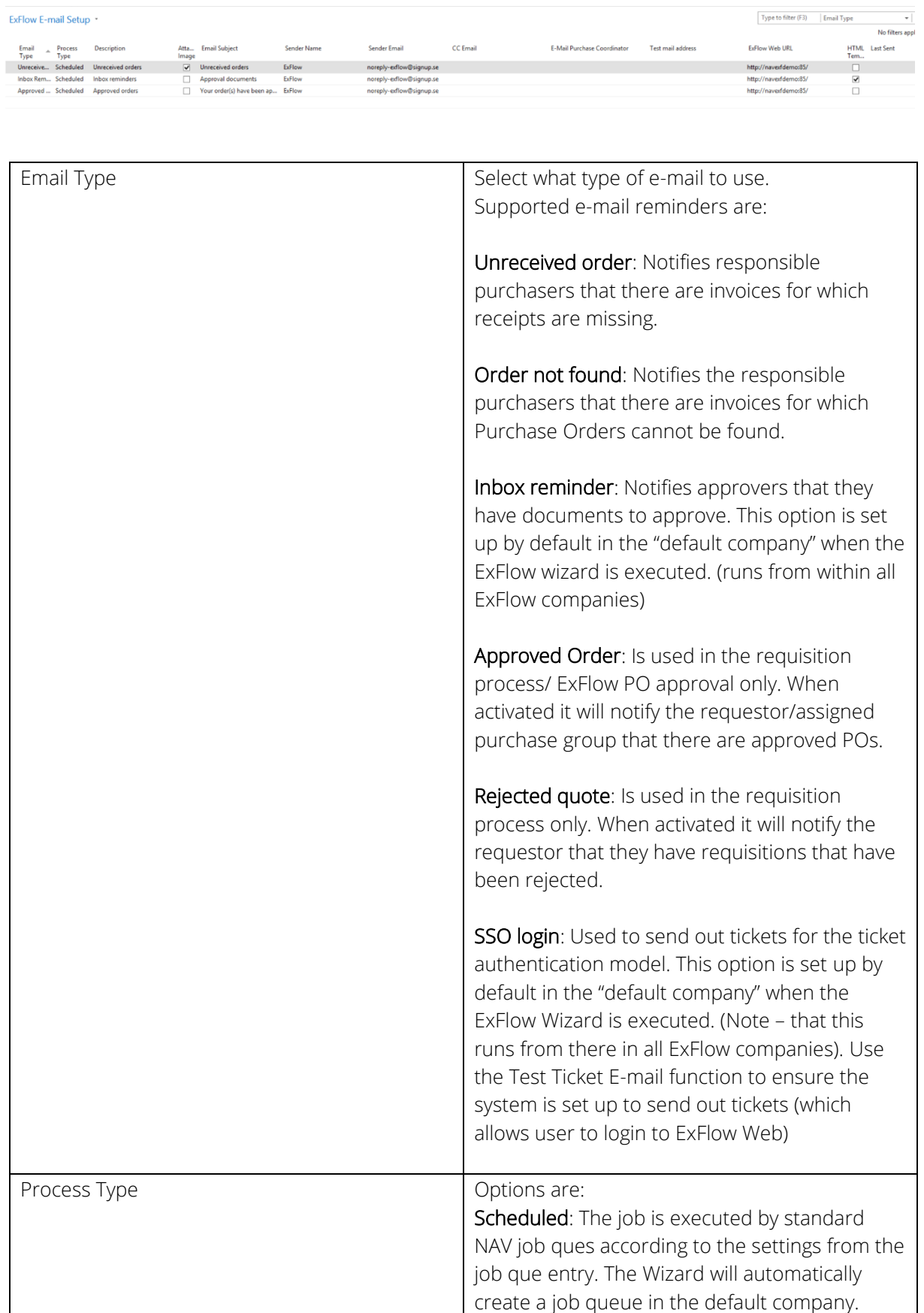

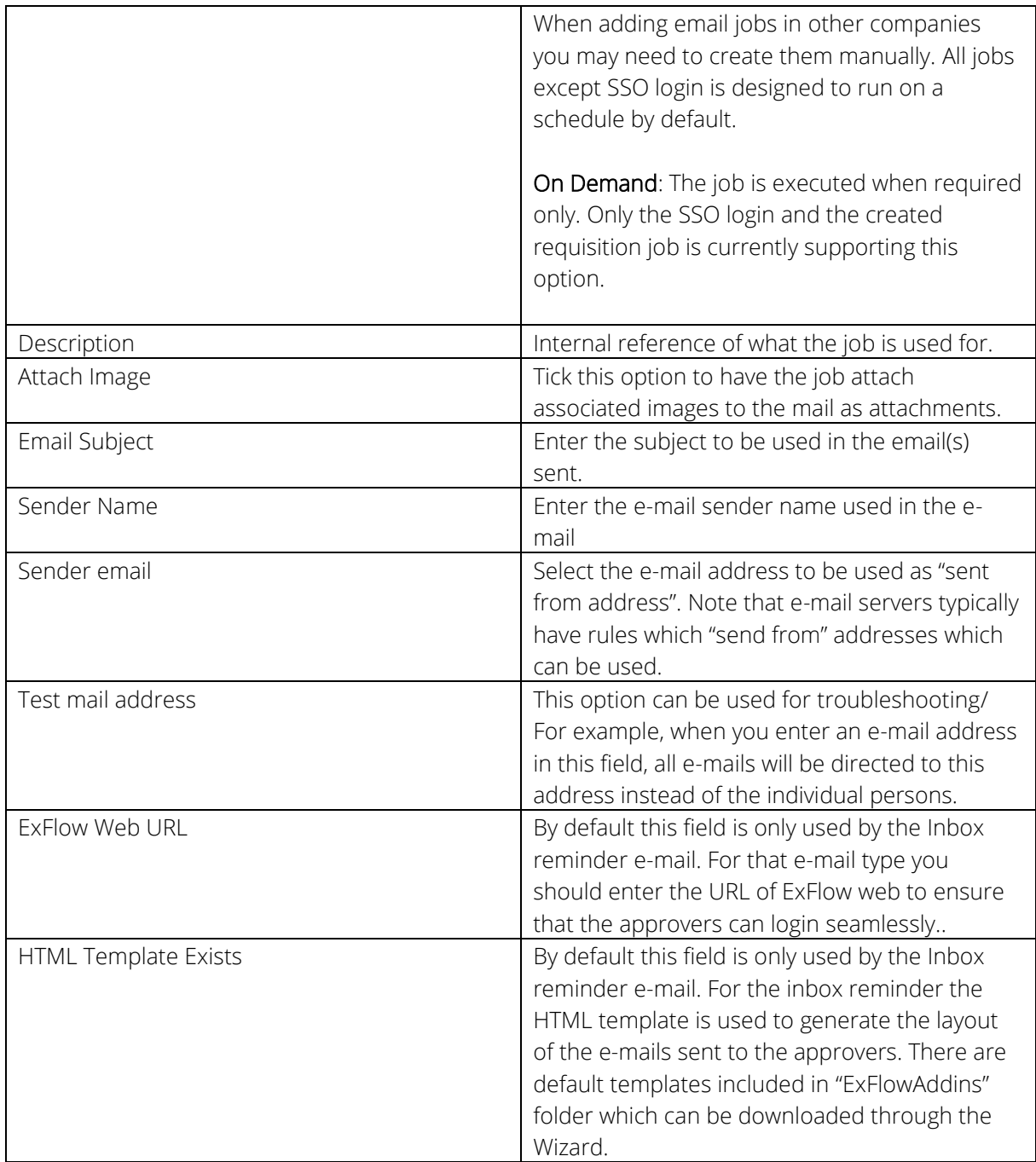

#### <span id="page-59-0"></span>EXFLOW PURCHASE CODES

# ExFlow Purchase Codes \*

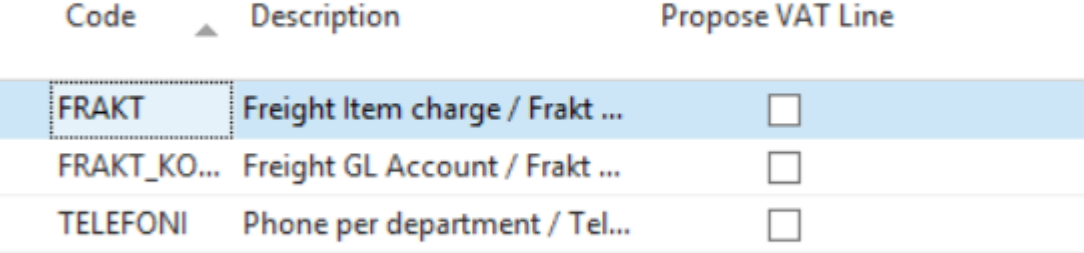

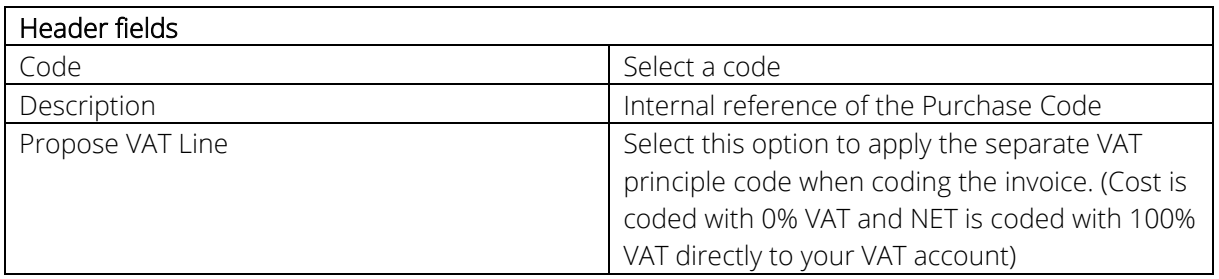

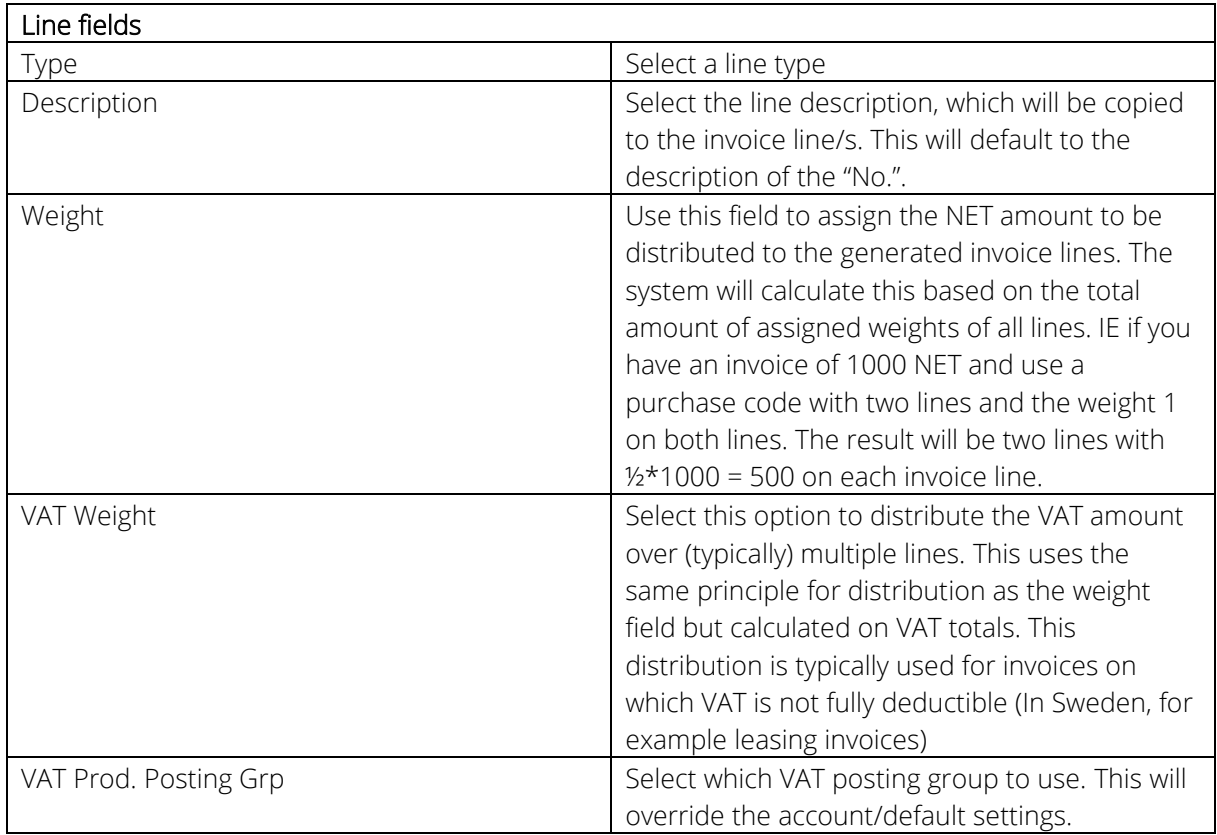

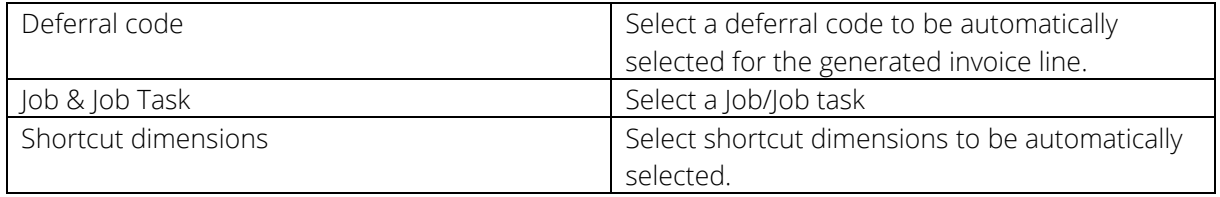

#### <span id="page-61-0"></span>EXFLOW DIMENSION OWNERS

Dimension owners are used to assign responsibility for different dimensions. This can limit the number of required template rules and make the approval responsibilities clearer. This is a way of implementing a role based approval workflow. The dimensions owner table structure is also useful for importing and exporting data using standard NAV.

As perquisite, you need to set up an approval group to be used with the dimension owner structure.

To do this, create an empty approver group, under "replacement" type select dimension owner 1 or 2. This will connect the group with the two possible owner types in the dimension owner table.

In your Template rule, select the appropriate approval group and the group will be exchanged for the actual user defined as dimension owner.

#### **ExFlow Dimension Owners \***

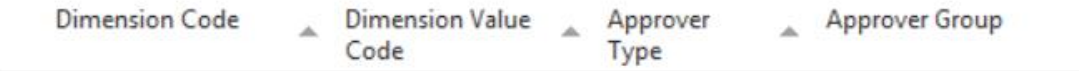

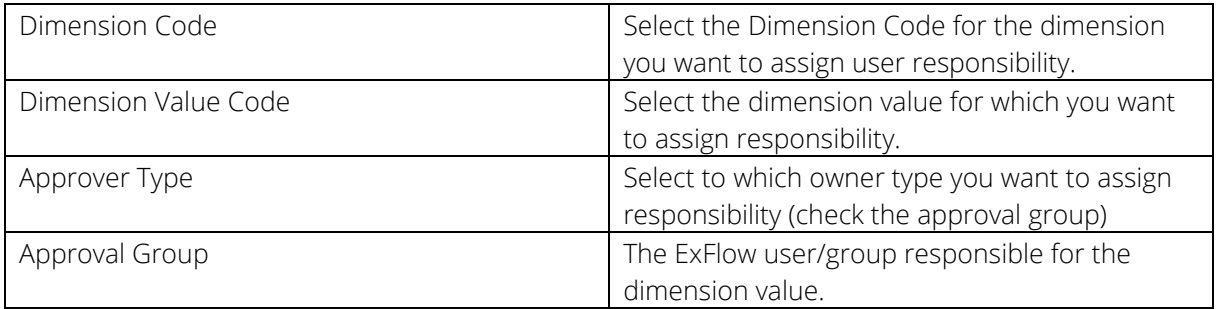

---ooo000ooo---